# **kullanım kılavuzları için tıklayınız.**

## **TR**

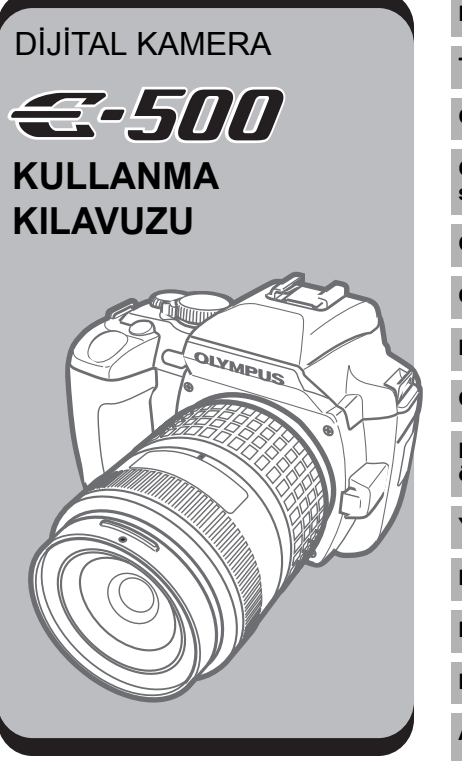

#### **Kameranın Resmi**

**Temel işlemler**

**Çekimden önce bilinmesi gereken konular**

**Çekim koşulları için doğru modun seçilmesi**

**Çeşitli çekme fonksiyonları**

**Odaklama fonksiyonları**

**Pozlama, resim ve renk**

**Oynatma**

**Kameranızın ayarlarını / fonksiyonlarını özelleştirme**

**Yazdırma**

**Bilgisayara resim aktarılması**

**Ek**

**Bilgi**

**Aksesuarlar**

- Bir Olympus dijital kamerası satın aldığınız için teşekkür ederiz. Yeni kameranızı kullanmaya başlamadan [önce, optimum performans ve daha uzun servis ömrü için, lütfen bu talimatı dikkatlice okuyunuz.](http://www.tozlumercek.com/olympus-kilavuz)
- Bu el kitabında resim çekme ve oynatma fonksiyonları, fonksiyonları veya ayarları özelleştirme ve kayıtlı resimlerin bir bilgisayara aktarılması gibi gelişmiş kullanım teknikleri anlatılmaktadır.
- Önemli fotoğraflar çekmeden önce, kameranıza alışmak için test çekimleri yapmanızı tavsiye ederiz.
- Bu el kitabında görüntülenen ekran ve kamera resimleri kameranın geliştirme aşamalarında üretilmiş olup gerçek ürüne göre farklılık gösterebilir.
- Bu kılavuzun sonundaki güvenlik önlemlerini dikkate alın.

#### **Avrupa'daki müşteriler için**

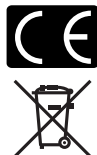

«CE» işareti, ürünün Avrupa güvenlik, sağlık, çevre ve müşteri koruma şartnameleri ile uyumlu olduğunu belirtir. «CE» markalı kameralar Avrupa'daki satışlara yöneliktir.

Bu sembol [çarpı işaretli tekerlekli çöp kutusu WEEE Ek IV] AB ülkelerinde, hurda elektrik ve elektronik cihazların ayrı toplanması anlamına gelir. Lütfen cihazı evinizdeki çöpe atmayınız.

Bu ürünün atılması için, lütfen ülkenizdeki geri dönüşüm ve toplama sistemlerini kullanınız.

Bu ürün ve beraberindeki aksesuarlar WEEE standartlarıyla uyumludur.

#### **Ticari Markalar**

- IBM, International Business Machines Corporation şirketinin tescilli ticari markasıdır.
- Microsoft ve Windows, Microsoft Corporation şirketinin tescilli ticari markalarıdır.
- Macintosh, Apple Computer Inc. şirketinin ticari markasıdır.
- xD-Picture CardTM ticari bir markadır.
- Tüm diğer şirket ve ürün isimleri, tescilli ticari markalar ve/veya kendi sahiplerinin ticari markalarıdır.
- Bu kılavuzda bahsedilen kamera dosya sistemleri standartları, JEITA (Japan Electronics and Information Technology Industries Association – Japonya Elektronik ve Bilişim Teknoloji Endüstrileri Kurulu) tarafından belirlenmiş «Kamera Dosya Sistemi için Tasarım Kuralı/DCF» standartlarıdır.

# **Kılavuz sayfalarının okunması**

#### *Bu kılavuzda kullanılan simgeler*

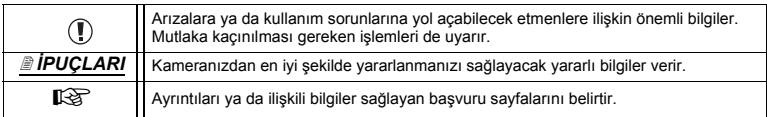

## **Kameranın Resmi**

#### **Kamera**

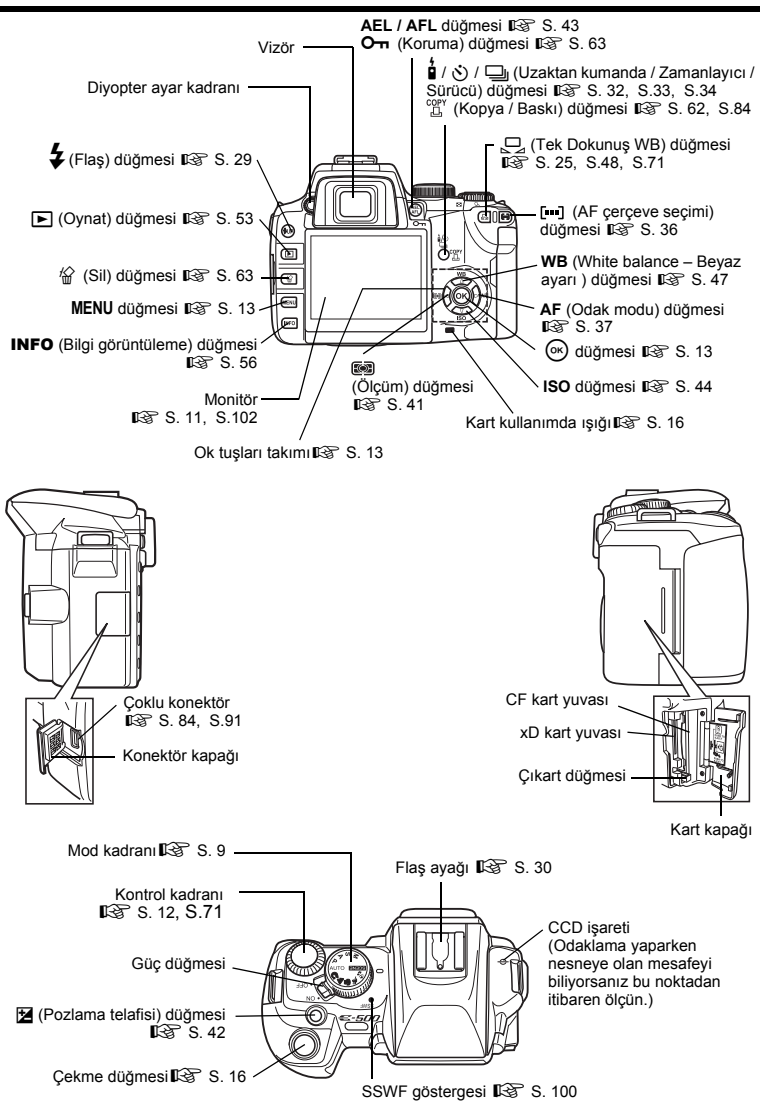

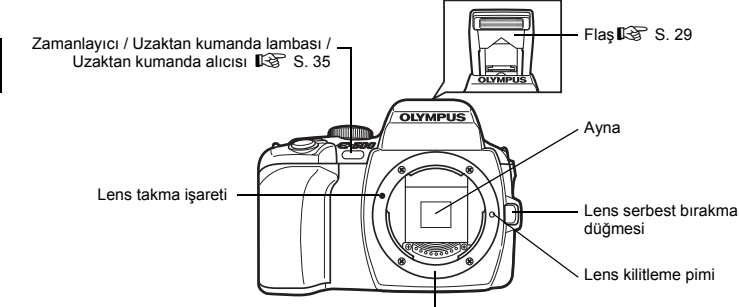

Lens yuvası

(Kameradan gövde kapağını çıkardıktan sonra, kamera gövdesine toz ve kir girmesini önlemek için, lensi takın.)

Pil bölmesi kilidi

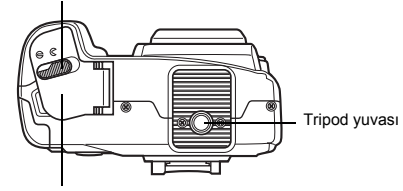

Pil bölmesi kapağı

# **Pilin hazırlanması**

Bu kamera şu pilleri kullanır. **Üç CR123A lityum pil IG** «LBH-1 Lityum Pil Tutucusunun Kullanılması» (s. 116)

#### **BLM-1 Li-ion pili**

Pili, BCM-2 Li-ion pil şarj cihazında şarj edin.  $\mathbb{R}$  «Pilin şarj edilmesi» (s. 112) Pil, satın alındığında tam olarak şarj edilmemiştir. Kullanmadan önce, pili şarj ettiğinizden emin olun.

# **Pilin takılması**

*1* **Kameranın açma kapama düğmesinin OFF (kapalı) konumunda olduğundan emin olun.** 

**G** «Kameranın Resmi» (s. 3)

- *2* **Pil bölmesi kapağını** ) **yönüne kaydırınız ve pil bölmesi kapağını açınız.**
- *3* **Pili resimde gösterildiği gibi takın.**
	- *4* **Pil bölmesi kapağı kilidini** <sup>=</sup> **konumuna kaydırın.**

#### *Pilin çıkartılması*

- Güç düğmesinin **OFF** konumunda olduğundan ve kart kullanımda lambasının yanıp sönmediğinden emin olun.
- Pil bölmesi kapağı kilidini açın ve pili çıkartın.
- Pil bölmesi kapağı yerinden çıkarsa, menteşeleri yeniden birleştirerek kapağı kameraya tekrar takınız.

Pil bölmesi kilidi

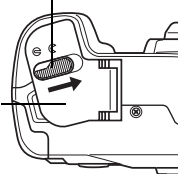

Pil bölmesi kapağı

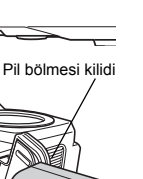

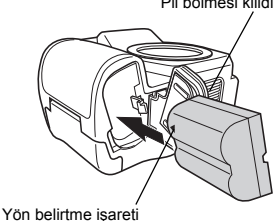

# **Kayışın takılması**

- *1* **Kayışın bir ucunu kamerdaki kayış kopçasından geçirin.**
- *2* **Kayışın ucunu halkadan ardından oklarla belirtildiği şekilde stoperden geçirin.**
- 

*3* **Kayışı stoperin diğer deliğinden geri geçirin.** 

*4* **Kayışın diğer ucunu sıkıca çekerek iyice sabitlendiğinden emin olun.**  *5* **Kayışın diğer ucunu diğer kayış kopçasına bağlamak için 1 – 4 adımlarını yineleyiniz.**

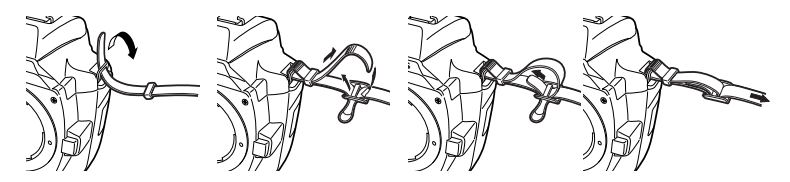

## **Lens temelleri**

### **Kullanılabilen lensler**

Çekim yapmak istediğiniz lensi seçin.

Belirtilen bir Four Thirds lensi kullanın (**Four Thirds yuvası**). Belirtilmemiş bir lens kullanılırsa, AF (auto focus – otomatik odak) ve ışık ölçümü düzgün çalışmaz. Bazı durumlarda, başka fonksiyonlar da çalışmayabilir.

#### *Four Thirds yuvası*

Four Thirds takma düzenini kullanan tüm bu değiştirilebilir tümden yeni lensler, optik mühendisliği ilkelerine göre salt dijital kameralar için sıfırdan tasarlanıp eliştirilmiştir.

### **ZUIKO DIGITAL karşılıklı değiştirilebilir lens**

Four Thirds sistemi karşılıklı değiştirilebilir lensler ciddi profesyonel kullanıma dayanıklılık için tasarlanmıştır. Four Thirds sistemi, hızlı bir lensin kompakt ve hafif olmasına olanak tanır. Four Thirds sistemi karşılıklı değiştirilebilir lens serisi aşağıdaki listeye ek olarak kapsamlı bir ürün listesi içerir:

#### **ZUIKO DIGITAL ED 50mm – 200mm f2.8 – 3.5:**

Süper telefoto zoom lensi, 35 mm'lik film kamerasında 100 – 400 mm lense denktir.

#### **ZUIKO DIGITAL 40mm – 150mm f3.5 – 4.5:**

Telefoto zoom lensi, 35 mm'lik bir kamerada 80 – 300 mm lense denktir.

### **Notlar**

- Gövde kapağını ve lensi kameradan çıkardığınızda ya da kameraya taktığınızda kamerdaki lens yuvasının aşağı bakmasını sağlayın. Bu şekilde, kamera için toz ve yabancı maddelerin girmesi önlenir.
- Tozlu ortamlarda gövde kapağını çıkartmayınız ya da lensi takmayınız.
- Kamerada lens takılı durumdayken kameryı güneşe doğru tutmayınız. Bu durumda, kameranın bozulabilir ya da güneş ışığının lens içerisinden geçmesi nedeniyle kameranın alev almasına neden olabilir.
- Gövde kapağını ve arka kapağı kaybetmemeye özen gösteriniz.
- Lens takılı olmadığında kamera içine toz girmesini önlemek için, kamera gövdesi kapağını takın.

### **Kameraya lens takılması**

*1* **Güç düğmesinin OFF konumunda olduğundan emin olunuz.** ■ «Kameranın Resmi» (s. 3)

*2* **Lensin arka kapağını çıkartınız.** 

*3* **Kameranın gövde kapağını çıkartınız.** 

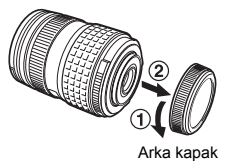

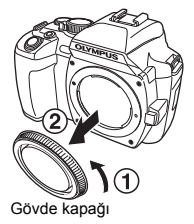

- *4* **Kamera üzerindeki lens takma**  Lens takma işareti (kırmızı) **işaretini (kırmızı) lensteki hiza işaretiyle (kırmızı) hizalayınız ve**  Hiza işareti **lensi kameranın gövdesine**  (kırmızı) **yerleştiriniz. Lensi, klik sesi duyana kadar saat yönünde çeviriniz.**  ⋒ *5* **Lens kapağını çıkartınız.**  Lens kapağ **Lensin kameradan çıkartılması** *1* **Güç düğmesinin OFF konumunda**  Lens serbest bırakma düğmesi
	- **olduğundan emin olunuz.**
	- *2* **Lens serbest bırakma düğmesini basılı tutarak lensi saat yönünün tersi yönünde çevirip kameradan çıkartınız.**

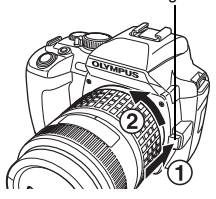

# **Kart**

### **Kullanılabilen kartlar**

Bu kılavuzda «kart» bir kayıt ortamını belirtilir. Bu kamerada, CompactFlash, Microdrive (mikro sürücü) ya da xD-Picture Card (opsiyonel) kullanabilir.

#### **CompactFlash**

CompactFlash kartları, yüksek kapasiteli katı hal flaş bellek kartlarıdır. Piyasada satılan kartları kullanabilirsiniz.

#### **Mikro sürücü**

Bir mikro sürücü, yüksek kapasiteli bir kompakt sabit disk sürücüsü kullanan bir ortamdır. CF+Type II (Compact Flash uzantı standardı) destekleyen mikro sürücüler kullanabilirsiniz.

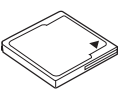

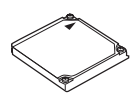

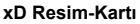

Süper kompakt kayıt ortamı. Bellek kapasitesi 1 GB'a kadar.

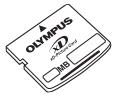

#### *Mikro sürücü kullanırken dikkat edilmesi gerekenler*

Bir mikro sürücü, bir kompakt sabit disk sürücüsü kullanan bir ortamdır. Disk sürücüsü döndüğü için, bir mikro sürücü diğer kartlara göre sarsıntı ya da darbelere karşı dayanıklı değildir. Bir mikro sürücüsü kullanırken kameranın darbe ya da sarsıntılara maruz kalmaması için özel dikkat gerekir (özellikle kayıt ve oynatma sırasında). Bir mikro sürücüsü kullanmadan önce aşağıdaki uyarıları okuduğunuzdan emin olun. Ayrıca mikro sürücünüzle birlikte verilen el kitaplarına bakınız.

• Kameryı kayıt sırasında bir yere bırakırken çok dikkatlı olunuz. Sağlam bir zemin üzerine dikkatle bırakınız.

- Kamerayı kayışla taşırken kamerayı herhangi bir yere çarpmamaya özen gösteriniz.
- Kamerayı sarsıntı ya da aşırı darbeler gören yerlerde kullanmayınız. Örneğin bir inşaat sahasında ya da arabayla engebelli bir yolda ilerlerken.
- Bir mikro sürücüsünü kuvvetli manyetizmaya maruz kalacağı yakın yerlerde bulundurmayınız.

### **Kartın yerleştirilmesi**

### *1* **Kart kapağını açınız.**

### *2* **Bir kart yerleştirilmesi.**

#### **CompactFlash / Mikro sürücü xD Resim-Kartı**

Kartın iletken bölgesini resimde gösterildiği biçinde takın.

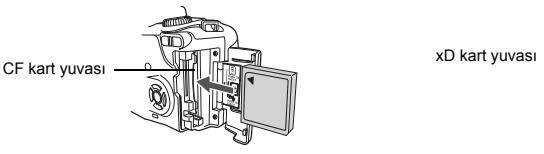

Kartı resimde gösterildiği yüzüyle takın.

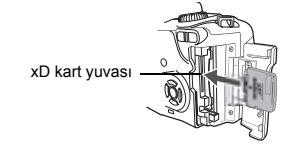

## *3* **Kart kapağını kapatınız.**

### **Notlar**

- Kartı bir kalem ya da benzer sert bir cisimler itmeyiniz.
- Kamera açık durumdayken kesinlikle pil bölmesi kapağını ya da kart kapağını açmayınız veya pili ya da kartı çıkartmayınız. Bu durumda, karttaki veri silinebilir. Yok olan veriler geri yüklenemez.

### **Kartın çıkartılması**

### *1* **Kart-kullanımda lambasının sönük olduğundan emin olunuz.**

**G** «Kameranın Resmi» (s. 3)

*2* **Kart kapağını açınız.** 

### *3* **Kartı çıkarınız.**

#### **CompactFlash / Mikro sürücü xD Resim-Kartı**

- Çıkartma düğmesine hafifçe basıp dışarı fırlamasını sağlayınız. Ardından sonuna kadar içeri bastırınız. Kart kısa bir mesafe dışarı itilir ve elden çekip çıkartılabilir.
- Çıkartma düğmesine fazla sert basarsanız kart kameradan dışarı fırlayabilir.

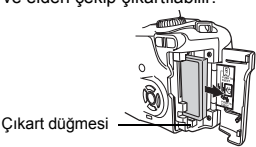

• Karta resimde gösterildiği biçimde basın. Kart dışarı çıkartılacaktır.

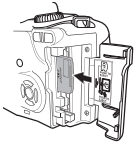

• Kartı dışarı çıkartın.

# *4* **Kart kapağını kapatınız.**

# **Vizör diyopterinin ayarlanması**

Lens kapağını çıkartınız.

Vizör içerisinden bakarken, diyopter ayar kadranını küçük adımlarla döndürün. AF çerçevesini net olarak görebildiğinzde ayar tamamlanmış demektir.

# AF çerçevesi Vizör Ф Diyopter ayar kadranı

# **Mod kadranının kullanılması**

Bu kamerada mod kadranı kullanılarak değiştirilebilen aşağıdaki çekim modları bulunur.

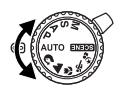

### **Kolay çekim modları**

Bu kamerada 6 sanatsal mod ve 15 sahne modu yer alır. Bu modlar nesne için pozlamayı otomatik olarak en iyi duruma getirir.

#### **AUTO Tam otomatik çekim**

Kameranın ayarladığı bir lens apertürü (f değeri) ve çekim hızında çekim yapmanıza olanak tanır. Zayıf ışık koşullarında flaş otomatik olarak belirir ve patlar. Bu mod, normal çekim koşulları için önerilir.

#### **1** Portre cekimi

Bir kisinin portre tipi resmini çekmek için uygundur. $\mathbb{R}$  S. 19

#### I **Manzara çekim**

Manzara ve diğer açık hava sahnelerini çekmek için uygundur. $\mathbb{R}$  S. 19

#### & **Makro çekim**

Yakın plan çekimler için uygundur (makro çekim).  $\mathbb{R}$  S. 19

#### $\mathbf{\hat{x}}$  Spor cekimleri

Hızlı hareket eden nesneleri bulanıklaştırmadan çekmek için uygundur.  $\mathbb{R}$  S. 19

#### / **Gece sahnesi ve portre çekimi**

Geceleri hem ana nesneyi hem de arka planı çekmek için uygundur.  $\mathbb{R}$  S. 19

#### **Sahne modu**

Çok çeşitli çekim durumlarına uygun olan 15 farklı sahne modları kullanılabilir. Mod kadranı bu moda ayarlandığında sahne (SCENE) menüsü görüntülenir.  $\mathbb{R}$  S. 20

#### **Gelişmiş resim çekme modları**

Aşağıdaki 4 çekim modu çeşitli gelişmiş çekim tekniklerinden yararlanmanıza olanak tanır.

#### P **Otomatik program**

Kameranın ayarladığı bir apertür ve çekim hızını kullanarak resim çekmenize olanak tanır.  $R \$  S. 21

#### A **Apertür önceliği çekimi**

Apertürü elden ayarlamanıza olanak sağlar. Kamera, çekim hızını otomatik olarak ayarlar.  $R \$  S. 22

#### S **Örütücü (obtüratör) öncelikli çekim**

Çekim (örtücü) hızını elden ayarlamanıza olanak sağlar. Kamera apertürü otomatik olarak ayarlar.  $E \otimes S$ . 23

#### M **Manel çekim**

Apertür ve çekim (örtücü) hızını elden ayarlamanıza olanak sağlar.  $\mathbb{I}\mathcal{F}\$  S. 24

#### *Otomatik flaş otomatik olarak belirir*

Aşağıda belirtilen çekim modlarından birini zayıf ışık koşullarında kullandığınızda, flaş otomatik olarak belirir.

• **AUTO ③ 出** を。

• Asağıdaki sahne modlarından birinde:  $\mathbb{R}$   $\mathbb{Z}$   $\mathbb{R}$   $\mathbb{Z}$ 

# **Güç açık**

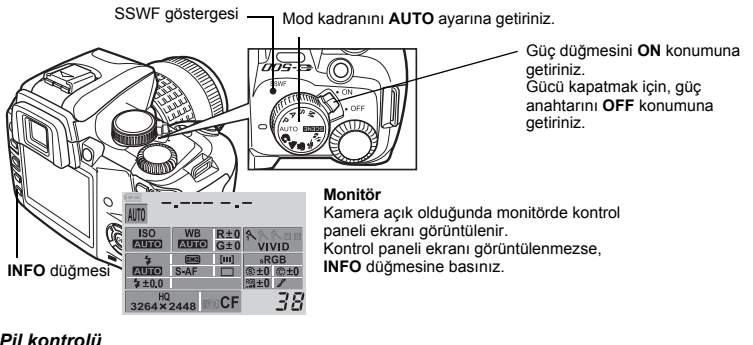

#### *Pil kontrolü*

Kamera açıldığında ya da kalan pil şarjı zayıf olduğunda pil kontrolü işareti değişir.

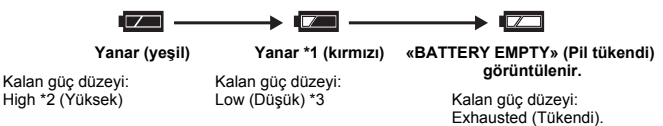

- \*1 Vizörde yanıp söner.
- \*2 Dijital kameranızın güç tüketimi kullanıma ve işletme koşullarına bağlı olarak büyük ölçüde değişir. Bazı işletme koşullarında kamera, pilin gücü zayıf olduğunda uyarı vermeden kapanabilir.
- \*3 BLM-1 Li-ion pil: Pili şarj ediniz. **■ «Pilin sari edilmesi» (S. 112)** CR123A lityum piller: Yeni piller hazır bulundurun. g «LBH-1 Lityum Pil Tutucusunun Kullanılması» (S. 116)

#### *Toz azaltma fonksiyonu çalışması*

Toz azaltma fonksiyonu, kamera açıldığında otomatik olarak etkinleştirilir. Ultrasonik titreşimler kullanılarak CCD yüzeyindeki toz ve kirler temizlenir. Toz azaltma fonksiyonu işlerken SSWF (Super Sonic Wave Filter – Süper Sonik Dalga Filtresi) göstergesi yanıp söner.

## **Kontrol paneli ekranı ve fonksiyon ayarları**

#### **Kontrol paneli ekranı göstergesi**

*1* **Güç düğmesi ON konumuna getirildiğinde, monitörde kontrol paneli ekranı (çekim bilgisi) görüntülenir.**

■ «Kameranın Resmi» (s. 3)

- Kontrol paneli ekranı görüntülenmezse, **INFO** düğmesine basınız.
- Mod kadranı moduna ayarlandığında sahne (SCENE) menüsü görüntülenir.  $R \gtrsim S. 20$

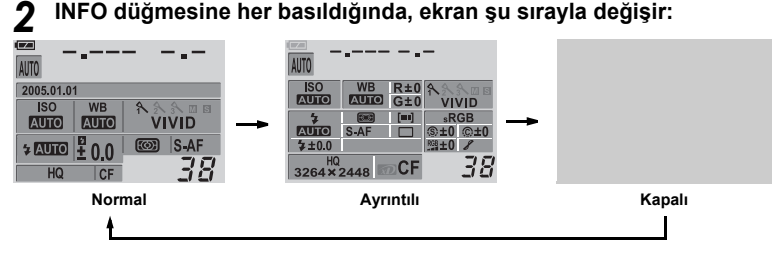

#### **Fonksiyonların ayarlanması**

Bu kamera, çok çeşitli çekim koşullarına uymak üzere kapsamlı çekim fonksiyonları içerir. Ayrıca kameranın kullanımını kolaylaştırmak için ayarları özelleştirebilirsiniz.

- Bu kamerada fonksiyon ayarlarını yapmak için üç temel yöntem sunulmaktadır.
	- c **Doğrudan düğmeleri kullanarak ayarlama**
	- d **Kontrol paneli ekranından ayarlama**
	- e **Menüden ayarlama**

Bu kullanım yöntemlerini benimseyerek kameranın çeşitli fonksiyonlarından en iyi şekilde yararlanabilirsiniz. Kullanılabilen fonksiyonlar çekim moduna göre değişir.

### **Doğrudan düğmeleri kullanarak ayarlama**

### *1* **Ayarlamak istediğiniz fonksiyonun düğmesine basınız (doğrudan düğme).**

Doğrudan menüsü görüntülenir.  $\mathbb{R}$  «Kameranın Resmi» (s. 3) **Örn.) Beyaz ayarını yaparken**

### **2** Ayarı yapmak için kontrol kadranını  $\bullet$  kullanın.

• Birkaç saniye için kontrol kadranını kullanmazsanız («Düğme zamanlayıcısı»  $\mathbb{R}$  S. 77), kontrol paneli ekranı geri yüklenir ve ayarlarınız onaylanır. Ayarları (%) düğmesi ile onaylamak mümkündür.

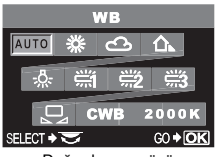

Doğrudan menüsü

### *Doğrudan düğmelerin listesi*

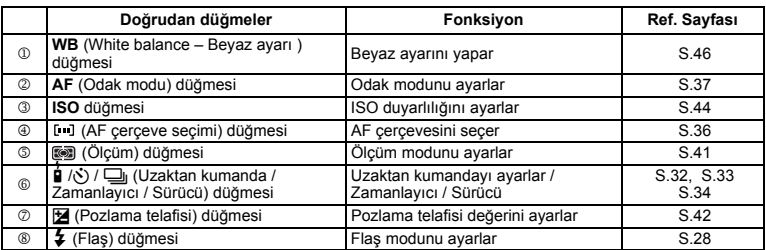

### **Kontrol paneli ekranından ayarlama**

### *1* <sup>i</sup> **düğmesine basınız.**

- «Kameranın Resmi» (s. 3)
- Kontrol paneli ekranındaki imleç yanar.

| <b>ISO</b><br><b>AUTO</b> | <b>WB</b><br><b>AUTO G±0</b> | R±0 | <b>VIVID</b>     |
|---------------------------|------------------------------|-----|------------------|
|                           | জ                            | ſш  | $s$ RGB          |
| 2±0.0                     | $S-AF$                       |     | @±0<br>$P = 80R$ |
| HQ<br>- 5<br>3264×2448    |                              |     |                  |

**Kontrol paneli ekranı Doğrudan menüsü**

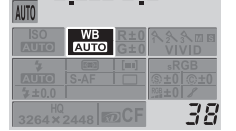

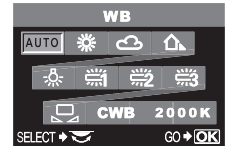

### *2* **<sup>İ</sup>mleci, ayarlamak istediğiniz fonksiyona taşımak için ok tuşları** takımını **kullanınız**.

**Örn.) Beyaz ayarını yaparken**

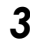

### **3**  $\odot$  düğmesine basınız.

• Doğrudan menüsü görüntülenir.

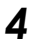

### **4** Ayarı yapmak için kontrol kadranını  $\bullet$  kullanın.

• 2. adımı tamamladıktan sonra ayaların kontrol paneli ekranında görüntülenmesini sağlamak için kontrol kadranını da kullanabilirsiniz.

• Birkaç saniye için kontrol kadranını kullanmazsanız («Düğme zamanlayıcısı»  $\mathbb{R}$  S. 77), kontrol paneli ekranı geri yüklenir ve ayarlarınız onaylanır. Ayarları  $\otimes$  düğmesi ile onaylamak mümkündür.

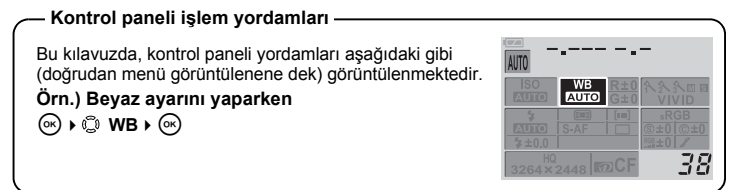

#### **Menüden ayarlama**

*1* **MENU düğmesine basınız.**  • Menü monitörde görüntülenir.

#### **G** «Kameranın Resmi» (s. 3) o. **CARD SETUP** *USTOM RESET SETTING* **İşlem kılavuzu ekranın alt kısmında görüntülenir.** PICTURE MODE > A VIVID **CANCEL → MENU** : Avarı iptal etmek için, **MENU** düğmesine basınız. **GRADATION > NORMAL** Ŷ. **SELECT**  $\rightarrow \Box$  : Öğeyi seçmek için,  $\Diamond \otimes \otimes$ HQ düğmelerini kullanınız. SELECT > FO GO > OP Görüntülenen simgeler aşağıda gösterilen ok tuşları takımı tuşlarına karşılık gelir. : a : c : d : b **GO → OK** : Ayarlarınızı onaylamak için ( düğmesine basınız.

### *2* **Bir sekme seçmek için, düğmesini kullanınız.**

• Fonksiyonlar sekmeler altında toplanmıştır.

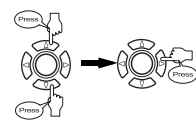

Seçmiş olduğunuz sekme altındaki fonksiyonlara geçer.

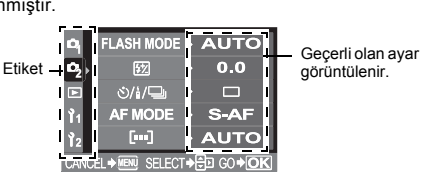

#### **Sekme türleri**

- Resim çekme fonksiyonlarını ayarlar.
- Resim çekme fonksiyonlarını ayarlar.
- $\blacktriangleright$  Oynatma fonksiyonlarını ayarlar.
- Resim çekme fonksiyonlarını özelleştirir.
- Kamerayı verimli kullanmanıza olanak sağlayan fonksiyonları ayarlar.

### *3* **Bir fonksiyon seçiniz.**

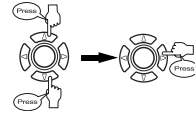

Seçilen fonksiyonun ayar ekranını görüntüler. (Bazı fonksiyonlar menüden ayarlanabilir.)

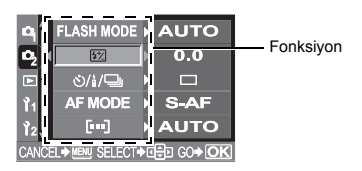

### *4* **Bir ayarın seçilmesi.**

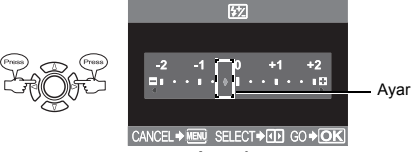

**Ayar ekranı**

### *5* **Menü görüntülenene kadar** i **düğmesine tekrar basınız.**

• Normal çekim ekranı geri görüntülenir.

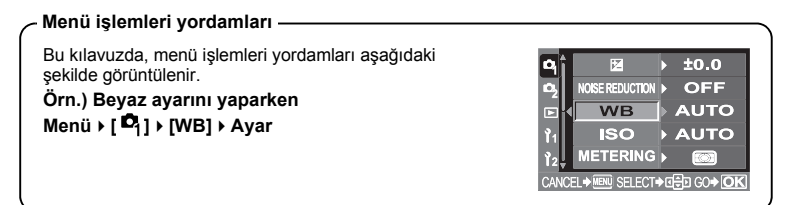

# **Kart ortamının kullanılması**

Kamerada iki kart yuvası yer almaktadır. CompactFlash ya da Mikro sürücüsünü, xD-Picture Card ile aynı anda kullanabilirsiniz.

### **Kart türünün seçilmesi**

Kullanmak istediğiniz kart türünü seçin (xD-Picture Card ya da CompactFlash).

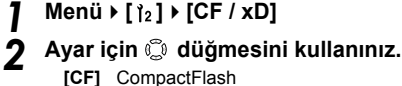

**[xD]** xD-Picture Card

*3* <sup>i</sup> **düğmesine basınız.** 

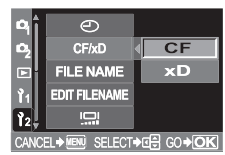

### **Kartın formatlanması**

Formatlama, kartın veri alabilecek şekilde hazırlanmasını sağlar. Markası Olympus olmayan ya da bir bilgisayarda formatlanmış olan kartlar, kullanılmadan önce kamera içinde formatlanmak zorundadır.

Kartta kayıtlı olan tüm veriler -korunmuş resimler dahil-, formatlama sırasında silinir. Kullanılmış bir kartı formatlarken, kartta saklamak istediğiniz resimler olmadığından emin olunuz.

- *1* **Menü[ ][CARD SETUP]**
- *2* **[FORMAT] seçmek için düğmesini kullanınız.**  i **düğmesine basınız.**
- **3** [YES] seçmek için,  $\otimes \otimes$  düğmelerini kullanınız. i **düğmesine basınız.** 
	- Formatlama işlemi yapılır.

# **Doğru odak sağlanamıyorsa**

Kameranın otomatik odağı aşağıdaki durumlarda nesneye odaklanmayabilir (örn. nesne çerçevenin ortasında değilse, nesne çevresine göre daha düşük açık/koyu karşıtlığına sahipse, vs.). Bu durum meydana geldiğinde, en basit çözüm, odak kilitlemesini kullanmaktır.

### **Odaklanması zor olan nesneler**

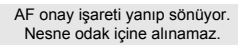

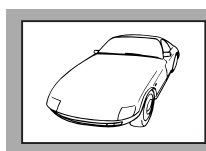

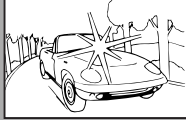

Düşük kontrastlı nesne Karenin ortasında aşırı parlak ışık var

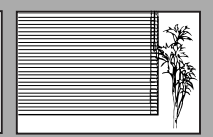

Nesnede tekrarlanan desenler var

AF isareti yanık kalıyor fakat nesne odağa alınamıyor.

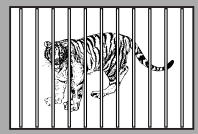

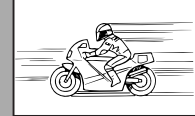

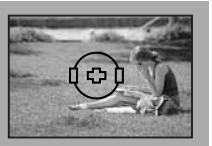

Hizli hareket eden nesne Nesne AF cercevesi içerisinde değil

Farklı mesafelerdeki nesneler

### **Odak kilidinin kullanılması (nesne çerçevenin merkezine konumlandırılmamış)**

- *1* **AF çerçevesini, odaklamak istediğiniz nesnenin üzerine getiriniz. G** «Kameranın Resmi» (s. 3)
- *2* **AF onay ışığı yanana kadar çekme düğmesine yarım basınız.**
	- Odak kilitlenir. AF onay işareti ve AF odaklama çerçevesi vizörün içinde yanar.
	- AF onay işareti yanıp sönerse, çekim düğmesine yeniden yarım basınız.
	- Kontrol paneli ekranı kaybolur.

### *3* **Çekme düğmesini yarım basılı tutarak çekeceğiniz pozu yeniden ayarlayın.**

### *4* **Çekme düğmesine tam basın.**

• Resim karta kaydedilirlen kart-kullanımda lambası yanıp söner.

#### *Nesne çevresine göre daha düşük karşıtlığa sahip olduğunda*

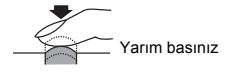

AF çerçevesi

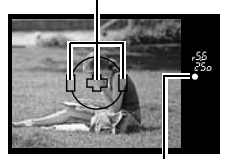

AF onay işareti

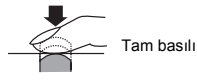

Hedefiniz olan nesne ile aynı mesafede olan fakat karşıtlığı daha yüksek olan bir nesneye odaklanın (odak kilidi), resim kompozisyonunu oluşturun ve resmi çekin. Nesnede dikine çizgiler yoksa, kamerayı dik tutun ve odağı odak kilitleme fonksiyonu yardımıyla ayarlayınız.

# **Kayıt modunun seçilmesi**

Resim çekebileceğiniz bir kayıt modu seçebilirsiniz. Amacınıza (yazdırma, bilgisayarda düzenleme, web sitesi tasarımı vs.) en uygun olan kayıt modunu seçiniz. Kayıt modlarına ve piksel sayısına ilişkin bilgi için, S.18 üzerindeki çizelgeye bakınız.

### **Kayıt modlarının türleri**

Kayıt modu, kayıt ettiğiniz resimler için piksel sayısı ve sıkıştırma oranının bir bileşimini seçmenize olanak tanır. Bir resim piksellerden (noktalardan) oluşur. Düşük piksel sayısı olan bir resmi büyüttüğünüzde resim kumlu görüntülenir. Bir resmin piksel sayısı

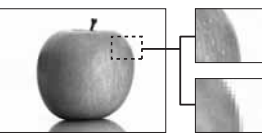

Piksel sayısı yüksek olan bir resim

Piksel sayısı düşük olan bir resim

fazla ise dosya boyutu (veri miktarı) daha büyük olur ve kayıt edilebilen resimlerin sayısı daha az olur. Sıkıştırma oranı ne denli yüksekse, dosya boyutu o denli küçülür. Bununla birlikte resim, oynatıldığında daha az net görüntülenir.

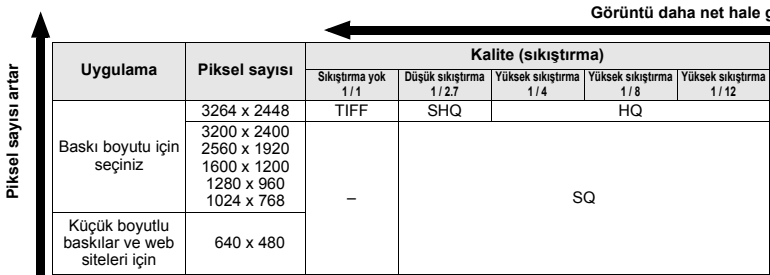

### **Kayıt modunun seçilmesi**

*1* **Menü[ ][**D**]** 

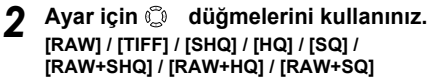

*3* <sup>i</sup> **düğmesine basınız.**

*3* <sup>i</sup> **düğmesine basınız.** 

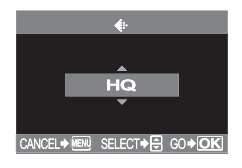

**Piksel sayısının ve sıkıştırma oranının ayarlanması**

```
1 Menu • [<sup>1</sup>1] • [HQ] Menu • [<sup>1</sup>1] • [SQ]<br>2 Seçtiğiniz kayıt moduna bağlı olara
     2 Seçtiğiniz kayıt moduna bağlı olarak 
     adımları izleyiniz.
     [HQ]
     1) Sıkıştırma oranını ayarlamak için 
        düğmesini kullanınız.
        [1/4] / [1/8] / [1/12]
     [SQ]
     1) Piksel sayısını ayarlamak için düğmesini kullanınız.
         [3200 x 2400] / [2560 x 1920] / [1600 x 1200] /
         [1280 x 960] / [1024 x 768] / [640 x 480]
     2) Sıkıştırma oranını ayarlamak için 
        düğmesini kullanınız.
        [1/2.7] / [1/4] / [1/8] / [1/12]
```
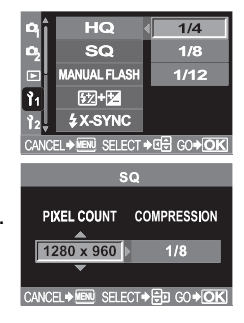

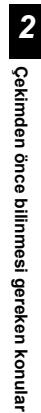

#### *Kayıt modu*

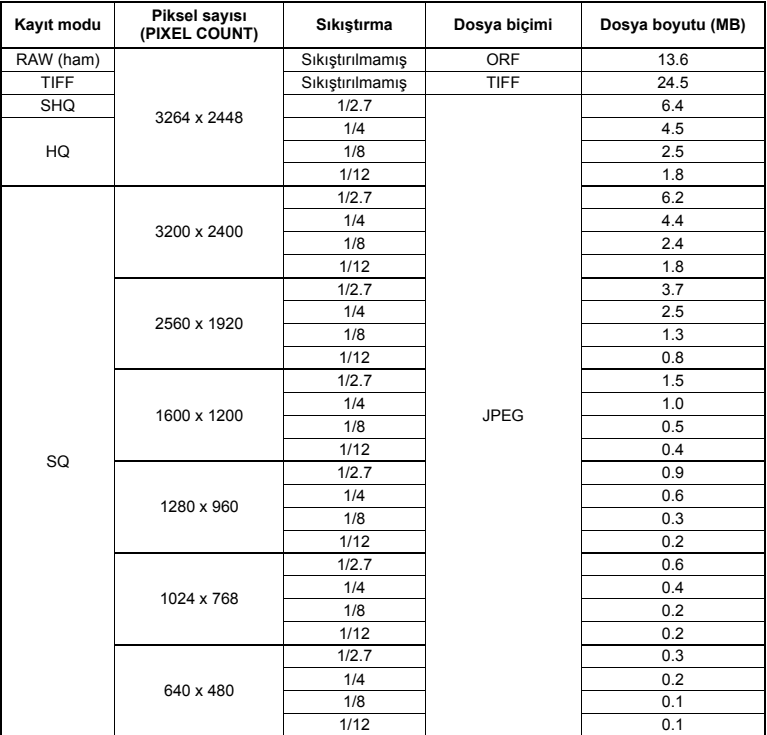

Çizelgedeki dosya boyutu yaklaşık bir değerdir.

### **Notlar**

- Kalan sabit resim sayısı, nesneye veya baskı için resim ayrılıp ayrılmadığı gibi faktörlere bağlı olarak değişiklik gösterebilir. Belirli durumlarda, vizörde ya da monitörde görüntülenen kalan resim sayısı, resimleri çekseniz veya silseniz bile değişmez.
- Gerçek dosya boyutu nesneye bağlı olarak değişir.

# **Çekme modları**

Bu kamerada mod kadranı kullanılarak değiştirilebilen çeşitli çekim modları bulunur. **G** «Kameranın Resmi» (s. 3)

#### **Kolay çekim modları AUTO,**  $\Omega$ **, <b>A**, **W**,  $\mathcal{R}$ ,  $\mathcal{D}_e$ , Really **Gelişmiş çekim modları** P**,** A**,** S**,** M

**AUTO** modu, normal çekim koşulları için önerilir.

Kamera tarafından otomatik olarak ayarlanan örtücü hızı ve apertür değeri vizör ekranında ve kontrol paneli ekranında görüntülenir. Kamera **RENE** moduna ayarlandığında sahne menüsü görüntülenir.

**Kontrol paneli ekranı Vizör**

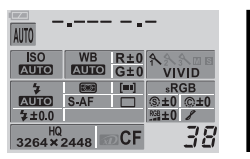

### *Çekim hızı göstergesi*

Seçilen çekim (örtücü) hızı 1 saniyeden az olduğunda, yalnızca payda görüntülenir yani 1/250 saniye için yalnızca 250 görüntülenir. Çekim hızı 1 saniyeden uzunsa «karakteri görüntülenir; örn. 2 saniye için 2».

# **Kolay çekim modları**

Çekim koşullarına uyan bir mod seçtiğinizde kamera, çekim koşullarına uygun olan ayarları en iyi duruma getirir.

### **Gelişmiş modlar**

### *1* **Mod kadranını kullanmak istediğiniz moda ayarlayınız.**

**AUTO** Tam otomatik çekim

Kamera, nesnenin parlaklığına uygun olarak en iyi apertür değerini ve örtücü hızını ayarlar. Zayıf ışık koşullarında flaş otomatik olarak belirir ve patlar. **AUTO** modu, normal çekim koşulları için önerilir.

- **n** Portre
- Manzara
- **Makro**
- $\mathbf{\hat{x}}$  Spor
- ち』 Gece + Portre

rgama 15 farklı sahne modu kullanılabilir.  $\mathbb{R}$  «Sahne modları» (S. 20)

### *2* **Çekme düğmesine yarım basınız.**

- Odaklama yapılır ve AF onay işareti vizörde yanar.
- Kamera tarafından otomatik olarak ayarlanan örtücü hızı ve apertür değeri vizörde görüntülenir.

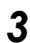

- *3* **Çekme düğmesine tam basınız.**
	- Resim karta kaydedilir.

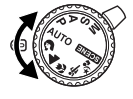

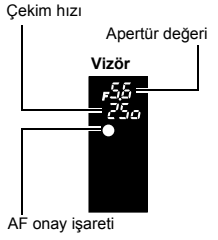

#### **Sahne modları**

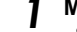

### **Mod kadranını <b>RAENE** ayarına getiriniz.

• Sahne menüsü görüntülenir.

### *2* **Sahne modunu seçmek için,** ac **düğmelerini kullanınız.**

• Seçilen moda ilişkin örnek bir resim görüntülenir.

#### **3**  $\odot$  düğmesine basınız.

- Kamera çekim bekleme moduna geçer.
- Ayarları değiştirmek için,  $\circledast$  düğmesine yeniden basınız. Sahne menüsü görüntülenir.

### **1 PORTRAIT**

Bir kişinin portre tipi resmini çekmek için uygundur. Yalnızca nesne odağa alınır ve arka plan bulanık bırakılır.

### **LANDSCAPE**

Manzara ve diğer açık hava sahnelerini çekmek için uygundur. Mavi ve yeşil tonlar canlı olarak verilir.

### **K** 3 LANDSCAPE + PORTRAIT

Hem ana nesnenizi hem de arka planı çekmek için uygundur. Kamera her ikisini odağa getirir.

### **EZ 4 NIGHT SCENE**

Akşamları veya geceleyin açık havada resim çekmek için uygundur.

• Örtücü hızı yavaş olduğu için, kamerayı dengeli tutmaya özen gösteriniz.

### **<b>24 5 NIGHT + PORTRAIT**

Geceleri hem ana nesneyi hem de arka planı çekmek için uygundur. Örtücü hızı yavaş olduğu için, kamerayı dengeli tutmaya özen gösteriniz.

• Flas, kırmızı göz azaltma modunda patlar.  $\mathbb{R}$  «Flaslı çekim» (S. 26)

### **6 CHILDREN**

AF sürekli yapıldığı için, oynayan çocukların resimlerini bulanıklaştırmadan çekebilirsiniz.

### J **7 SPORT**

Hızlı hareket eden nesneleri bulanıklaştırmadan çekmek için uygundur.

### **RET 8 HIGH KEY**

Parlak sahneler için en iyi ayarları sağlar. Nesnenin parlaklığı doğru şekilde yansıtılarak etkili bir resim ortaya çıkartılır.

#### **9 LOW KEY** LOW

Karanlık sahneler için en iyi ayarları sağlar. Nesnenin karanlığı doğru olarak yansıtılarak karanlık gölgelere meydan verilmez.

### **10 MACRO**

Kamera, apertürü kapatır ve ileri ve geri yönlerde daha geniş bir aralıkta odaklama yaparak (alan derinliği vererek) yakın plan çekimler yapmanıza olanak tanır (makro çekim).

• Flaşı kullanırsanız, gölgeler dikkat çekebilir ve doğru pozlamayı yakalayamayabilirsiniz.

*3*

### & **11 Mum ışığında çekim**

Mum ışığı altında çekim yapmak için uygundur. Sıcak renkler vurgulanır. • Flaş kullanılamaz.

### **12 Gün batımında çekim**

Kırmızı ve sarı renkler canlı olarak yansıtılır.

- Flaş kullanılamaz.
- Örtücü hızı yavaş olduğu için, kamerayı dengeli tutmaya özen gösteriniz.

#### ( **13 Havai fişeklerin çekimi**

- Örtücü hızı yavaş olduğu için, kamerayı dengeli tutmaya özen gösteriniz.
- Flaş kullanılamaz.
- AF mümkün değildir. Manüel odaklamayı kullanınız (MF).

### @ **14 DOCUMENTS**

Belgeleri vs. çekmek için uygundur. Harfler ve arka plan arasındaki karşıtlığı arttırır. • Flaş kullanılamaz.

### **D** 15 KUMSAL & KAR

Karlı dağ manzaralarını çekmek, beyaz kumsalları, deniz manzaralarını vs. çekmek için uygundur.

### **Gelişmiş resim çekme modları**

Daha gelişmiş resimler çekmek ve ayarlar üzerinde daha büyük denetime sahip olmak için, apertür değerini ve örtücü hızını ayarlayabilirsiniz.

### P **: Programlı çekim**

Kamera, nesnenin parlaklığına uygun olarak en iyi apertür değerini ve örtücü hızını ayarlar. Bu mod, flaşı kullanmak istemediğiniz kullanışlıdır.

Ayrıca, apertür değeri ve örtücü hızı bileşimini doğru EV (exposure value – pozlama değeri) değerini koruyarak değiştirmek için duruma göre program kaydırması da yapabilirsiniz.

### *1* **Mod kadranını** <sup>P</sup> **ayarına getiriniz.**

#### *2* **Çekme düğmesine yarım basınız.**

- Odaklama yapılır ve AF onay işareti vizörde yanar.
- Kamera tarafından otomatik olarak ayarlanan örtücü hızı ve apertür değeri vizörde görüntülenir.

### *3* **Çekme düğmesine tam basınız.**

• Resim karta kaydedilir.

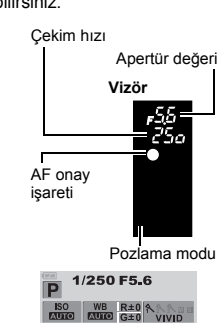

### **P** *modunda apertür değerleri ve çekim (örtücü) hızları*

P modunda kamera, apertür değeri ve çekim hızı asağıda gösterildiği şekilde nesnenin parlaklığına göre otomatik olarak seçilecek şekilde programlanır.

**ED 50mm f2 MACRO lensini kullanırken** (örn. EV değeri 7 olduğunda, apertür F2 değerinde ve çekim hızı 1 / 30 değerindedir.)

- **14mm 54mm f2.8 3.5 zoom lensi kullanıldığında (odak uzunluğu: 54mm)**
- **14mm 54mm f2.8 3.5 zoom lensi kullanıldığında (odak uzunluğu: 14mm)**

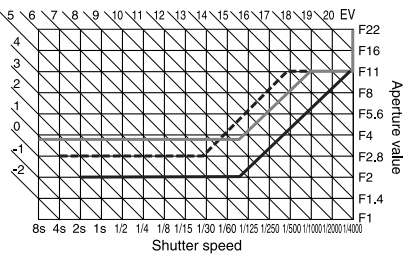

### *Program kaydırma (P-ler)*

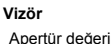

Pozlama modu

Б.

Mod kadranını P moduna ayarlamak suretiyle, apertür değeri ile çekim hızının bileşimini değiştirirken en iyi pozlamayı koruyabilirsiniz. Program kaydırma ayarı çekimden sonra iptal edilmez. Program kaydırma ayarını iptal etmek için, denetim kadranını vizör göstergesi Ps, P değerine değişecek şekilde döndürün ya da kamerayı kapatın. Program kaydırma olanağı flaş kullanıldığında kullanılamaz.

### A **: Apertür önceliği çekimi**

Kamera seçtiğiniz apertür için en iyi çekim (örtücü) hızını otomatik olarak

ayarlar. Apertürü açtığınızda (apertür değerini düşürdüğünüzde) kamera, daha kısa bir mesafeye odaklanır (alan derinliğini yutar) ve bulanık arka planı olan bir resim üretir. Tersine, apertürü kapattığınızda (apertür değerini arttırdığınızda) kamera, ileri ve geri yönlerde daha geniş bir alanda odaklanır (alan derinliği artar) ve resmin tüm alanında daha net olan bir görüntü verir. Çekimi yapmadan önce, önizleme fonksiyonunu kullanarak arka planın resimde nasıl görüntüleneceğini kontrol edebilirsiniz.

### *1* **Mod kadranını** <sup>A</sup> **ayarına getiriniz.**

*2* **Denetim kadranını döndürerek apertür değerini ayarlayınız.**

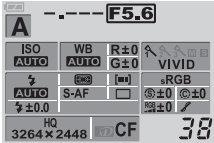

Büyük apertür (f-sayısı azaltılır)

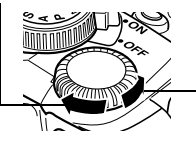

Küçük apertür (f-sayısı arttırılır)

Apertür değeri (f-sayısı) azaltıldığında

AF onay işareti

Çekim hızı

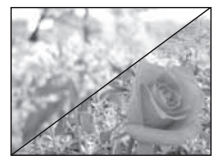

Apertür değeri (f-sayısı) arttırıldığında

*3*

**22** TR

#### *3* **Çekme düğmesine yarım basınız.** • Odaklama yapılır ve AF onay işareti vizörde yanar. • Kamera tarafından otomatik olarak ayarlanan örtücü hızı vizörde görüntülenir. Apertür değeri

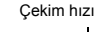

AF onay işareti

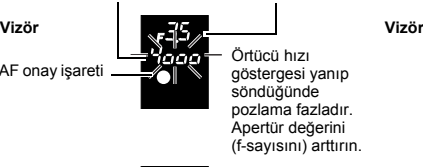

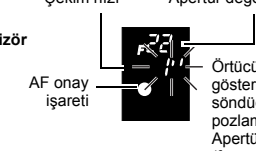

Örtücü hızı göstergesi yanıp söndüğünde pozlama zayıftır. Apertür değerini (f-sayısını) düşürün.

### *4* **Çekme düğmesine tam basınız.**

### *İPUÇLARI*

#### **Örtücü hızı göstergesi apertür değeri değiştirildikten sonra yanıp sönmeyi kesmiyorsa.**

→ Örtücü hızı göstergesi yüksek bir değere ayarlandığında yanıp sönüyorsa ISO duyarlılığını daha düşük bir değere ayarlayınız ya da piyasada satılan bir ND filtresi kullanınız (ışık miktarını ayarlamak için).

g «ISO – Işığa karşı istenen duyarlılığı ayarlama» (S. 44)

→ Örtücü hızı göstergesi, değer düşük bir hıza ayarlandığında yanıp sönüyorsa ISO duyarlılığını daha yüksek bir değere ayarlayınız. $\mathbb{I}\overline{\mathbb{S}}\overline{\mathbb{S}}$  «ISO – Isığa karşı istenen duyarlılığı ayarlama» (S. 44)

#### **EV adım aralığını değiştirmek için:**

→ Menüde EV adım aralığını 1/3 EV, 1/2 EV ya da 1 EV değerine ayarlayınız. G «EV adımı» (S. 68)

#### **Seçilen apertür değeriyle alanın derinliğini kontrol etmek için:**

→ Bkz. «Önizleme fonksiyonu» (S. 25)

## S **: Örtücü öncelikli çekim**

Kamera seçtiğiniz örtücü hızı için en iyi apertür değerini otomatik olarak ayarlar. Çekim hızını, oluşturmak istediğiniz etkiye bağlı olarak ayarlayınız: Yüksek bir örtücü hızı hızlı hareket eden bir nesneyi bulanıklaştırmadan yakalamanızı sağlar ve düşük bir örtücü hızı hareket eden bir nesneyi bulanıklaştırarak sürat ya da hareket hissi uyandırır.

### *1* **Mod kadranını** <sup>S</sup> **ayarına getiriniz.**

### *2* **Denetim kadranını döndürerek örtücü hızını ayarlayınız.**

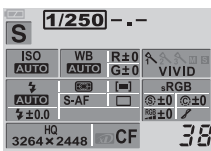

Düşük örtücü hızı

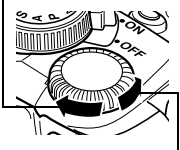

Hızlı örtücü hızı

Örtücü hızının yüksek olması hızlı hareketleri olan bir sahneyi bulanıklık olmadan dondurur.

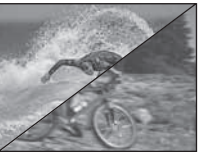

Düşük bir örtücü hızı hareketli bir nesneyi bulanıklaştırarak hareket hissi verir ve daha güçlü bir görsel etki sağlar.

### *3* **Çekme düğmesine yarım basınız.**

- Odaklama yapılır ve AF onay işareti vizörde yanar.
- Kamera tarafından otomatik olarak ayarlanan apertür değeri vizörde görüntülenir.

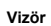

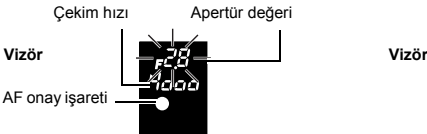

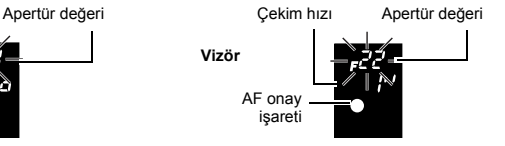

Apertür değeri göstergesi asgari değerde yanıp sönüyorsa\*, doğru pozlama sağlanmadı demektir (eksik pozlama var). Örtücü (çekim) hızını daha düşük bir değere ayarlayınız.

Apertür değeri göstergesi azami değerde yanıp sönüyorsa\*, doğru pozlama sağlanmadı demektir (aşırı pozlama var). Örtücü (çekim) hızını daha yüksek bir değere ayarlayınız.

\* Gösterge yanıp söndüğü anda görüntülenen apertür değeri lens tipine ve lensin odak uzunluğuna bağlı olarak değişir.

### *4* **Çekme düğmesine tam basınız.**

### *İPUÇLARI*

#### **Resim bulanık görüntülenir.**

→ Makro veya ultra-telefoto çekim sırasında kamera sarsıntısının resminizi bozma olasılığı büyük ölçüde artar. Örtücü hızı daha yüksek bir değere ayarlayınız veya kamerayı sabitlemek için bir modopod veya tripod kullanınız.

#### **Apertür değeri göstergesi örtücü hızı değiştirildikten sonra yanıp sönmeyi kesmiyorsa.**

 $\rightarrow$  Apertür değeri göstergesi azami değerde yanıp sönüyorsa, ISO duyarlılığını daha düşük bir değere ayarlayınız ya da piyasada satılan bir ND filtresi kullanınız (ışık miktarını ayarlamak için).

137 «ISO – Işığa karşı istenen duyarlılığı ayarlama» (S. 44)

→ Apertür değeri göstergesi asgari değerde yanıp sönüyorsa, ISO duyarlılığını daha yüksek bir değere ayarlayınız.  $\mathbb{R}$  «ISO – Işığa karşı istenen duyarlılığı ayarlama» (S. 44)

### M **: Manüel çekim**

Pozlama seviyesi göstergesine bakarak hem apertür değerini hem de örtücü hızını manüel olarak ayarlayabilirsiniz. Bu mod, size daha gelişmiş bir kontrol imkanı sunarak doğru pozlamadan bağımsız olarak istediğiniz her türlü ayarı yapmanız olanak tanır. Sabit çekim yapmak da olanaklıdır ve astronomik veya havai fişekli resimler çekmenize imkan sağlar.

### *1* **Mod kadranını** <sup>M</sup> **ayarına getiriniz.**

### *2* **Denetim kadranını döndürerek, değeri ayarlayınız.**

#### • **Denetim kadranı fabrika ayarları:**

Örtücü hızını ayarlamak için. Denetim kadranını çeviriniz.

Apertür değerini ayarlamak için: F (pozlama telafisi) düğmesini basılı tutarken denetim kadranını çeviriniz.

[DIAL] ayarına getirilmesi denetim kadranının fonksiyonunu, denetim kadranı çevrildiğinde apertür değeri ayarlanacak şekilde değiştirir.

- Kullanılabilen apertür değerleri aralığı, lens türüne bağlıdır.
- Örtücü hızı 1/4000 60" (san.) veya [bulb] (sabit açık) ayarına getirilebilir.
- Apertür değeri ve örtücü hızı, kadran çevrildikçe 1/3 EV artışlarla değişir.

*3*

• Pozlama telafisi göstergesi kontrol paneli ekranında görüntülenir ve geçerli seçilen apertür değeri ve örtücü hızı ile kameranın en iyi değer olarak gördüğü pozlama değeri arasındaki farkı (–3 EV ile +3 EV aralığında) verir.

Geçerli ayarlı olan pozlama ile en iyi pozlama arasındaki fark kullanılabilen gösterge düzeylerinin dışındaysa, pozlama düzeyi göstergesinin sol veya sağ ucundaki « » ya da « » işareti yanıp söner.

# *3* **Resmi çekiniz.**

### *Resimlerde parazit*

30 veya daha uzun süreli yavaş örtücü hızlarında yapılan çekimlerde, ekranda parazitlenme görüntülenebilir veya resim, ekranın üst ve sol kenarlarında fazla parlak görüntülenebilir. Bu görüngüler, CCD'nin normalde ışık görmeyen bölümlerinde akım üretilip CCD veya CCD

sürücüsü devresinde ısı artışı meydana geldiğinde ortaya çıkar. Bu durum, ısıya maruz kalan bir ortamda yüksek ISO ayarıyla çekim yapıldığında da ortaya çıkabilir. NOISE REDUCTION (parazit azaltma) fonksiyonu bu paraziti azaltmaya yardımcı olur.  $\mathbb{R}$  «Parazit azaltma» (S. 52)

### *Sabit çekim*

Örtücünün, çekim düğmesine (deklanşöre) bastığınzı sürece (fakat en çok 8 dakika) açık kaldığı, sabit pozlama süresi ile de resim çekebilirsiniz. Örtücü hızını M modunda [bulb] ayarına getiriniz. Sabit çekim opsiyonel uzaktan kumanda (RM-1) ile de yapılabilir.  $\mathbb{R}$  «Uzaktan kumanda ile sabit çekim yapılması» (S. 35)

# **Önizleme fonksiyonu**

V (tek dokunuşla WB) düğmesine bastığınızda vizör, seçilen apertür değeri altında resimdeki alanın gerçek derinliğini (algılanan «net» odaklamanın en yakın ile en uzak noktası arasındaki mesafe) gösterir.  $\Box$ , düğmesine önizleme fonksiyonunu önceden ayarlayınız.  $\mathbb{R} \$  « $\Box$ , düğmesi fonksiyonu» (S. 71)

# *1* <sup>V</sup> **düğmesine basınız.**

### **Notlar**

• Işık ölçümü değerleri, önizleme modunda değiştirilemez.

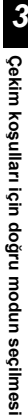

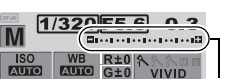

Pozlama seviyesi göstergesi

•• I Yetersiz pozlama personal? Aşırı pozlama  $1 \cdot 1 \cdot 1 \cdot 1 \cdot 1$ En iyi pozlama

Pozlama ve beyaz ayarı gibi telafili değerlerle çekim yapabilirsiniz. Bu durum, en iyi değeri elde etmek için kullanışlıdır. Bu kamera aşağıdaki tipte otomatik destekleme fonksiyonları sağlar:

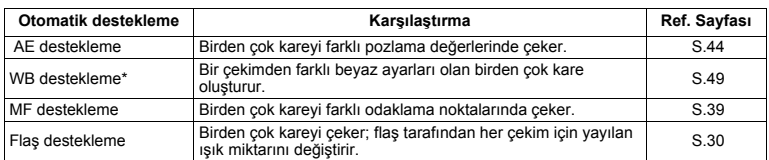

\* WB destekleme fonksiyonu, tüm diğer destekleme fonksiyonları gibi aynı zamanda kullanılabilir.

# **Flaşlı çekim**

### **Flaş modu**

Kamera flaş modunu, patlatma deseni ve flaş zamanlaması gibi çeşitli etmenlere göre ayarlar. Kullanılabilen flaş modları, pozlama moduna göre değişir. Flaş modları, opsiyonel harici flaşlar için kullanılabilir.

Mod kadranı AUTO değerine ayarlandığında zayıf ışık koşulları görüldüğünde kameraya tümleşik olan flaş otomatik olarak belirir.

### **Otomatik flaş AUTO**

Flaş, düşük ışıkta veya arka plan ışık koşullarına göre otomatik olarak patlar. Arkasından ışık alan bir nesneyi çekmek için, AF çerçevesini nesnenin üzerine getiriniz.

### **Kırmızı göz giderici flaş**!

Kırmızı-göz giderici flaş modunda, normal flaş patlatılmadan önce, ön flaşlar üretilir. Bu durum, sübjenin gözlerinin parlak ışığa alışmasını sağlar ve kırmızı göz görüngüsünü azaltır.

Sübjenin gözleri kırmızı görünüyor.

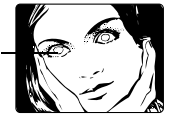

#### **Yavaş senkronizasyon / Kırmızı göz giderici**  flas  $\circledcirc$  **£SLOW**

Yavaş senkronizasyon flaşı düşük örtücü hızları için tasarlanmıştır. Normalde flaşlı çekim yaparken, kamera hareketlerinden etkilenmesini önlemek için, örtücü hızları belirli bir seviyenin altına düşemez. Fakat bir sübjeyi bir gece sahnesine karşı çekerken hızlı örtücü hızlar arka

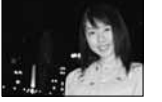

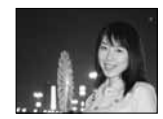

planı fazla karanlık yapabilir. Yavaş senkronizasyon, hem arka planı hem de sübjeyi yakalamanıza olanak sağlar. Kırmızı göz giderme olanağı da vardır. Örtücü hızı düşük olduğu için, resmin bulanıklaşmasını önlemek amacıyla, kamerayı bir tripodla sabitlediğinizden emin olunuz.

### *1. perde*

Genellikle flaş, örtücü tam olarak açıldıktan hemen sonra patlar. Buna 1. perde denir. Bu ayarı değiştirmedikçe flaş hep bu şekilde patlar.

### **Yavaş senkronizasyon / Kırmızı göz giderici flaş**H**SLOW2**

2. perde flaşı, örtücü kapanmadan hemen önce patlar. Flaş zamanlamasının değiştirilmesi resminizde ilginç etkiler sağlayabilir. Örneğin, bir arabanın arka ışıklarının geriye doğru aktığını göstererek arabanın hareket ettiği hissini verebilir. Örtücü hızı ne denli yavaş olursa, etkiler o denli belirginleşir. Mümkün olan en düşük örtücü hızı, çekim moduna bağlıdır.

Çekim hızı 2 saniyeye ayarlandığında.

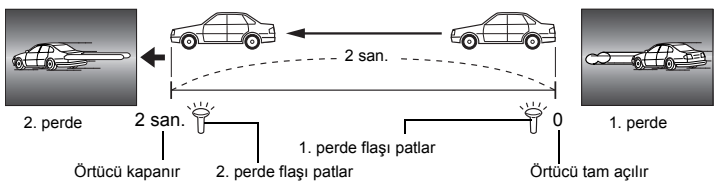

### **Doldurma flaşı** #

Å@Flaş, mevcut ışık koşullarına bakılmaksızın patlar. Bu mod, kişinin yüzündeki gölgelerin giderilmesi (örneğin, ağaç yapraklarının gölgesi), arka planın ışıklı olduğu durumda veya suni ışıklandırmadan (özellikle floresan ışığı) dolayı oluşan renk kaymalarını düzeltmek için kullanışlıdır.

- **Notlar**
- Flaş patladığında, örtücü hızı 1/180 san. veya daha yüksek hıza ayarlı. Bir sübjeyi parlak bir arka plan önünde doldurma flaşı ile çekerken, arka plan fazla pozlanabilir. Bu durumda, opsiyonel FL-50 / FL-36 harici flaşı kullanıp Super FP flaş modunda çekim yapınız.

### **Flas** kapalı (5)

Flaş patlamaz. Bu modda flaş, kaldırıldığında, bir AF aydınlatıcısı olarak kullanılabilir. Go «AF illuminator (avdınlatıcı)» (S. 40)

#### *Flaş senkronizasyon hızı*

Örtücü hızı, tümleşik flaş patladığında değiştirilebilir. ■ «Hiz senkronizasyonu» (S. 70)

### **Manüel flaş**

Bu olanak, tümleşik flaşın sabit miktarda ışık vermesine izin verir. [MANUAL FLASH] ayarı [ON] ( $\mathbb{I} \$  S. 70) değerine getirildiğinde, ışık miktarı flaş modu ayarında seçilebilir. Manüel flaşla çekim yapmak için, lensteki f değerini sübjeye olan mesafeye göre ayarlayınız.

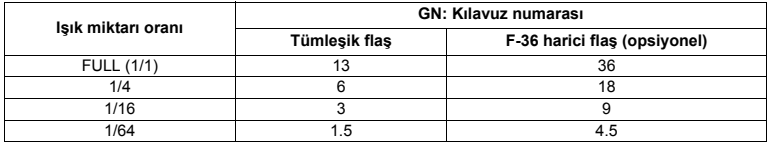

Lenste ayarlanacak f değerini aşağıdaki formülle hesaplayınız.

GN x ISO duyarlılığı

Apertür (f değeri) =

Sübjeye olan mesafe (m)

#### *ISO duyarlılığı*

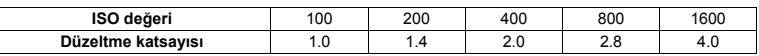

#### *Çeşitli pozlama modlarında kullanılabilen flaş modları*

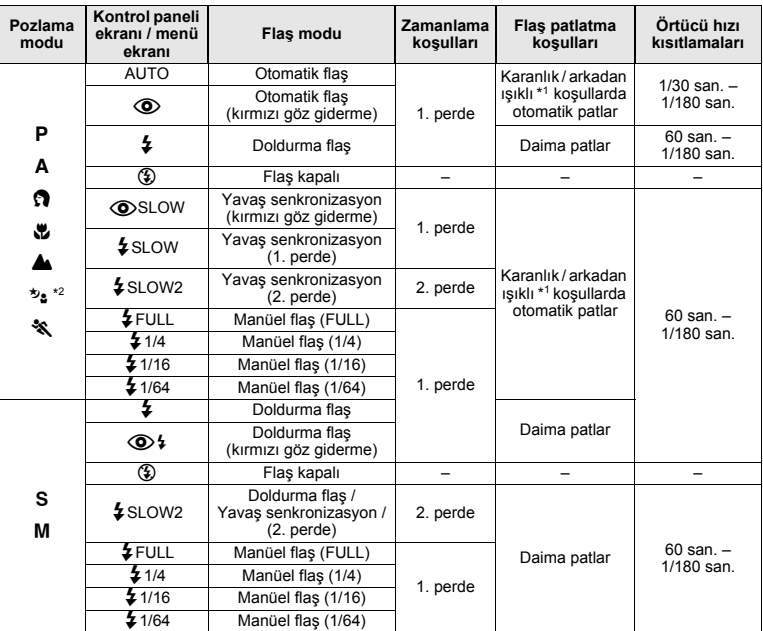

\*1 Flaş, Super FP moduna ayarlandığında, ışık vermeden önce arka plan ışığı olup olmadığını tespit eder.

**Il<sup></sup> we super FP flaş» (S. 31)**<br>
<sup>2</sup> b<sub>a</sub> modunda, AUTO, **o φ, Φ** ve **Φ** kullanılamaz.

#### **Flaş modunun ayarlanması**

- 1 <sup>**⊙ ▶ ু Flaş** modu ▶ ⓒ</sup>
- *2* **Ayarı yapmak için kontrol kadranını kullanın.**

**Şu ayara getirildiğinde** P **/** A **/** i **/** & **/** l **/** j **/** / **: AUTO /** ! **/** !**SLOW /** #**SLOW /** #**SLOW2 /** # **/** \$ **Şu ayara getirildiğinde** S **/** M **:** # **/** H **/** #**SLOW2 /** \$

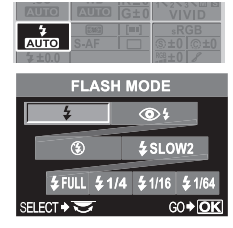

*4*

**Çeş**

**itli çekim fonksiyonları**

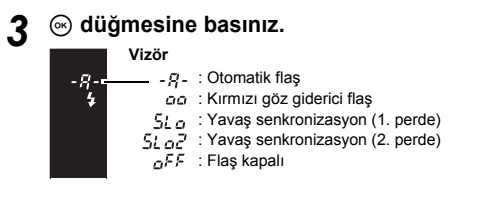

#### **Menü ayar yordamı**

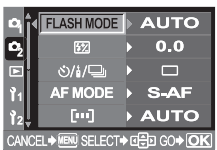

**Menü ▶ [C3] ▶ [FLASH MODE] Ayar**

### **Tümleşik flaşı kullanma**

Bir sübjeyi 14 mm'den daha geniş (35 mm'lik film kamerasında 28 mm'ye denktir) bir lensle çekerseniz flaşla yayılan ışık süsleme etkisi oluşturabilir. Bunun gerçekleşip gerçeklemediği, lens tipine ve çekim koşullarına bağlıdır (örneğin sübieve olan mesafe gibi).

- *1* **Güç düğmesini ON konumuna getiriniz. Flaşı kaldırmak için,**  # **(flaş) düğmesine basınız.** 
	- Aşağıda belirtilen çekim modlarından birini zayıf ışık koşullarında veya arkadan ışıklı koşullarda kullandığınızda tümleşik flaş otomatik olarak belirip patlar.

**AUTO / ✿ / 뿐 / <sup>b</sup><sub>2</sub> / < | < | 24 / 图 / 图 / 图 / 24** 

### *2* **Çekme düğmesine yarım basınız.**

- $\cdot$   $\sharp$  (flas beklemede) isareti, flas patlamaya hazır olduğunda yanar. İşaret yanıp sönüyorsa, flaş şarj ediliyor demektir. Şarj işlemi tamamlanana kadar bekleyiniz.
- *3* **Çekme düğmesine tam basınız.**

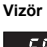

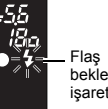

beklemede işareti

### **Flaş yoğunluk kontrolü**

Bu, flaştan yayılan ışık miktarını ayarlar. Bazı durumlarda, (örn., küçük sübjeleri, uzak arka planları vs. çekerken) flaşın ışık miktarını ayarlayarak daha iyi netice alabilirsiniz. Resimleri daha canlı kılmak için resimlerin karşıtlığını (aydınlık ve koyu bölgeler arasındaki farkı) arttırmak istediğinizde yararlıdır.

### *Menü* **▶**  $[$  $\bullet$ **<sub>2</sub>** $]$  ▶  $[$  $\frac{1}{2}$  $]$

### *2* **Telafi değerini ayarlamak için düğmesini kullanınız.**

### *3* <sup>i</sup> **düğmesine basınız.**

#### *İPUÇLARI*

#### w **ayarları ekranını hızlı görüntülemek için:**

 $\rightarrow$   $\clubsuit$  (flaş) düğmesine ve  $\square$  (pozlama telafisi) düğmesine aynı anda bastığınızda, **FZ** ekranı görüntülenir. Denetim kadranını döndürerek, değeri ayarlayınız.

### **Notlar**

- Bu, elektronik flaş üzerindeki flaş denetim modu MANUAL değerine ayarlı olduğunda işlemez.
- Işık miktarı elektronik flaş üzerinde ayarlanıyorsa, kameranın ışık miktarı ayarıyla bileştirilir.
- Pozlama telafisi, flaş yoğunluğu denetimine uygulanır. [[E2]+[2] ayarı [ON] değerine ayarlandığında, pozlama telafisi değeri ışık miktarı telafi değerine uygulanır.

### **Flaş destekleme**

Kamera birden çok kareyi, her kare için flaşın yaydığı ışığı değiştirerek çeker.

### **Menü** ▶ **AEL<sup>C</sup><sub>3</sub> ▶ [FL BKT]**

#### *2* **Ayar için düğmesini kullanınız. [OFF] / [3F 0.3EV] / [3F 0.7EV] / [3F 1.0EV]**

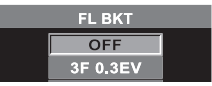

• EV adım aralığını CUSTOM (özelleştir) menüsünde değiştirebilirsiniz. **IGF** «EV adımı» (S. 68)

### *3* <sup>i</sup> **düğmesine basınız.**

• Çekim düğmesine basıldığında, kamera 3 kareyi aynı anda ve şu ayarlarla çeker: Işık yayımının en iyi olduğu bir kare, (–) yönünde ayarlı bir kare ve (+) yönünde ayarlı bir kare.

### **Harici elektronik flaşlar (opsiyonel)**

Kameranın tümleşik flaş yetilerine ek olarak bu kamera ile kullanılmasına izin verilen harici flaş cihazlarından herhangi birini kullanabilirsiniz. Bu durumda, farklı çekim koşullarına uyum sağlamak için daha çeşitli flaşlı çekim tekniklerinden yararlanma olanağınız doğar.

Harici flaşlar kamera ile iletişim kurarlar. Bu şekilde kameranın flaş modlarını, TTL, AUTO ve Super FP flaş gibi çeşitli kullanılabilen flaş denetim modlarında denetleme olanağınız ortaya çıkar. Flaş kameraya, kameranın flaş pabucu ile takılabilir. Ayrıntılı bilgi için, harici flaşın kullanım kılavuzuna bakınız.

#### *Harici flaş birimleriyle kullanılabilen fonksiyonlar*

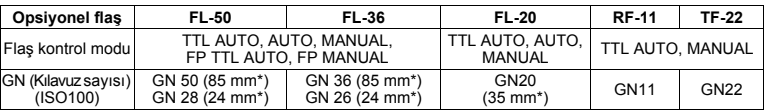

\* 35mm film kamerası esas alınarak hesaplanmıştır.

### **Notlar**

• Opsiyonel harici flaşlar tümleşik flaşla kullanılamaz.

• FL-40 opsivonel flası kullanılamaz.

### **Harici elektronik flaşın kullanılması**

Flaşın gücünü açmadan önce, flaşı kameraya bağladığınızdan emin olunuz.

*1* **Flaş pabucunu, resimde gösterilen okla belirtilen yönde kaydırarak çıkartınız.** 

### *2* **Elektronik flaşı, kameradaki fla<sup>ş</sup> pabucuna takınız.**

• Kilit pimi çıkıntı yapıyorsa, pabuç kilidi halkasını LOCK yönünün tersi yönde gidebildiği kadar ileri döndürünüz. Bu işlem, kilit pimi yeniden içeri çekecektir.

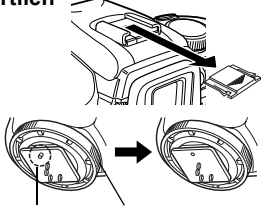

Kilit pimi Kilit halkası

### **30** TR

### *3* **Flaşı açınız.**

- Flaş üzerindeki şarj lambası yanıyorsa, şarj işlemi tamamlanmış demektir.
- Flaş kamera ile, 1/180 san. veya daha düşük bir hızla senkronize edilir.

### *4* **Flaş modunu seçiniz.**

### *5* **Flaş kontrol modunu seçiniz.**

• TTL-AUTO, normal çekim koşulları için önerilir.

### *6* **Çekme düğmesine yarım basınız.**

- ISO duyarlılığı, apertür değeri ve örtücü hızı gibi çekim bilgileri kamera ile flaş arasında iletilir.
- $\cdot$   $\mathbf 1$ , vizörde vanar.
- *7* **Çekme düğmesine tam basınız.**

**Vizör**

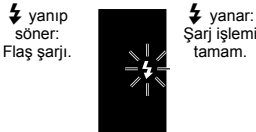

Sari islemi tamam.

### **Notlar**

- Flaş kontrol modu TTL-AUTO ayarındayken çekim yapıldığında, normal flaş patladılmadan önce ön flaşlar patlatılır.
- Flaş kontrol modu TTL-AUTO ayarında olduğunda veya ISO ayarı 400 veya daha yüksek olduğunda uzak mesafedeki bir sübjeyi çekeren, flaş kontrol hassasiyeti azalır.

### **Super FP flaş**

Super FP flaş, FL-50 / FL-36 ile kullanılabilir. Super FP flaş zamanlaması standart flaş zamanlamasına göre daha uzundur. Bu, resimlerin normal flaşlara göre daha yüksek örtücü hızlarında çekilebileceğini anlamına gelir. Super FP flaş ile apertür açıkken doldurma flaşı çekimi (örneğin açık havada portre çekimi için) de olanaklıdır. Ayrıntılı bilgi için, harici flaşın kullanım kılavuzuna bakınız.

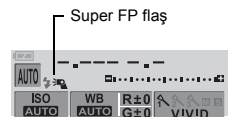

### **Piyasada satılan flaşların kullanılması**

Piyasada satılan bir flaşı kullandığınızda kamerada M pozlama modunu seçiniz (bu kamera için özellikle belirtilmiş olan opsiyonel elektronik flaşlarda hariç). Belirtilmemiş piyasa flaşlarına ilişkin ek bilgi için, bkz. S.32.

### *1* **Flaş pabucu kapağını çıkartarak flaş cihazını kameraya bağlayınız.**

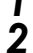

### *2* **Pozlama modunu** M **moduna ayarlayıp, apertür değerini ve örtücü hızını ayarlayınız.**

- Örtücü hızını 1/180 san. veya daha yavaş bir değer ayarlayınız. Örtücü hızı bundan hızlı olursa, piyasada satılan flaşlar kullanılamaz.
- Örtücü (çekim) hızının bundan düşük olması bulanık resimlere neden olabilir.

### *3* **Flaşı açınız.**

• Flaşı kameraya taktıktan sonra flaşı çalıştırmayı unutmayınız.

### *4* **Kameradaki ISO değerini ve apertür değerini flaştaki flaş kontrol moduna eşleştirin.**

• Flaşın flaş kontrol modunun nasıl ayarlanacağına ilişkin bilgi için, flaşın kullanım kılavuzuna başvurunuz.

### **A** Notlar

- Örtücü her bırakıldığında flaş patlar. Flaşı kullanmanız gerekmiyorsa, flaşın gücünü kapatın.
- Kullandığınız flaşın kamera ile senkronize olup olmadığını önceden kontrol edin.
- Kameranın çekim moduna bağlı olarak, tümleşik flaş otomatik olarak belirebilir ve harici flaşa vurabilir.
- Flaşın otomatik olarak açılmasını, otomatik flaş belirme (auto-flah pop-up) fonksiyonunu OFF ayarına getirerek önleyebilirsiniz.  $\mathbb{R}$  «Otomatik flas belirmesi» (S. 70)

### **Belirtilmemiş olan piyasa flaşları**

Piyasadan, burada belirtilmemiş olan bir flaşı almadan önce, aşağıdaki bilgileri dikkatle okuyarak bu kamera ile kullanılıp kullanılamayacağını belirleyiniz.

- 1) Flaş kullanıldığında, pozlamalar için flaş üzerinde ayarlar yapılması gerekir. Bir flaş otomatik modda kullanıldığında, kameradaki f değeri ve ISO duyarlılığı ayarlarını buna denkleştirin.
- 2) Flaşın otomatik f değeri ve ISO duyarlılığı değerli kameradaki değerler aynı olsa da, çekim koşullarına bağlı olarak doğru pozlama elde edilemeyebilir. Bu durumda, harici flaştaki otomatik F değerini ya da ISO değerini ayarlayınız veya mesafeyi manüel moddayken hesaplayıp bu şekilde kullanınız.
- 3) Aydınlatma açısı lensin odak uzunluğuna uyan bir flaş kullanın. 35 mm film kamerası için olan lensin odak uzunluğunu bu kamera için tasarlanmış olan lenslerin odak uzunluğunun iki katıdır.
- 4) Belirtilen flaşların iletişim fonksiyonlarına ek olarak başka iletişin fonksiyonları olan bir flaş ünitesi ya da başka bir aksesuar TTL flaşı kullanmayınız. Normal çalışmamakla kalmayabilir hatta kameranın devrelerine zarar verebilir.

# **Tek kare çekim / ardışık çekim** <sup>j</sup>

Tek kare çekimi **isileri Elecime düğmesine basıldığında her seferinde 1 resim karesi çeker.** (normal çekim modu)

**Ardışık çekim**  $\Box$ **<sub>l</sub> Cekim düğmesi basılı kaldığı sürece 2.5 kare / san. hızla 4 kare (SHQ,** HQ veya SQ) çekim yapar. Odaklama ve pozlama ilk karede kilitlenir.

**Vizör**

*1* <sup>&</sup>lt; **/** Y **/** j **(Uzaktan kumanda / Zamanlayıcı / Sürücü) düğmesine basınız.** 

■ «Kameranın Resmi» (s. 3)

*2* **Ayarı yapmak için kontrol**  kadranını **e** kullanın.

> o **Tek kare çekim** j **Ardışık çekim**

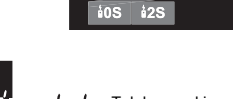

**め/i/口 ම12S** ම2S

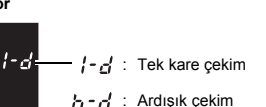

н

- *3* **Resmi çekmek için, çekme düğmesine tam basınız.** 
	- Çekme düğmesine tam basınız ve basılı tutunuz. Kamera, düğmeden parmağınızı çektiğiniz ana kadar ardarda resimleri çeker.

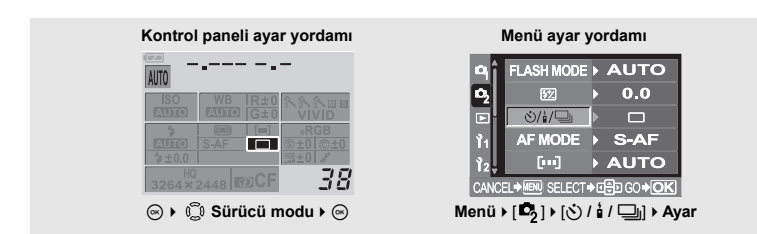

- **Notlar**
- [NOISE REDUCTION] ( $\mathbb{F}$  S. 52) ayarı [ON] değerine getirildiğinde, ardışık çekim özelliği kullanılamaz.
- Ardışık çekim esnasında pil gücünün zayıf olması nedeniyle pil kontrol lambası yanıp sönerse, kamera çekimi durdurur ve çektiğiniz resimleri karta kaydetmeye başlar. Kamera, kalan pil gücüne bağlı olarak tüm resimleri karta kaydetmeyi başaramayabilir.

# **Zamanlayıcı ile çekim** Yaman Yaman Yaman Yaman Ya

Bu fonksiyon, zamanlayıcı özelliğini kullanarak resim çekmenizi sağlar. Kamerayı, çekimi 12 veya 2 saniye sonra otomatik olarak yapmak üzere ayarlayabilirsiniz. Kendi-kendine çekim için kamerayı güvenli bir şekilde bir tripod üzerine yerleştiriniz.

**Vizör**

### **Ayar zamanlayıcı**

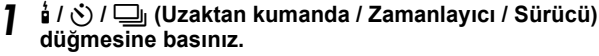

■ «Kameranın Resmi» (s. 3)

- *2* **Ayarı yapmak için kontrol**  kadranını **s** kullanın.
	- Y**12S** 12 saniyelik zamanlayıcı
	- Y**2S** 2 saniyelik zamanlayıcı

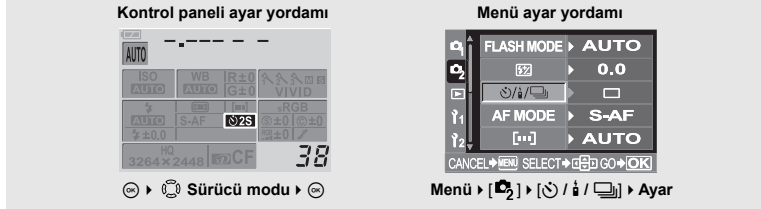

#### **Zamanlayıcıyı kullanma**

- *1* **Çekme düğmesine tam basınız.** 
	- Bir resim çekilir.
	- Çekim düğmesi yarı yarıya basıldığında, odak ve pozlama kilitlenir.

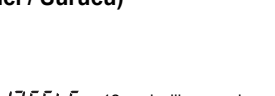

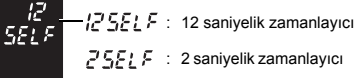

- Y**12S seçili olduğunda:** İlk olarak zamanlayıcı lambası yaklaşık 10 saniye yanar, ardından yaklaşık 2 saniye yanıp söndükten sonra resim çekilir. Y**2S seçili olduğunda:** Zamanlayıcının lambası, yaklaşık 2 saniye boyunca yanar, daha sonra resim çekilir.
- Etkinlestirdiğinizde zamanlayıcıyı iptal etmek için, **à** / ♂ / □<sub>l</sub> düğmesine basınız.  $\mathbb{R}$ «Kameranın Resmi» (s. 3)

### **Notlar**

Göz yuvası Vizör kapağı

• Kamera önünde dururken çekim düğmesine basmayınız. Bu durumda sübje odak dışında çıkabilir; çünkü odaklama çekim düğmesine yarı yarıya basıldığında gerçekleştirilir.

### *Vizör kapağı*

Vizörden bakmadan öekim yapıldığında, örneğin zamanlayıcı kullanılırken, vizör kapağını takarak vizörün içine ışık girmesini önleyiniz. Vizör kapağını takmak için, göz yuvasını resimde gösterildiği gibi kameradan çıkartınız. Opsiyonel göz yuvasını takmak için, aynı yöntemi izleyiniz.

## **Uzaktan kumandalı çekim** <sup>&</sup>lt;

Opsiyonel uzaktan kumandayı (RM-1) kullanarak, kendi resminizi veya bir gece sahnesini kameraya dokunmadan çekebilirsiniz. Kamera çekimi, uzaktan kumandadaki çekim düğmesi basıldıktan hemen sonra veya 2 saniye sonra yapmak üzere ayarlanabilir. Sabit çekim, opsiyonel uzaktan kumanda ile de yapılabilir.

#### **Uzaktan kumandayı ayarlama**

*1* <sup>&</sup>lt; **/** Y **/** j **(Uzaktan kumanda / Zamanlayıcı / Sürücü) düğmesine basınız. G** «Kameranın Resmi» (s. 3) *2* **Ayarı yapmak için kontrol**  kadranını e kullanın. **i0S** Cekimi hemen vapar.  $\frac{1}{2}$ **2S** Cekimi 2 saniye sonra yapar. 0 saniye **Vizör**  $c - d$ : 2 saniye **Menü ayar yordamı Kontrol paneli ayar yordamı**

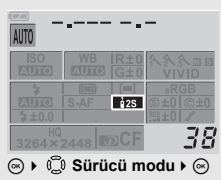

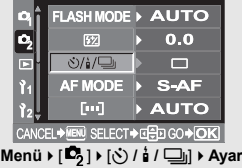

### **Uzaktan kumandanın kullanılması**

*1* **Kamerayı bir tripoda takınız veya sağlam, düz bir zemin üzerine koyunuz.**

- *2* **Uzaktan kumandayı, kameradaki uzaktan kumanda alıcısına yöneltiniz ve uzaktan kumandadaki çekim düğmesine basınız.** 
	- <**0S seçildiğinde**:

Odak ve pozlama kilitlidir ve uzaktan kumanda lambası yanıp söndükten sonra resim çekilir.

• <**2S seçildiğinde**: Zamanlayıcının lambası, yaklaşık 2 saniye boyunca yanar, daha sonra resim çekilir.

#### *Yayınlanan sinyalin etkin bölgesi*

Uzaktan kumandayı, resimde gösterildiği şekilde etkin alan içerisinde kalarak kameranın uzaktan kumanda alıcısına yöneltin. Doğrudan güneş ışığı, floresan ışığı ya da elektrik veya radyo dalgaları yayan cihazlar etkin bölgeyi daraltabilir.

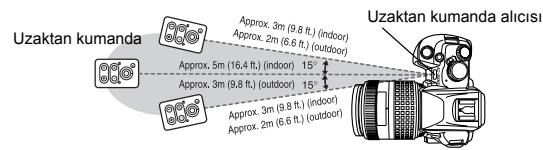

#### *İPUÇLARI*

**Uzaktan kumanda lambası, uzaktan kumanda üzerindeki öekim düğmesine basıldıktan sonra yanıp sönmüyor.** 

- $\rightarrow$  Yayınlanan sinyal, uzaktan kumanda alıcısı güçlü ışığa maruz kaldığında etkili olmayabilir. Uzaktan kumandayı, kameraya yaklaştırın ve uzaktan kumandadaki çekim düğmesine yeniden basınız.
- → Yayınlanan sinyal, uzaktan kumanda kameradan fazla uzak olduğunda etkili olmayabilir. Uzaktan kumandayı, kameraya yaklaştırın ve uzaktan kumandadaki çekim düğmesine yeniden basınız.
- → Sinyal parazitlenmesi var. Uzaktan kumandanın kullanma talimatında açıklandığı gibi yayın kanalını değiştiriniz.

#### **Uzaktan kumandanın çekim modunu iptal etmek için:**

 $\rightarrow$  Uzaktan kumandanın çekim modu, çekim yaptıktan sonra iptal edilmez. Diğer sürücü (tetikleme) modlarından birine ayarlayınız.

#### **Uzaktan kumandanın çekim modunda, kameradaki çekim düğmesini kullanmak için:**

 $\rightarrow$  Uzaktan kumandanın çekim modunda olsa dahi kameradaki çekim düğmesi çalışır.

### **Notlar**

- Çekim, sübje odak içinde değilse yapılmaz.
- Parlak ışık koşulları altında, uzaktan kumanda lambasının görülmesi zor olabilir ve resmin çekilip çekilmediği anlaşılmayabilir.
- Uzaktan kumandada zoom olanağı kullanılamaz.

#### **Uzaktan kumanda ile sabit çekim yapılması**

Mod kadranını M ayarına ve örtücü hızını [bulb] (sabit) ayarına getiriniz.

Uzaktan kumandadaki W düğmesine basarak örtücüyü açınız. W düğmesine basıldıktan sonra 8 dakika geçerse, örtücü otomatik olarak kapanır.  $\frac{1}{\sqrt{2}}$  Örtücüyü kapatmak için, T düğmesine

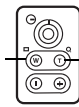

basınız.

# **AF çerçeve seçimi**

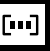

çerçevesi

Normalde kamera, sübjeye olan mesafeyi vizördeki 3 AF çerçevesini kullanarak ölçer ve en uygun noktayı seçer. Bu fonksiyon, yalnızca bir AF çerçevesi seçmenize izin verir.

Merkezi AF çerçevesi **(AUTO)** 3 AF çerçevesini kullanarak odaklama yapar.  $[1]$ Sol AF çerçevesini kullanarak Sol AF odaklama yapar. çerçevesi Sağ AF Merkezi AF çerçevesini  $\lceil \cdot \rceil$ kullanarak odaklama yapar. гū Sağ AF çerçevesini kullanarak odaklama yapar. *1* **(AF çerçeve seçimi) düğmesine basınız.**  ■ «Kameranın Resmi» (s. 3) AUTO 6.1 *2* **Ayarı yapmak için kontrol**  kadranını **e** kullanın.

 **AUTO / / /** 

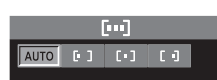

**Vizör**

### *3* **Resmi çekmek için, çekme düğmesine tam basınız.**

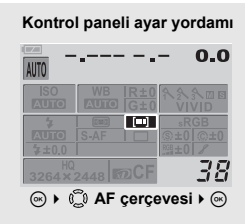

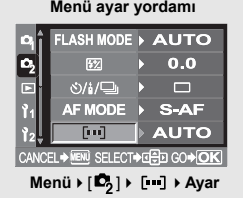
### **Odak modu**

Bu kamera ile üç odaklama modu kullanılabilir. S-AF (tek AF), C-AF (sürekli AF) ve MF (manüel AF).

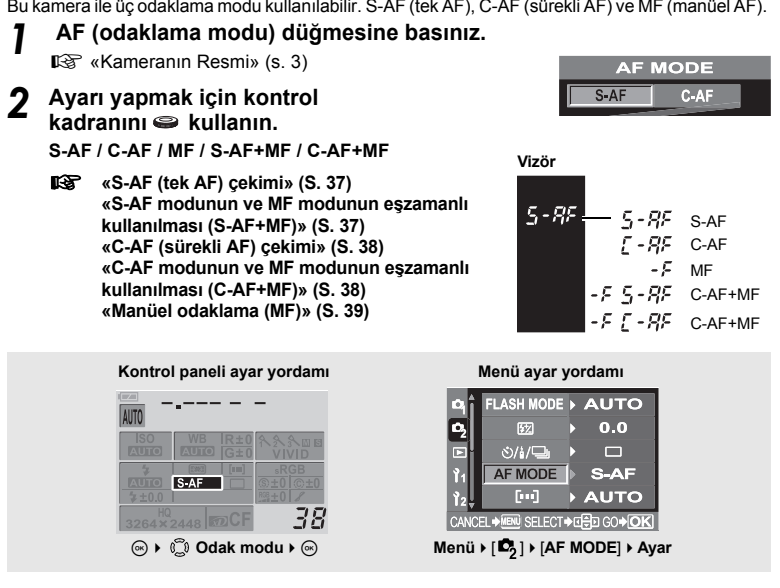

#### **S-AF (tek AF) çekimi**

Odaklama, çekim düğmesine yarı yarıya basıldığında gerçekleştirilir. Odaklama yapılamıyorsa parmağınızı çekim düğmesinden çekip yeniden yarım basın. Bu mod, hareket etmeyen veya az hareket eden sübjelerin resimlerini çekmek için kullanışlıdır.

*1* **Çekme düğmesine yarım basınız.** 

- Odak kilitlenmiştir ve AF onay işareti yanar.
- Sübje odaklandığı zaman bir bip sesi işitilir.

*2* **Çekme düğmesine tam basınız.** 

#### **S-AF modunun ve MF modunun eşzamanlı kullanılması (S-AF+MF)**

Bu fonksiyon, S-AF modunda AF (otomatik odaklama) yapıldıktan sonra, odağın manüel olarak ince ayarlanmasına izin verir.

- *1* **AF kullanmak için çekme düğmesine yarım basınız.** 
	- Odak kilitlenmiştir ve AF onay işareti yanar.
- *2* **Çekme düğmesini yarım basılı tutarken odak halkasını kullanarak ince odak ayarı yapınız.**

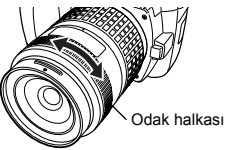

*5*

AF

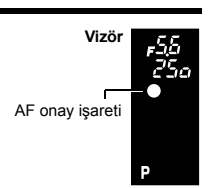

#### *3* **Resmi çekmek için, çekme düğmesine tam basınız.**

#### **Notlar**

• Odaklama halkasıyla odağın ince ayarını yaptıktan sonra çekim düğmesine yeniden basılırsa, AF etkinleştirilir ve yaptığınız ayarlar iptal edilir.

#### **C-AF (sürekli AF) çekimi**

Kamera odaklamayı sürekli yineler. Sübje hareket halinde ise, kamera hareketini öngörerek sübje üzerinde odaklanmaya çalışır (öngörücü AF). Sübje hareket etse dahi veya resmin kompozisyonunu değiştirseniz dahi, kamera odaklama yapmaya çalışır.

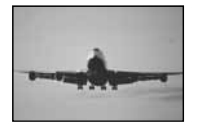

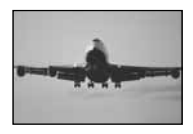

#### *1* **Çekme düğmesine yarım basınız ve basılı tutunuz.**

- Sübje odağa girip kilitlendiğinde, AF onay işareti yanar.
- AF çerçevesi, sübje odak içinde olsa da yanmaz.
- Kamera odaklamayı sürekli yineler. Sübje hareket etse dahi veya resmin kompozisyonunu değiştirseniz dahi, odaklama sürekli denenir.
- Sübje odaklandığı zaman bir bip sesi işitilir. Sübje odakta olsa da ikinci sürekli AF işleminden sonra bip sesi verilmez.

#### *2* **Çekme düğmesine tam basınız.**

#### **C-AF modunun ve MF modunun eşzamanlı kullanılması (C-AF+MF)**

Bu fonksiyon, C-AF modunda AF (otomatik odaklama) yapıldıktan sonra, odağın manüel olarak ince ayarlanmasına izin verir.

*1* **AF kullanmak için çekme düğmesine yarım basınız.** 

*2* **Odaklama halkasını kullanarak odağın ince ayarını yapınız.** 

#### *3* **Resmi çekmek için, çekme düğmesine tam basınız.**

#### *İPUÇLARI*

**C-AF modunu kullanarak odağı manüel olarak ayarlamanın başka bir yolu şudur:**

 $\rightarrow$  C-AF modunu, AEL / AFL mod ayarında özelleştirme menüsünde 3. veya 4. moda ayarlayınız. ■ «AEL / AFL modu» (S. 67)

#### **A** Notlar

• Odaklama halkasıyla odağın ince ayarını yaptıktan sonra çekim düğmesine yeniden basılırsa, AF etkinleştirilir ve yaptığınız ayarlar iptal edilir.

#### **Manüel odaklama (MF)**

Bu fonksiyon, vizör içinden bakarken herhangi bir sübjeye manüel olarak odaklanmanıza izin verir.

*1* **Odaklama halkasını kullanarak odaklamayı yapınız.** 

*2* **Resmi çekmek için, çekme düğmesine tam basınız.**

#### *Odaklama halkasının dönme yönü*

Odaklama halkasının dönme yönünü, lensin odaklama noktasına nasıl ayarlandığını kendi tercihinize göre seçme olanağınız var.  $\mathbb{R}$  «Focus ring (Odaklama halkası)» (S. 72)

#### *Odaklama yardımı*

Lensi bir sübjeye elden odakladığınızda (odaklama halkasını çevirerek), AF onay işareti yanar. 3 AF çerçevesi seçili olduğunda, kamera merkezi AF çerçevesine odaklama yapar.

### **MF destekleme**

Kamera, birden çok resim çeker ve her defasında odaklama noktasını hafifçe değiştirir. Çerçeveler kart üzerinde aşağıdaki sıra ile değiştirilir: Manüel olarak ayarlanmış olan odaklama noktası olan kare, odakalama noktası geri kaydırılmış olan kare ve odakalama noktası ileri kaydırılmış olan kare.

#### *1* **Menü[ ][MF BKT]**

#### *2* **Ayarı yapmak için, kontrol kadranını kullanın. [OFF] / [5F 1STEP] / [5F 2STEP] / [7F 1STEP] / [7F 2 STEP]**

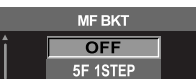

**EV adımı**: 1STEP, 2STEP

#### **Kare sayısı**

odaklama noktasını manüel olarak ayarladığınız kareye göre ileri kaydırılmış odaklama noktası olan 2 kare ve geriye kaydırılmış odaklama noktası olan 2 kare: Toplam 5 kare.

odaklama noktasını manüel olarak ayarladığınız kareye göre ileri kaydırılmış odaklama noktası olan 3 kare ve geriye kaydırılmış odaklama noktası olan 3 kare: Toplam 7 kare.

#### *3* <sup>i</sup> **düğmesine basınız.**

#### *4* **Odağı ayarlamak için MF kullanın ve resmi çekmek için çekim düğmesine basın.**

- Çekim düğmesine tam olarak basıldığında kamera resimler ardışık olarak çeker: Manüel ayarlı odaklama noktası olan bir kare, odakalama noktası geri kaydırılmış olan bir kare ve odakalama noktası ileri kaydırılmış olan bir kare.
- Manüel ayarlı odaklama noktasına göre geri veya ileri kaydırılmış odaklama noktalı kare sayısı lens beya çekim koşullarına bağlı olarak değişebilir.
- Sübje çerçevenin ortasında değilse veya çevresine göre daha zayıf bir karşıtlığa sahipse, odaklama noktası ileri veya geri kaydırılmış çok sayıda çerçeve çekilmeyebilir.
- MF BKT kullanabilmek için, kamerayı bir tripod veya benzer bir aygıt vs. üzerinde sabitleyiniz.

### **AF illuminator (aydınlatıcı)**

Tümleşik flaş AF aydınlatıcısı görevini üstlenebilir. Bu olanak, AF modunda zayıf ışık koşulları altında odaklama yapmanıza olanak tanır.

**1** Menü ▶ [ Î <sub>1</sub> ] ▶ [AF ILLUMINATOR]<br>2 [ON] veya [OFF] seçmek için,

- *2* **[ON] veya [OFF] seçmek için, düğmesini kullanınız.**
- *3* <sup>i</sup> **düğmesine basınız.**

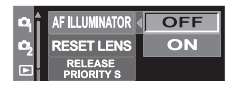

### **Örtücü öncelikli çekim**

Normalde bu kamera, AF çalışırken veya flaş şarj ederken resim çekmez. Çekimi, bu işlemlerin tamamlanmasını beklemeden yapmak için, aşağıdaki ayarı kullanınız. Örtücü (çekim) önceliğini, S-AF ( $\mathbb{I} \otimes S$  S. 37) ve C-AF ( $\mathbb{I} \otimes S$  S. 38) ayarlarında belirleyebilirsiniz. [RELEASE PRIORITY C] ayarı [ON] değerine ayarlı olduğunda, Öngörülü (Predictive) AF kullanılamaz.

*1* **Seçtiğiniz odaklama moduna bağlı olarak adımları izleyiniz. S-AF modu Menü [ ] [RELEASE PRIORITY S] C-AF modu Menü [ ] [RELEASE PRIORITY C]**

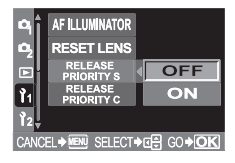

#### *[ON] veya [OFF] seçmek için,*  $\odot$  *düğmesini kullanınız.*

*3* <sup>i</sup> **düğmesine basınız.**

### **Ölçümmodu– Ölçüm sisteminideğiştirme**

ている こうしょう

Sübjenin parlaklığını ölçmenin 5 yolu var: Dijital ESP ölçümü, Merkezi ağırlıklı ortalamalı ölçüm ve üç türde noktalı ölçüm. Çekim koşullarına en uygun modu seçiniz.

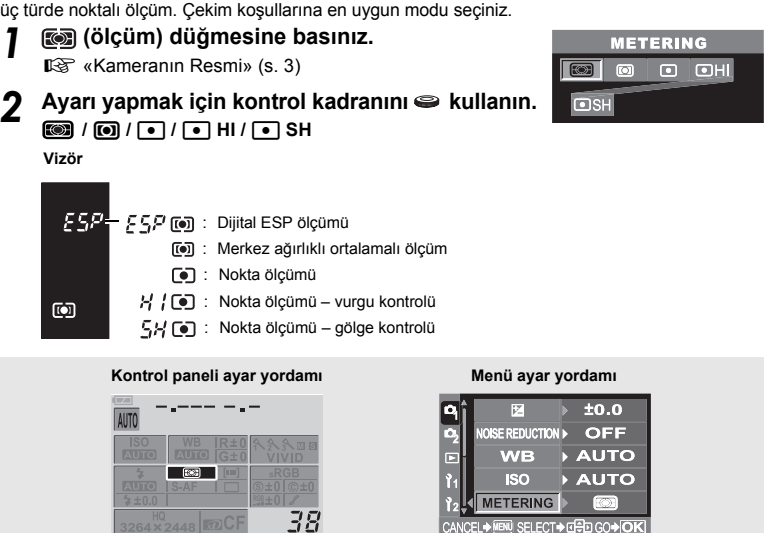

**Menü** ▶ [ $\mathbb{C}_2$ ] ▶ [METERING] ▶ Ayar

#### **Dijital ESP ölçümü**

Kamera, ışık seviyelerini ölçer ve ışık seviyesi farklarını resmin 49 ayrı noktasında hesaplar. Bu incelik, ekranın merkezi ile çevresindeki alan arasında çok karşıtlık olsa da, hassas ölçüme izin verir; örneğin arkasından ışık alan sübjeleri çekerken veya çok parlak ışık altında çekerken. Bu mod, genel kullanım için önerilir.

#### 4 **Merkez ağırlıklı ortalamalı ışık ölçümü**

Bu ölçüm modu, merkezdeki sübjeye daha fazla ağırlık vererek sübje ile arka plan ışığı arasında ortalama ölçüm yapar. Arka plandaki ışık seviyesinin, pozlama değerini etkilemesini istemiyorsanız bu modu kullanınız.

i **Ölçüm modu** i

#### n **Nokta ölçümü**

Kamera, sübjenin merkezi etrafında, vizördeki noktalı ölçüm alan işareti ile tanımlanmış olan çok küçük bir alanı ölçer. Bu modu, güçlü bir arka plan ışığı

olduğunda kullanınız.

#### n **HI Nokta ölçümü – vurgu kontrolü**

Arka plan genel olarak parlak olduğunda, kameranın otomatik pozlama ayarı kullanılırsa resmin beyaz bölgeleri gri çıkar. Bu modun kullanılması, kameranın fazla pozlamaya geçmesine dolasıyla beyazları doğru görüntülemesine izin verir. Ölçüm alanı, noktalı ölçümdeki alanla aynıdır.

#### n **SH Noktalı ölçüm – gölge kontrolü**

Arka plan genel olarak koyu olduğunda, kameranın otomatik pozlama ayarı kullanılırsa resmin siyah bölgeleri gri çıkar. Bu modun kullanılması, kameranın eksik pozlamaya geçmesine, dolayısıyla siyahları doğru görüntülemesine izin verir. Ölçüm alanı, noktalı ölçümdeki alanla aynıdır.

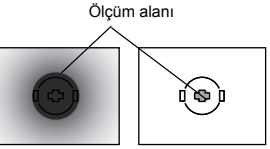

### **Pozlama telafisi – Görüntü parlaklığını değiştirme**

Bazı durumlarda, kameranın otomatik olarak ayarladığı pozlamayı elle düzeltirseniz (ayarlarsanız), daha iyi sonuçlar elde edebilirsiniz. Çoğu durumda parlak nesneler (örneğin, kar) kendi doğal renklerinden daha koyu görüntülenirler. Pozlama ayarının + yönünde değiştirilmesi bu nesneleri gerçek renk tonlarına yaklaştırır. Aynı sebepten dolayı, koyu nesnelerde pozlama ayarını – yönüne yapınız. Pozlama ±5.0 EV aralığında ayarlanabilir. Merkezi ağırlıklı ortalamalı ölçüm (**[0]**) yeya noktalı ölçüm (5) pozlama telafisi için önerilir.

**TZ** 

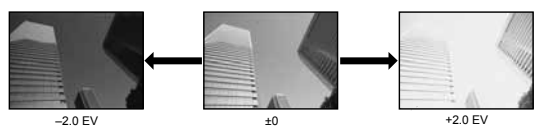

#### *1* <sup>F</sup> **(pozlama telafisi) düğmesini basılı tutarken, denetim kadranını çevirerek telafi değerini ayarlayınız.**

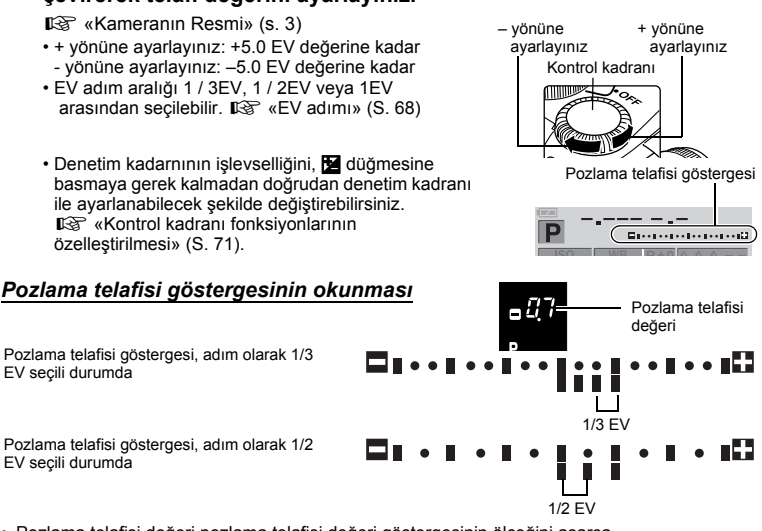

- Pozlama telafisi değeri pozlama telafisi değeri göstergesinin ölçeğini aşarsa, – ya da + işareti krımızıya döner.
- Pozlama telafisi göstegersi, pozlama 0 değeri ile telafi edildiğinde kaybolur.

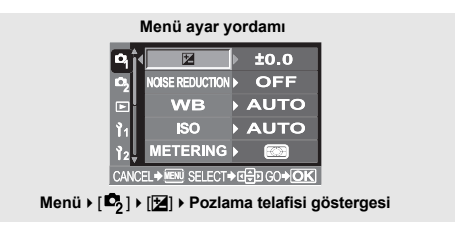

EV seçili durumda

EV seçili durumda

#### *Pozlama telafisi – Görüntü parlaklığını değiştirme*

#### **Notlar**

• Pozlama telafisi yalnızca P, A ve S modlarında kullanılabilir.

### **AE kilidi – Pozlamayı kilitleme** [

Ölçülen pozlama değeri **AEL** düğmesi ile kilitlenebilir (AE kilidi). Geçerli çekim koşulları altında normalde uygulayacağınız pozlama ayarından farklı bir ayar istediğiniz AE kilidini kullanınız. Normalde, çekim düğmesinin yarım basılması hem AF (otomatik odak) hem de AE (otomatik pozlama) fonksiyonunun kilitlenmesine neden olur, fakat **AEL** düğmesine basarak pozlamayı tek başına kilitleyebilirsiniz. Pozlamayı kilitlediğinizde, menülerde seçilen ölçüm modu (dijital ESP ölçümü, merkezi ağırlıklı ortalamalı ölçüm veya nokta ölçümü) otomatik olarak uygulanır. **IGF** «AEL ölçümü» (S. 68)

#### *1* **Kamerayı sübjeye yöneltiniz.** *2* [ **(AE kilidi) düğmesini basılı tutunuz.**

■ «Kameranın Resmi» (s. 3)

- Pozlama kilitlidir.
- **AEL** vizörde görüntülenir.

#### *3* **Resminizi ayarlayınız.** [**düğmesini basılı tutarken, çekim düğmesine yarım basınız.**

• Odak kilitlenir.

#### *4* **Çekme düğmesine tam basınız.**

- AEL düğmesinin bırakılması AE kilidini iptal eder.
- Özelleştirme (custom) menüsünü kullanarak, AE kilidini, AEL düğmesi bırakıldığında, iptal edilmeyecek şekilde ayarlayabilirsiniz.  $\mathbb{R}$  «AEL / AFL modu» (S. 67)

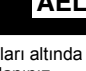

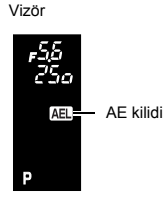

### **ISO – Işığa karşı istenen duyarlılığı ayarlama**

ISO ayarı ne denli yüksek olursa kameranın ışık duyarlılığı ve zayıf ışık koşullarındaki çekim yeteneği o denli iyileşir. Bununla birlikte yüksek değerler, resimlere kumlu bir görünüm verebilir.

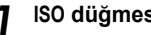

*1* **ISO düğmesine basınız.**

■ «Kameranın Resmi» (s. 3)

**1SO değerini ayarlamak için, ● denetim kadranını kullanınız.**

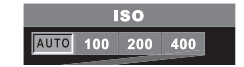

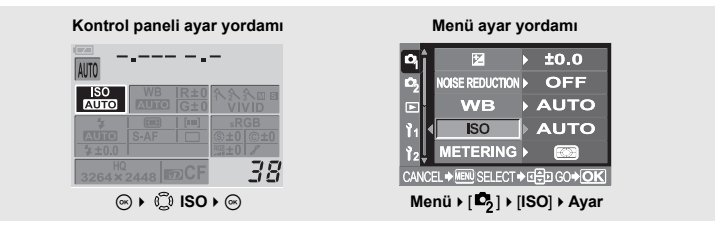

#### **Notlar**

• ISO duyarlılığı otomatik ayara bırakıldığında genellikle ISO 100 değerini alır. Sübje flaş aydınlatması için fazla uzaktaysa, duyarlılık otomatik olarak arttırılır.

### **AE destekleme**

Kamera, her çerçeve için farklı pozlama değerlerinde otomatik olarak birkaç resim çeker. Doğru pozlamanın sağlanmasının zor olduğu kolullarda dahi (örneğin arkadan ışık gören bir sübje veya şafakta çekilen bir sahne olduğunda), tercih ettiğiniz resmi çeşitli pozlama ayarlarına sahip (pozlama ve telafi değerleri) birkaç çerçeve arasından seçebilirsiniz. Resimler şu sıra ile çekilmiştir: En iyi pozlamaya sahip resim, – yönde ayarlanmış resim ve + yönde ayarlanmış resim.

**Örneğin:** BKT (destekleme) [3F 1.0 EV] olarak ayarlandığında

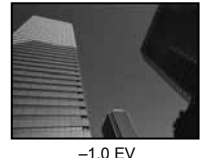

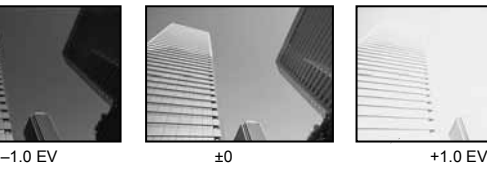

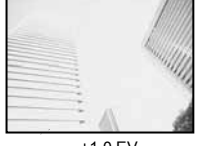

**Telafi değeri**: 0.3, 0.7 ya da 1.0

Pozlama telafisi değerleri, menüde değiştirilebilen EV adım aralığı ayarına bağlıdır. Pozlama telafisi değerleri ±1.0 aralığında ayarlanabilir.  $\mathbb{R} \mathbb{R} \times \mathbb{R}$  «EV adımı» (S. 68) **Kare sayısı:** 3

- *1* **Menü[ ][AE BKT]**
- *2* **Ayarı yapmak için, kontrol kadranını kullanınız. [OFF] / [3F 0.3EV] / [3F 0.7EV] / [3F 1.0EV]**

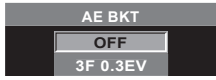

### *3* <sup>i</sup> **düğmesine basınız.**

#### *4* **Resim çekmeye başlayınız.**

#### **Tek kare çekim**

**Çekim düğmesine her tam basılışta çekilen resim, farklı bir pozlamayla çekilir.** 

• Sonraki çekim için uygulanacak ayar, vizörde görüntülenir.

#### **Ardışık çekim**

#### **Seçilen sayıdaki çerçeve toplanana takar çekim**

**düğmesini basılı tutunuz. Kamera her çerçeveyi farklı bir pozlamada çeker.**  • Çekim düğmesi bırakıldığında, otomatik desteklemeli çekim durdurulur.

#### *AE desteklemesinin her pozlama modunda pozlamayı telafi etme biçimi*

Seçilen pozlama moduna bağlı olarak, pozlama şu şekilde telafi edilir:

**AUTO** modu : Apertür değeri ve örtücü hızı

- P modu : Apertür değeri ve örtücü hızı
- A modu : Örtücü hızı
- S modu : Apertür değeri
- M modu : Örtücü hızı

#### *İPUÇLARI*

#### **Telafi ettiğiniz pozlama değerine AE desteği uygulamak için:**

 $\rightarrow$  Pozlama değerini telafi ediniz, ardından AE destekleme özelliğini kullanınız. Telafi ettiğiniz pozlama değerine AE desteği uygulanır.

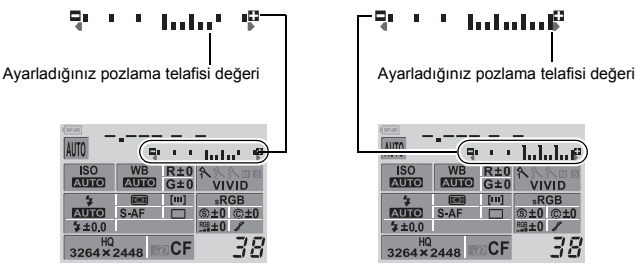

Eu. latata P

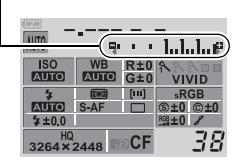

**A** Notlar

• Ardışık çekim esnasında pil gücünün zayıf olması nedeniyle pil kontrol lambası yanıp sönerse, kamera çekimi durdurur ve çektiğiniz resimleri karta kaydetmeye başlar. Kamera, kalan pil gücüne bağlı olarak tüm resimleri karta kaydetmevi basaramayabilir.

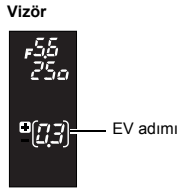

### **Beyaz ayarı – Renk tonunun ayarlanması**

Renklerin üretilmesi, ışık koşullarına bağlıdır. Örneğin, gün ışığı veya tungsten ışığı beyaz kağıt üzerine yansıtılırsa, oluşan beyaz renk tonu her biri için biraz farklı olacaktır. Bir dijital kamerada beyaz renk, bir dijital işlemci ile daha doğal bir beyaz üretecek şekilde ayarlanabilir. Bu olanağa, beyaz ayarı veya beyaz dengesi (WB – White Balance) denir. Bu kamera ile WB ayarını yapmak için 4 seçenek sunulmaktadır.

#### **Otomatik beyaz ayarı**

Bu fonksiyon, kameranın beyaz resimleri otomatik olarak tespit edip renk dengesini buna göre ayarlamasına olanak tanır. Bu modu her sahne için kullanınız. Resimde beyaza yakın bir renk yoksa, resmin beyaz ayarı düzgün olmayabilir. Bu durumda, ön ayarlı WB ya da tek dokunuşlu WB ayarını kullanıp doğru beyaz ayarını yapın.

#### **Ön ayarlı beyaz ayarı**

Bu kamerada floresan ışıkları ve ampüller dahil olmak üzere çeşitli kapalı mekan ve açık hava ışık koşullarını kapsayan yedi farklı renk ısıları programlanmıştır. Örneğin, bir gün batımı resminde kırmızıların daha güçlü çıkmasını istiyorsanız veya suni ışık altında daha sıcak sanatsal bir etkiyi yakalamk istiyorsanız ön ayarlı WB kullanınız. Çeşitli WB ayarlarını deneyerek farklı renk tonları oluşturma keyfine varabilirsiniz.

#### **Özelleştirilmiş beyaz ayarı**

Ön ayarlı WB değerlerinden birinin renk sıcaklığını arzunuza göre değiştirebilirsiniz. **G** «Özelleştirilmiş beyaz ayarının yapılması» (S. 48)

#### **Tek dokunuşla beyaz ayarı**

Çekim koşulları için en iyi beyaz dengesini kamerayı beyaz bir kağıt yaprağına yönelterek ayarlayabilirsiniz. Bu ayarla, elde edilen beyaz ayarı ön ayarlı WB ayarlarından biri olarak kaydedilir. Gogger «Tek dokunusla beyaz ayarının yapılması» (S. 48)

#### *Renk sıcaklığı*

Farklı beyaz ışık kaynaklarının tayf dengesi sayısal olarak renk sıcaklığı değeriyle ölçülür – burada sıcaklık veya ısı fizik bilimindeki bir kavram olarak Kelvin (K) ısı ölçeği kullanılarak ifade edilir. Renk sıcaklığı ne denli yüksek olursa ışığın mavimsi renkleri daha zengin ve kırmızımsı renkeri daha zayıf olur; renk sıcaklığı ne denli düşük olursa kırmızımsı renkler daha zengin ve mavimsi renkler daha zayıf olur. Bundan çıkan sonuç, floresan ışığın renk sıcaklığı nedeniyle suni ışık kaynağı olarak uygunsuz

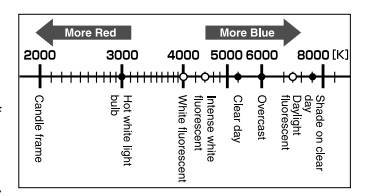

olduğudur. Floresan ışığın renk sıcaklığında tonlar arasında boşluklar vardır. Renklerdeki bu farklar küçük olduğunda, bunlar renk sıcaklığı ile hesaplanabilir ve buna ilişkili renk sıcaklığı denir. Kameradaki 4000 K, 4500 K ve 6600 K ön ayarları, ilişkili renk sıcaklıklarıdır ve bu nedenle mutlak renk sıcaklığı olarak algılanmamalıdır. Bu ayarları floresan ışığı altındaki çekim koşulları için kullanınız.

#### *İPUÇLARI*

#### **Flaşlı beyaz ayarı:**

 $\rightarrow$  Otomatik WB, flasla resim çekerken önerilir.

Ön ayarlı WB kullanma niyetiniz varsa, 6000 K renk sıcaklığını seçiniz. Flaşla çekim yaparken, resimlerinizi oynatıp renkleri ekranda kontrol ihmal etmeyiniz. Renk sıcaklığını ve renklerin ekrandaki görüntülenme şeklini çeşitli koşullar etkiler.

#### **Notlar**

• Yukarıda ölçekte, her ışık kaynağı için belirtilen renk sıcaklıkları yaklaşık değerlerdir. Bu değerler renklere ilişkin kesin bir gösterge değildir. Örneğin, gerçek güneş ışığı kesin 5300 K değil ve yine floresan ışığı 4000 K değildir.

Beyaz ayarını, ışık koşulları için uygun renk sıcaklığını seçerek ayarlayabilirsiniz.

#### *1* **WB (white balance – beyaz ayarı) düğmesine basınız.**

**G** «Kameranın Resmi» (s. 3)

**Vizör**

**2** Ayarı yapmak için kontrol kadranını  $\Rightarrow$  kullanın. AUTO / ※/ △/ △/ ☆/ *※ | 尝 | 尝 | 尝 |* / ☆/ CWB

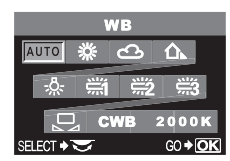

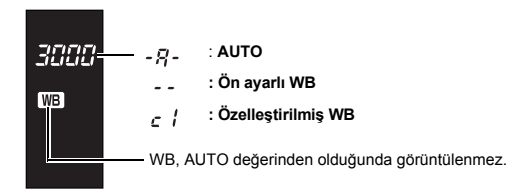

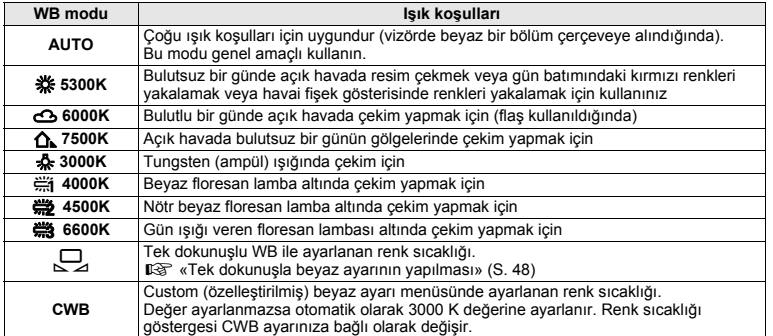

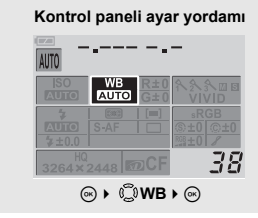

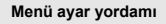

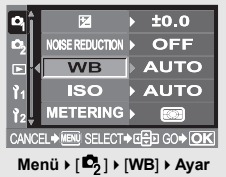

#### *İPUÇLARI*

#### **Beyazı olmayan nesneler resimde beyaz görünürse:**

 $\rightarrow$  Otomatik WB ayarında, ekranda çerçeve için alınan resimde beyaza yakın bir renk yoksa, beyaz ayarı düzgün yapılamaz. Bu durumda, ön ayarlı WB ya da tek dokunuşlu WB ayarını deneyiniz.

#### **Özelleştirilmiş beyaz ayarının yapılması**

*1* **WB (white balance – beyaz ayarı) düğmesine basınız.**

**G** «Kameranın Resmi» (s. 3)

- *2* **Özelleştirilmiş beyaz ayarını seçmek için kontrol**  kadranını e kullanın.
- *3* <sup>F</sup> **(pozlama telafisi) düğmesini basılı tutarken, istediğiniz ayar**   $\overline{\text{a}}$ örüntülenene kadar  $\leq$  kontrol kadranını ceviriniz.

• Özelleştirilmiş beyaz ayarı 2000 K ilâ 14000 K olabilir.

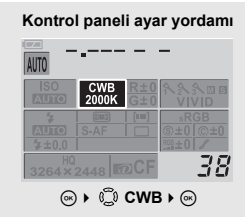

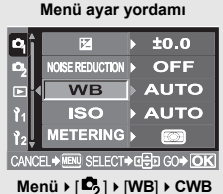

#### **Tek dokunuşla beyaz ayarının yapılması**

Bu fonksiyon, ön ayarlı WB değerinin sağlayabileceğinden daha hassas bir beyaz ayarına gerek duyduğunuzda yararlıdır. Kamerayı, beyaz ayarını belirlemek istediğiniz ışık kaynağını altında, beyaz bir kağıda yöneltiniz. Geçerli çekim koşulları için en iyi beyaz ayarı, kameraya kaydedilebilir. Bu olanak, bir nesneyi hem doğal ışık altında hem de farklı renk sıcaklıklarına sahip çeşitli ışık kaynakları altında çekerken kullanışlıdır.

#### *1* **Kamerayı bir beyaz kağıda yöneltiniz.**

• Kağıdı, vizörü kaplayacak şekilde yerleştiriniz. Kağıt üzerinde gölge olmadığından emin olunuz.

#### *2* <sup>V</sup> **(tek dokunuşla WB) düğmesini basılı tutarken, çekim düğmesine basınız.**

 $\cdot \Box$  ekranı görüntülenir.

### *3* <sup>i</sup> **düğmesine basınız.**

- Beyaz ayarı kaydedilmiştir.
- Kaydedilmiş olan beyaz ayarı ön ayarlı WB ayarı olarak kamerada kalır. Gücün kapatılması bu verinin silinmesine neden olmaz.

#### *İPUÇLARI*

#### **Çekim düğmesine bastıktan sonra, [WB NG RETRY] görüntülenir.**

 $\rightarrow$  Resimde yeterince beyaz yoksa veya resim fazla parlak, fazla koyu ya da renkler suni görünüyorsa, beyaz ayarını kayıt ettiremezsiniz.

Apertür ve örtücü hızı ayarlarını değiştiriniz ve yordamı 1. adımdan itibaren yineleyiniz.

#### **WB telafisi**

Bu fonksiyon, otomatik WB ve ön ayarlı WB ayarlarında ince değişiklikler yapmanıza olanak tanır.

### *1* **Menü[ ][WB]**

**48** TR

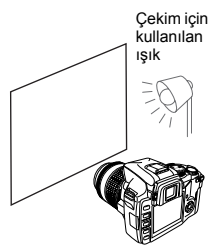

**ALITO** 335-5300K

#### *2* **Ayarlanacak beyaz ayarını seçmek için düğmesini kullanınız.**

*3* **Renk yönünü seçmek için, düğmesini kullanınız.** 

**R-B** Kırmızı (R) – Mavi (B)<br>**G-M** Yesil (G) – Macenta (N

Yeşil (G) – Macenta (M)

• Her iki renk yönünü seçebilirsiniz.

#### **Beyaz ayarının R-B yönünde ayarlanması**

**Özgün WB koşullarına bağlı olarak, resim** a **düğmesine her bastığınızda biraz daha kırmızılaşır ve** c **düğmesine her bastığınızda biraz daha mavileşir.** 

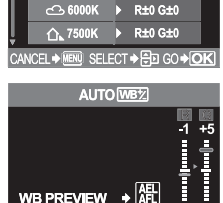

**WR** R±0 G±0

 $R±0$   $G±0$ 

GO +

#### **Beyaz ayarının G-M yönünde ayarlanması**

**Özgün WB koşullarına bağlı olarak, resim** a **düğmesine her bastığınızda biraz daha yeşilleşir ve** c **düğmesine her bastığınızda biraz daha morlaşır.** 

• Beyaz ayarı her yönde (R, B, G ve M) 7 kademede ayarlanılır.

#### *4* <sup>i</sup> **düğmesine basınız.**

• Ayarınız kayıt edilir.

#### *İPUÇLARI*

#### **Ayarladığınzı beyaz ayarını kontrol etmek için:**

 $\rightarrow 3$ . adımı gerçekleştirdikten sonra, kamerayı nesneye yönlendirerek test çekimleri yapınız.  $\mathsf{AEL}$ düğmesine basıldığında, geçerli WB ayarları ile çekilen örnek resimler görüntülenir.

#### **Tüm WB modu ayarlarının birden ayarlanması:**

→ «Tüm WB telafisi» (S. 69)

#### **WB destekleme**

Bir çekimden, farklı beyaz ayarları (belirtilen renk yönlerinde ayarlanmış şekilde) olan üç resim otomatik olarak üretilir. Resimlerden biri belirtilen beyaz ayarına sahipken, diğer ikisi aynı resmin farklı renk yönlerinde ayarlanmış halleridir. Bu üç resim karta kaydedilir.

### *1* **Menü[ ][WB BKT]**

*2* **Renk yönünü seçmek için, düğmesini kullanınız.** 

> **R-B** Kırmızı (R) – Mavi (B) **G-M** Yeşil (G) – Macenta (M)

• Her iki renk yönünü seçebilirsiniz.

*3* **Telafi değerlerini ayarlamak için, düğmesini kullanınız.** 

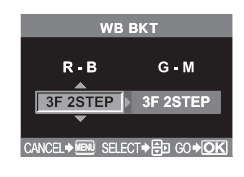

### *4* **[OFF] / [3F 2STEP] / [3F 4STEP] / [3F 6STEP]**

#### *5* **Resmi çekiniz.**

• Çekim düğmesine tam olarak basıldığında, belirtilen renk yönünde ayarlanmış olan görüntüler otomatik olarak oluşturulur.

#### *İPUÇLARI*

#### **Ayarladığınız beyaz ayarına WB desteği uygulamak için:**

 $\rightarrow$  Beyaz ayarını elden ayarlayınız ve WB destekleme özelliğini kullanınız. WB destekleme beyaz dengesi ayarınıza uygulanır.

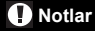

• WB destekleme sırasında, kamerada ve kartta seçilen sayıda çerçeve için yeterince bellek yoksa, kamera ardışık çekimler yapamaz.

### **Resim modu**

Benzersiz resim efektleri için resim tonunu seçebilirsiniz. Kontrast (karşıtlık) ve netlik gibi görüntü parametrelerinin ince ayarını da yapabilirsiniz.

#### *1* **Menü[ ][PICTURE MODE].**

#### *2* **Resim efekti modunu seçmek için, düğmesini kullanınız.**

**[VIVID]** Canlı renkler üretir.<br>**[NATURAL]** Doğal renkler üretir. **[MUTED]** Tüz ton üretir.<br>**[MONOTONE]** Sivah ve beva

Doğal renkler üretir. **[MONOTONE]** Siyah ve beyaz ton üretir. **[SEPIA]** Sepia tonu üretir.

#### *3* **<sup>A</sup>şağıdaki öğeyi ayarlamak için, düğmesini kullanınız. Kullanılabilen ayar parametreleri seçilen moda göre değişir.**

#### **[VIVID] / [NATURAL] / [MUTED] seçtiğinizde**

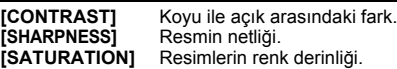

#### **[SEPIA] / [MONOTONE] seçerken**

**[CONTRAST]** Koyu ile açık arasındaki fark.<br>**ISHARPNESSI** Resmin netliği. **[SHARPNESS] [B&W FILTER]** Bir siyah beyaz resim üretir. Filtre rengi parlaklaştırılır ve bunun tümleyen rengi koyulaştırılır. **[N: NEUTRAL]** Normal bir siyah beyaz resim oluşturur. **[Ye: YELLOW]** Doğal mavi gökyüzü olan net tanımlı beyaz bulut rengi üretir. **[Or: ORANGE]** Mavi göklerde ve gün batımlarında renkleri vurgular. **[R: RED]** Mavi göklerdeki renkleri ve son bahar kırmızısının parlaklığını kuvvetli şekilde vurgular. **[G: GREEN]** Kırmızı dudaklar ve yeşil yapraklardaki renkleri kuvvetli şekilde vurgular. **[PICT. TONE]** Siyah beyaz resmi renklendirir. **[N: NEUTRAL]** Normal bir siyah beyaz resim oluşturur. **[S: SEPIA]** Sepia **[B: BLUE]** Mavi **[P: PURPLE]** Mor **[G: GREEN]** Yeşil

#### *4* <sup>i</sup> **düğmesine basınız.**

• Ayarınız kayıt edilmiştir.

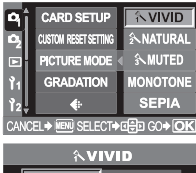

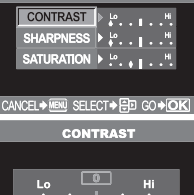

CANCEL → MENU SELECT → HD GO → OK

### **Gradyasyon**

İki türde gradyasyon kullanılabilir.

**HIGH KEY** : Geniş parlak gradyasyonlar. **LOW KEY** : Geniş koyu gradyasyonlar.

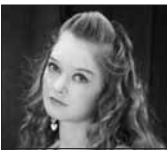

**HIGH KEY** Büyük ölçüde ışık altında olan bir nesne için elverişlidir.

### *1* **Menü[ ][GRADATION]**

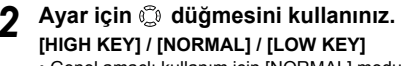

• Genel amaçlı kullanım için [NORMAL] modu seçin.

### *3* <sup>i</sup> **düğmesine basınız.**

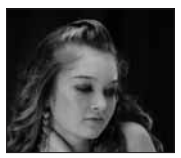

**LOW KEY** Büyük ölçüde gölgede olan bir nesne için elverişlidir.

#### **CARD SETUP CUSTOM RESET SETTING PICTURE MODE HIGH KEY** Б **GRADATION NORMAL LOW KEY** ब्ब SFIFCT <del>≯</del>एनि GO → OK

**A** Notlar

• Karşıtlığı ayarlama olanağı, HIGH KEY veya LOW KEY ayarında işlemez.

### **Gölgeleme telafisi**

Bazı durumlarda, resmin kenarları lensin özellikleri nedeniyle gölgelenebilir. Gölgeleme telafisi fonksiyonu, resmin koyu kenarındaki parlaklığı arttırarak telafi sağlar. Bu fonksiyon, özellikle geniş açılı bir lens kullanıldığında kullanışlıdır.

*1* **Menü[ ][SHADING COMP.]** *2* **[ON] veya [OFF] seçmek için,** 

 **düğmesini kullanınız.**

*3* <sup>i</sup> **düğmesine basınız.** 

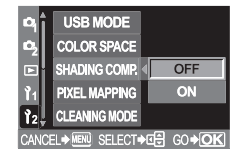

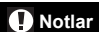

• Bu fonksiyon, kameraya bir tele konvertör veya iç tüp uzatması ekli olduğunda kullanılamaz.

• Yüksek ISO ayarlarında, resim kenarlarındaki parazitler dikkat çekici olabilir.

### **Parazit azaltma**

ON

Bu fonksiyon, uzun pozlamalarda üretilen parazitlenmeleri azaltır. Gece sahneleri çekerken, örtücü hızları daha yavaştır ve resimlerde parazit görüntülenme eğilimi belirir. [NOISE REDUCTION] ayarı [ON] değerine ayarlandığında kamera, daha temiz resimler üretmek için, parazitleri otomatik olarak azaltır. Bununla birlikte, resmin çekilmesi normalden yaklaşık iki kat daha uzun sürer. Uzun pozlama sırasında resimlerde üretilen parazitlenmeye ilişkin ek bilgi için, bzk. S.25.

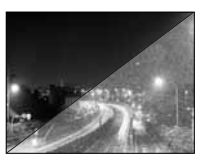

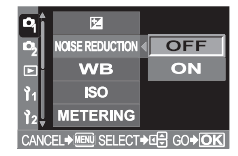

#### *Menü* ▶ [<sup> $D$ </sup><sub>1</sub>] ▶ [NOISE REDUCTION] ▶ [ON]

*2* <sup>i</sup> **düğmesine basınız.** 

- **Resmi çekiniz.**<br>• Parazit azaltma süreci çekimden sonra etkinlestirilir.
- Parazit azaltma süreci çekimden sonra etkinleştirilir. Kart kullanımda lambası, parazit azaltma sürecinde yanıp söner. Kart kullanımda lambası sönene kadar, başka resimler çekemezsiniz.
- Parazit azaltma fonksiyonu yürütülürken, vizörde [busy] (meşgul) görüntülenir.

OFF

#### **A** Notlar

- **KOENE** modu **(3)** ayarında olduğunda, [NOISE REDUCTION] fonksiyonu [ON] (açık) değerinde sabittir.
- [NOISE REDUCTION] ayarı [ON] değerine getirildiğinde, ardışık çekim özelliği kullanılamaz.
- Bu fonksiyon bazı çekim koşulları veya nesnelerde etkin çalışmayabilir.

### **Renk uzamı**

Bu fonksiyon, renklerin monitör veya yazıcıda yeniden üretilme şeklini seçmenize olanak tanır. Resim dosyası adlarındaki ilk karakter, geçerli renk uzamını belirtir. ■图 «AF illuminator (avdınlatıcı)» (S. 40)

Pmdd0000.jpg P: sRGB

\_ : Adobe RGB

**[sRGB]** Windows için standartlaştırılmış renk uzamı **[Adobe RGB]** Adobe Photoshop tarafından ayarlanabilen renk uzamı

### *1* **Menü[ ][COLOR SPACE]**

*2* **[sRGB] veya [Adobe RGB] seçmek için, düğmesini kullanınız.** 

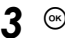

#### *3* <sup>i</sup> **düğmesine basınız.**

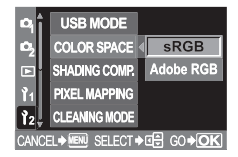

### **Anti-şok**

Bu özellik, ayna hareket ettiğinde titreşimlerin yol açtığı kamera sarsıntılarını asgariye indirir. Aynanın kaldırılması ile örtücünün açılması arasında geçen süre içinden seçim yapabilirsiniz.

- **1** Menü ▶ [<sup>6</sup>2] ▶ [ANTI-SHOCK]<br>2 [OFF] veya [1SEC] [30SEC] *2* **[OFF] veya [1SEC] – [30SEC] seçmek için, düğmesini kullanınız.** 
	-

*3* <sup>i</sup> **düğmesine basınız.** 

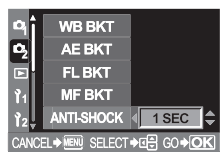

### **Tek kare oynatma**

Resimleri görüntülemenin ve düzenlemenin birkaç yolu vardır. Bununla birlikte, bu fonksiyonlardan herhangi birini kullanmadan önce aşağıdaki 1. adımı izleyiniz.

#### *1* <sup>q</sup> **(oynat) düğmesine basınız.**

**G** «Kameranın Resmi» (s. 3)

- Herhangi bir işlem yapılmazsa monitör yaklaşık 1 dakika sonra kapanır. Kullanılmadan geçen 1 saat sonunda, kamera otomatik olarak kapatılır. Kamerayı yeniden açınız.
- *2* **Görüntülemek istediğiniz resimleri seçmek için, düğmesine basınız.** 
	- <sup>2</sup> 10 kare geride kayıtlı olan resmi görüntülemenizi sağlar.

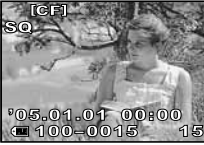

Kayıt edilen en son resim<br>görüntülenir.

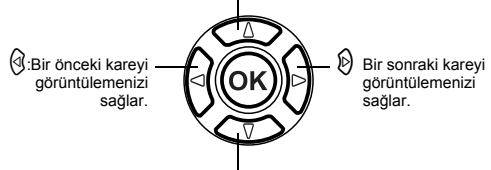

 $\circ$  10 kare ileride kayıtlı olan resmi görüntülemenizi sağlar.

- Oynatma modundan çıkmak için,  $\blacktriangleright$  düğmesine basınız.
- Örtücü düğmesine yarım basılması, çekim modunu yeniden başlatır.

### **Yakın plan oynatma**

Bu fonksiyon, monitörde görüntülenen resimleri büyütmenize olanak tanır. Bu olanak, bir resimdeki ayrıntıları kontrol etmek istediğinizde kullanışlıdır.

#### *1* **kontrol kadranını,** U **yönüne her çevirdiğinizde, resim 2x – 14x adımlarıyla büyütülür.**

■图 «Kameranın Resmi» (s. 3)

• S kontrol kadranının  $\blacksquare$  değerine doğru döndürülmesi önceki resim boyutunu geri getirir.

Görüntüleme alanı

Tüm resim

#### **Yakın plan pozisyonunun değiştirilmesi**

- *1* **Yakın plan oynatma sırasında resmi kaydırmak için düğmesini kullanınız.** 
	- Resim sonuna ulaştığında,  $\triangle$ V $\triangleright$  görüntülenir.

#### **Yakın plan pozisyonunun görüntülenmesi**

- *1* **Yakın plan oynatma sırasında INFO düğmesine basınız.** 
	- Büyüttüğünüz bölüm bir çerçeve içinde görüntülenir.

#### **Yakın plan oynatma sırasında çerçeve-çerçeve oynatma**

- 
- *1* **INFO düğmesine basınız.**  *2* **Görüntülemek istediğiniz resimleri seçmek için,**  bd **düğmesine basınız.**
- *3* **Resme yakın-plan uygulamak veya orjinal boyutuna dönmek için, INFO düğmesine basınız.**

### **Işık kutusu görüntüsü**

Yakın-plan sırasında aynı anda birden çok resmi görüntüleyebilirsiniz ( $\mathbb{I} \mathbb{S}$  S. 54). Bu olanak, destekleme (BKT) özelliği kullanılarak kaydedilen resimleri kontrol etmek istediğinizde kullanışlıdır.

*1* **Tek kare oynatma sırasında** V **(tek dokunuş WB) düğmesine basınız. Resim 10 kat büyütülür ve bir çerçeve içinde görüntülenir.**

G «Kameranın Resmi» (s. 3)

- Resmin, büyütmek istediğiniz bölümünü seçmek için  $\mathbb{C}$ düğmesini kullanınız ve <u></u>⊟ düğmesine yeniden basınız.<br>Yakın plan oynatma mümkündür.
- *2* **(AF çerçeve seçimi) düğmesine basınız.**
	- **G** «Kameranın Resmi» (s. 3)
	- İlk büyüttüğünüz resim ekranın sol kenarında görüntülenir ve sonraki resim, aynı büyütme oranıyla ekranın sağ tarafında görüntülenir.

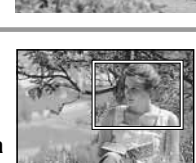

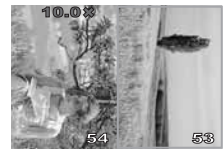

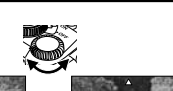

Q

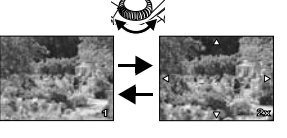

*7*

**54** TR

*7*

**Oynatma**

**2** Bir resim seçmek için,  $\textcircled{a}\textcircled{b}$  düğmesine basınız.

• Resmi koruyabilir, silebilir veya kopyalayabilirsiniz.

*4* **Yakın plan tek kare oynatma moduna dönmek için, düğmesine basınız.**

 **Notlar**

• Işık kutusu gösterimi sırasında, büyütmeyi değiştirmek mümkün değildir.

### **indeks görüntüleme**

Bu fonksiyonla, monitörde birçok resmi bir arada görüntüleyebilirsiniz. Bu olanak, belirli bir resmi bulmak için bir dizi resimde arama yapmak istediğinizde kullanışlıdır.

*1* **kontrol kadranını** <sup>G</sup> **yönüne her çevirdiğinizde, görüntülenen resim sayısı 4'den 9'a ve 16'dan 25'e çıkar.**

GR «Kameranın Resmi» (s. 3)

- $\emptyset$  : Bir önceki kareye geçmenizi sağlar.
- $\emptyset$  : Bir sonraki kareye geçmenizi sağlar.
- a : Geçerli görüntülenen indeksteki sol üst görüntüden önceki indeksi görüntüler.
- $\circledcirc$ : Geçerli görüntülenen indeksteki sağ alt görüntüden sonraki indeksi görüntüler.

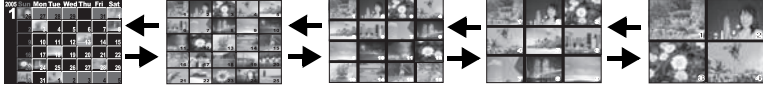

Takvim görüntüsü (DS S. 55)

Kontrol kadranı

## **Takvim görüntüsü**

Takvim ile, karta tarihe göre kayıt edilmiş olan resimleri görüntüleyebilirsiniz. Aynı tarihte birden çok resim çekilmesi, o tarihte ilk olarak çekilen resim görüntülenir.

- *Indeks görüntüleme sırasında (* $\mathbb{R}$  *S. 55),*  $\blacktriangleright$  *kontrol kadranını,* **takvim görüntülenene kadar** G **yönüne çeviriniz.**
- *2* **Görüntülemek istediğiniz resimleri seçmek için, düğmesine basınız.**

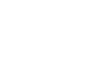

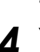

### **Bilgi görüntüleme**

Resme ilişkin ayrıntılı bigi görüntülemenize olanak tanır. Luminans bilgileri, histogram ve ışık vurgusu grafikleri ile birlikte görüntülenebilir.

#### *1* **<sup>İ</sup>stediğiniz bilgi görüntülenene kadar, INFO düğmesine tekrar tekrar basınız.**

**G** «Kameranın Resmi» (s. 3)

• Bu ayar kaydedilir ve bilgi ekranı bir daha çağrıldığında görüntülenir.

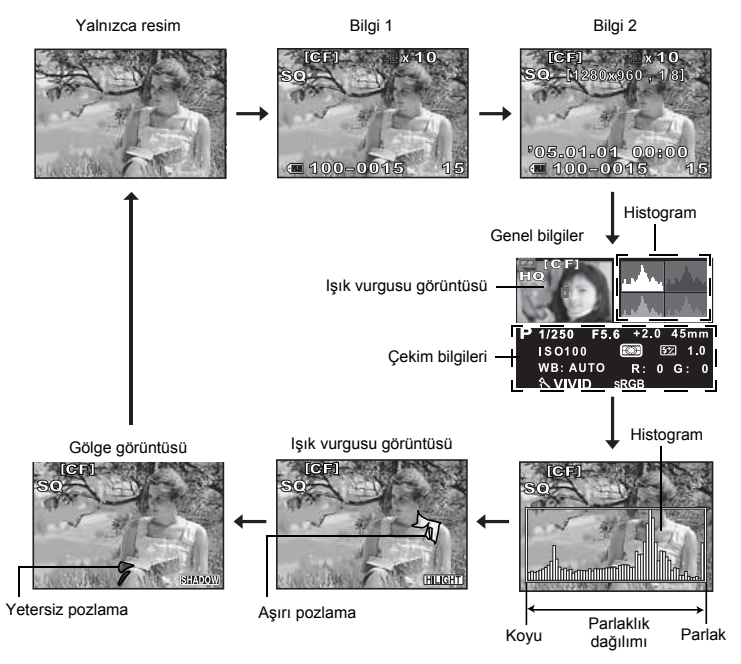

#### **Bilgi 1**

Çerçeve numarası, baskı rezervasyonu, koruma, kayıt modu, piksel sayısı ve dosya sayısı.

#### **Bilgi 2**

Çerçeve numarası, baskı rezervasyonu, koruma, kayıt modu, sıkıştırma, tarih ve saat ve dosya numarası.

#### **Histogram**

Kayıtlı resimlerde, parlaklık dağılımını görüntüler. Histogramın kontrol edilmesi, sonraki çekimler için daha hassas pozlama ayarları yapmanıza olanak tanır. Kayıt modu da görüntülenir.

#### *Histogramın okunması*

Histogram görüntüsü, kötü bir resme yol açabilecek en parlak ışık vurgularını ve en koyu gölgeleri olup olmadığını kontrol etmenize olanak tanır. Histogram içerisindeki çubuklar, sağa doğru daha yüksekse, resim fazla parlak olabilir. Histogram içerisindeki çubuklar, sola doğru daha yüksekse, resim fazla koyu olabilir. Pozlamayı telafi edin veya yeniden çekim yapın.

#### **Işık vurgusu görüntüsü**

Kayıtlı resmin aşırı pozlanmış (ışık vurgulu) bölümleri yanıp söner. Kayıt modu da görüntülenir.

#### **Gölge görüntüsü**

Kayıtlı resmin eksik pozlanmış (gölgeli) bölümleri yanıp söner. Kayıt modu da görüntülenir.

#### **Genel bilgiler**

Çekim bilgilerini, histogramı ve ışık vurgusunu aynı anda görüntüler.

### **Slayt gösterimi**

Bu fonksiyon, kartta kaydedilen sabit resimleri birbiri ardına gösterir. Resimler, ekranda görüntülenen resimden başlayarak yaklaşık 5 saniye arayla teker teker görüntülenir. Slayt gösterileri dizin görüntüsü kullanılarak yapılabilir. Slayt gösterimi sırasında görüntülenen resimlerin sayısını 1, 4, 9, 16 veya 25 arasından seçebilirsiniz.

- *Menü* **▶ [pd] ▶ [<sub>il</sub>ed]**
- **22 Ayar için & düğmesini kullanınız.**<br>1 1 Tek kare ovnatma
	- **[ ]** Tek kare oynatma
	- **[** $\bigoplus$ 4**1** 4 kare ovnatma
	- **[ ]** 9 kare oynatma
	- **[ ]** 16 kare oynatma
	- **[ ]** 25 kare oynatma
- *3* **Slayt gösterimini başlatmak için,**  i **düğmesine basınız.**
- *4* **Slayt gösterimini durdurmak için,**  i **düğmesine basınız.**

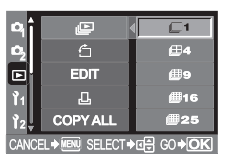

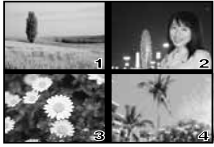

4 seçerken

# **Notlar**

• Slayt gösterimi 30 dakikadan daha uzun süre çalıştırılırsa, kamera otomatik olarak kapanır.

### **Resimlerin döndürülmesi**

Bu fonksiyon, ters resimleri döndürüp monitörde düz görüntülemenize olanak tanır. Bu olanak, kamera dik tutularak çekilen resimleri görüntülemek için kullanışlıdır.

### *1* **Menü[**q**][**y**][ON]**

*2* <sup>i</sup> **düğmesine basınız.**

#### *3* <sup>F</sup> **(pozlama telafisi) düğmesine her basıldığında, görüntü döndürülür.**

■ «Kameranın Resmi» (s. 3)

• Döndürülen resim, kartta kayıt edilir.

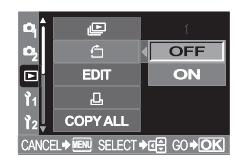

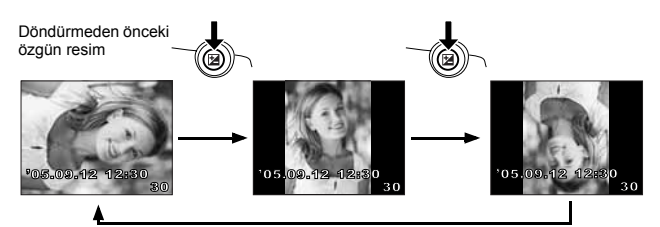

### **TV üzerinde oynatma**

Kayıtlı resimleri TV'nizde oynatmak için, kamera ile birlikte verilen video kablosunu kullanınız.

- *1* **Kamerayı ve TV'yi kapatınız ve video kablolarını resimdeki gibi bağlayınız.**
- *2* **TV cihazını çalıştırınız ve video giri<sup>ş</sup> moduna ayarlayınız. Video giriş modunun değiştirilmesine ilişkin bilgi için, TV'nizin kullanma kılavuzuna bakınız.**
- *Xamerayı açınız ve* **<b>►** (oynat) **düğmesine basınız.**

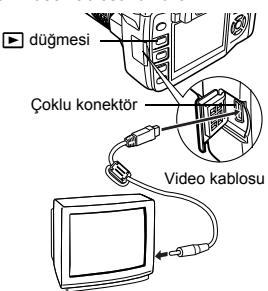

Video giriş terminali

#### **Q** Notlar

- Kamerayı bir TV'ye bağlamak için, sağlanmış olan video kablosunu kullanınız.
- Kameranın video çıkış sinyali türünün TV'deki video sinyali türüne uyduğundan emin olunuz.
- **ES** «TV'ye bağlamadan önce video sinyali tipinin seçilmesi» (S. 77)
- Video kablosu kameraya bağlandığında, kameradaki monitör otomatik olarak kapanır. • Resim, TV ekranına bağlı olarak merkezden kayık durabilir.
- 

### **Sabit resimlerin düzenlenmesi**

Kayıt edilmiş olan resimler düzenlenip yeni resim olarak kaydedilebilir. Kullanılabilen düzenleme fonksiyonları, resim formatına bağlıdır (resim kayıt modu). Bir JPEG veya TIFF dosyası, değişiklik yapılmadan olduğu gibi yazdırılabilir. Diğer yandan bir RAW (ham veri) dosyası olduğu gibi yazdırılamaz. Bir RAW dosyasını yazdırmak için, RAW veri biçimini JPEG formatına dönüştürmek üzere RAW düzenleme fonkisyonunu kullanınız.

#### *RAW veri biçiminde kayıt edilmiş olan resimlerin düzenlenmesi*

Kamera, RAW veri biçimindeki resimlerde resim işlemleri yapar (beyaz ayarı ve netlik ayarı gibi) ve veriyi yeni bir dosya olarak TIFF veya JPEG biçiminde kaydeder. Kayıtlı resimleri kontrol ederken, bunları arzunuza göre düzenleyebilirsiniz.

**Resim işleme, geçerli kamera ayarları esas alınarak gerçekleştirilir. Düzenleme sırasında farklı ayarlar kullanmak için, geçerli kamera ayarlarını önceden değiştiriniz.** 

#### *JPEG / TIFF veri biçiminde kayıt edilmiş olan resimlerin düzenlenmesi*

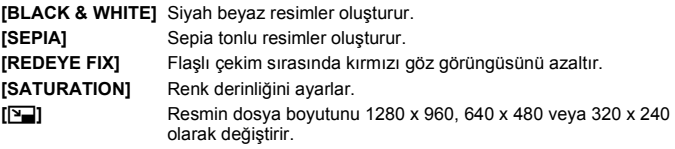

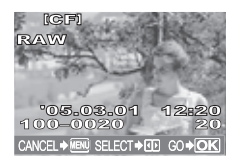

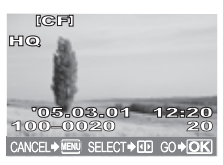

RAW veri biçiminde kayıt edilmiş resim JPEG / TIFF veri biçiminde kayıt edilmiş resim

### **Notlar**

• TIFF olarak kaydedilmiş olan resim, SHQ resmi olarak saklanır.

#### *1* **Menü[**q**][EDIT]**

- *2* **Görüntülemek istediğiniz resimleri seçmek için, düğmesine basınız.** i **düğmesine basınız.** 
	- Kamera, resmin veri biçimini tanır.
- *3* **Ayar ekranı, resmin veri biçimine bağlı olarak değişir. Düzenlemek istediğiniz veriyi seçiniz ve resmin veri biçimine bağlı olarak aşağıdaki adımları izleyiniz.**

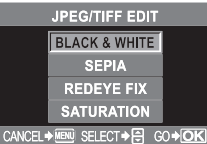

JPEG / TIFF resmi düzenlerken. [BLACK & WHITE] / [SEPIA] / [REDEYE FIX] / [SATURATION] / [P]

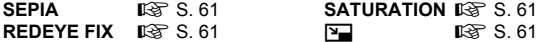

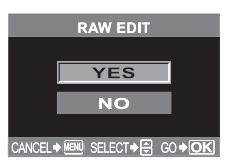

RAW resimleri düzenlerken. RAW düzenleme, geçerli kamera ayarları esas alınarak gerçekleştirilir. Çekimden önce, kamerayı tercihlerinize göre ayarlayınız.

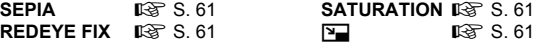

#### **RAW veri düzenleme**

#### *1* **[YES] seçmek için,** ac **düğmelerini kullanınız.**

#### *2* <sup>i</sup> **düğmesine basınız.**

- Başka bir görüntüyü düzenlemek için,  $\textcircled{B}$  düğmelerini kullanarak istediğiniz görüntüyü seçiniz.
- Düzenlemeyi tamamlamak için, **MENU** düğmesine basınız.

#### **BLACK & WHITE**

#### *1* ac **düğmelerini kullanarak [BLACK & WHITE] seçiniz.**  i **düğmesine basınız.**

#### *2* **[YES] seçmek için,** ac **düğmelerini kullanınız.** i **düğmesine basınız.**

- Başka bir görüntüyü düzenlemek için,  $\textcircled{1}\emptyset$  düğmelerini kullanarak istediğiniz görüntüyü seçiniz.
- Düzenlemeyi tamamlamak için, **MENU** düğmesine basınız.

*7*

**Oynatma**

#### **60** TR

#### **SEPIA**

#### **1**  $\otimes$   $\otimes$  düğmelerini kullanarak [SEPIA] seçiniz.  $\otimes$  düğmesine basınız.<br>**2** [YES] seçmek için,  $\otimes$   $\otimes$  düğmelerini kullanınız.  $\otimes$  düğmesine basınız. *2* **[YES] seçmek için,** ac **düğmelerini kullanınız.** i **düğmesine basınız.**

• Başka bir görüntüyü düzenlemek için,  $\textcircled{\scriptsize{\textcircled{\#}}}$ düğmelerini kullanarak istediğiniz görüntüyü seçiniz.

• Düzenlemeyi tamamlamak için, **MENU** düğmesine basınız.

#### **REDEYE FIX**

- *1* ac **düğmelerini kullanarak [REDEYE FIX] seçiniz.** i **düğmesine basınız.**
- [BUSY] (meşgul) çubuğu görüntülendiğinde, düzeltme için hedeflenen alanlar mavi çerçeve içine alınır.

#### *2* **[YES] seçmek için,** ac **düğmelerini kullanınız.** i **düğmesine basınız.**

- Başka bir görüntüyü düzenlemek için,  $\mathcal{O}(\beta)$  düğmelerini kullanarak istediğiniz görüntüyü seçiniz.
- Düzenlemeyi tamamlamak için, **MENU** düğmesine basınız.

#### **Notlar**

- Kırmızı göz düzeltimi, RAW veya TIFF biçiminde kayıt edilmiş olan resimlerde işlemez.
- Kırmızı göz düzeltimi, resme bağlı olarak değişmez. Kırmızı göz düzeltimi, gözlerin yanında resimdeki başka bölgeleri de etkileyebilir.

#### **SATURATION**

- **<sup>2</sup>**  $\otimes$  düğmelerini kullanarak [SATURATION] belirleyiniz.  $\otimes$ **düğmesine basınız.**
- *2* **Parlaklığı ayarlamak için,** ac **düğmelerini kullanınız.** i **düğmesine basınız.**
- **3** [YES] seçmek için,  $\circledcirc\circledcirc$  düğmelerini **kullanınız.** i **düğmesine basınız.** 
	- Baska bir görüntüyü düzenlemek için,  $\mathbb{Q} \mathbb{Q}$  düğmelerini kullanarak istediğiniz görüntüyü seçiniz.
	- Düzenlemeyi tamamlamak için, **MENU** düğmesine basınız.

#### **Yeniden boyutlandırma** Q

- *1* ac **düğmelerini kullanarak [**Q**] seçeneğini belirleyiniz.** i **düğmesine basınız.**
- *2* **Piksel sayısı seçmek için,** ac **düğmelerini kullanınız ve** i **düğmesine basınız.** 
	- Düzenleme işlemi devam ederken, [BUSY] (Meşgul) çubuğu görüntülenir.
	- Yeniden boyutlandırılan resim yeni bir resim olarak kaydedilir.
	- Başka bir görüntüyü düzenlemek için,  $\otimes$  düğmelerini kullanarak istediğiniz görüntüyü seçiniz.
	- Düzenlemeyi tamamlamak için, **MENU** düğmesine basınız.

#### **Notlar**

- Aşağıdaki durumlarda yeniden boyutlandırma yapılamaz: Resim RAW biçiminde kaydedildiğinde, resim bir PC'de işlendiğinde, kart belleğinde yeterince yer kalmadığında, resim başka bir kamera tarafından kayıt edildiğinde.
- Bir resmi yeniden boyutlandırırken, özgün resim kaydedilen piksel sayısından daha büyük bir piksel sayısı seçmeniz mümkün değildir.

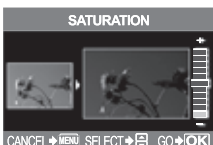

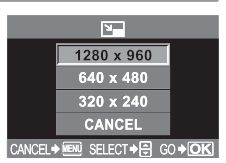

### **Resimlerin kopylanması**

Bu fonksiyon, xD-Picture Card, CompactFlash veya mikro sürücüsü ile kamera arasında resim kopyalamanıza olanak tanır. Bu menü, her iki kart takılı olduğunda seçilebilir. Seçilen kart, kopyalama kaynağıdır.

#### **Tüm karelerin kopyalanması**

- *1* **Menü[**q**][COPY ALL]** 
	- *2* <sup>d</sup> **düğmesine basınız.**
- *3* **[YES] seçmek için,** ac **düğmelerini kullanınız.**

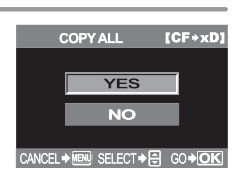

**⁄4** <sup>*i*</sup> düğmesine basınız.

**Seçilen karelerin kopyalanması**

- 
- *1* **Oynatma sırasında** i **düğmesine basınız.** *2* **Resim seçim ekranı görüntülendiğinde, kopyalamak istediğiniz resimleri seçmek için** bd **düğmelerini kullanınız ve** i **düğmesine basınız.**
	- Seçilen resimler kırmızı çerçeve içinde görüntülenir.
	- Seciminizi iptal etmek için, «) düğmesine yeniden basınız.
- *3* **Kopyalanacak resimleri seçtikten sonra, (kopyala) düğmesine basınız. G** «Kameranın Resmi» (s. 3)
- **4** [YES] seçmek için,  $\otimes \otimes$  düğmelerini kullanınız. i **düğmesine basınız.** 
	- Kopyalama işlemini sonlandırmak için, **MENU** düğmesine basınız.
	- İndeks görüntüleme sırasında, seçilen çerçeveleri kopyalamak mümkündür.

#### **Tek kare kopyalama**

- *1* **<sup>İ</sup>stediğiniz kareyi seçiniz ve düğmesine basınız.** 
	- *2* **[YES] seçmek için,** ac **düğmelerini kullanınız.**  i **düğmesine basınız.**

### **Resimlerin korunması – Resimlerin kazayla silmeye karşı korunması**

Silinmesini istemediğiniz resimleri koruyabilirsiniz. Korunmuş resimler, seçilen kare / tüm kareleri sil fonksiyonu ile silinemez.

*1* **Korumak istediğiniz resmi görüntüleyiniz.**  g **S. 53**

#### *2* **AEL / AFL /** 0 **(koru) düğmesine basınız.**

• Ekranda <a>[OTII]</a> görüntülenir.

#### *Korumayı iptal etmek için*

Korunmuş olan resimleri görüntüleyiniz ve **AEL / AFL /** 0 düğmesine basınız.

#### **A** Notlar

- Kartın formatlanması, korunmuş resimler dahil tüm resimlerin silinmesine yol açar.  $\mathbb{R}$  S. 15
- Korunmuş resimler döndürülemez.

### **Resim silinmesi**

Kayıtlı resimleri silmenize olanak sağlar. Yalnızca görüntüdeki resmin silinmesini sağlayan tek kare silme seçeneğini veya kartta bulunan tüm resimlerin silinmesini sağlayan tüm kareleri sil seçeneğini belirleyebilirsiniz.

#### **Notlar**

- Korunmuş resimler silinemez. Korunmuş resimlerin korumasını iptal edip resimleri silebilirsiniz.
- Resimler bir kez silindikten sonra tekrar geri getirilemezler.  $\mathbb{R}$  S. 63

#### Tek çerçeve silme 俗

- *1* **Silmek istediğiniz resmi görüntüleyiniz.**
- *2* <sup>S</sup> **(sil) düğmesine basınız.**

**G** «Kameranın Resmi» (s. 3)

*3* **[YES] seçmek için,** ac **düğmelerini kullanınız.**  i **düğmesine basınız.**

#### *İPUÇLARI*

#### **Hemen silmek için:**

 $\rightarrow$  [QUICK ERASE] ( $\mathbb{I}\mathfrak{F}$  S. 73) ayarını ON değerine getirdiyseniz,  $\hat{\omega}$  düğmesine basarak bir resmi hemen silebilirsiniz.

#### **Tüm çerçeveleri silme** R

- *1* **Menü[ ][CARD SETUP]**
- *2* **[ALL ERASE] (tümünü sil) seçmek için, düğmesini kullanınız.**  i **düğmesine basınız.**
- **3 [YES]** seçmek için,  $\otimes \otimes$  düğmelerini kullanınız. i **düğmesine basınız.** 
	- Tüm kareler silinir.

*7*

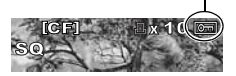

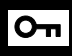

Koruma işareti

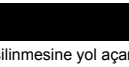

#### **Seçilen karelerin silinmesi**

Bu fonksiyon, dizin görüntüleme sırasında, seçilen resimleri birden silme olanağı tanır. Tek kare oynatma sırasında birden çok resim seçebilirsiniz.

- 
- 
- **1** Dizin görüntüleme fonksiyonunu çalıştırın. I $\circledast$  S. 55<br>**2** Silmek istediğiniz resmleri seçmek için  $\circledast$  düğmeleri *2* **Silmek istediğiniz resmleri seçmek için** bd **düğmelerini kullanınız ve**  i **düğmesine basınız.** 
	- Seçilen resimler kırmızı çerçeve içinde görüntülenir.
	- Seçiminizi iptal etmek için,  $\left( \infty \right)$  düğmesine basınız.
- **3** Silmek istediğinzi kareyi seçtikten sonra,  $\mathcal{C}$  (sil) düğmesine basınız.
- *4* **[YES] seçmek için,** ac **düğmelerini kullanınız.** 
	- *5* <sup>i</sup> **düğmesine basınız.**

#### *Öncelik ayarı*

 $\gamma_2$  menüsünde, [PRIORITY SET] (Öncelik ayarı) ( $\mathbb{Q}^3$  S. 73) ayarı, ekran imleci ayarını [YES] değerine getirmenize olanak tanır.

#### *Hızlı sil*

**1** menüsünde, [QUICK ERASE] (Hızlı sil) ( $\mathbb{R}$  S. 73) seceneği, bir resmi  $\mathbb{R}$  düğmesini kullanarak hemen silme olanağı tanır.

### **Özelleştirilmiş reset ayarı**

Normalde, geçerli kamera ayarları (yaptğınız herhangi bir değişiklik dahil) güç kapatıldığında korunur. Bu kamera, [RESET] fonksiyonunu kullanarak fabrika ayarlarını yüklemenize ve daha sonra kullanılmak üzere [RESET1] ve [RESET2] altında 2 farklı reset ayarı yüklemenize olanak tanır.

#### **Reset ayarlarını kaydetme**

# **1** Menü ▶ [¤] ▶ [CUSTOM RESET SETTING]<br>2 Ayar için © düğmesini kullanınız.

#### *2* **Ayar için düğmesini kullanınız.**

#### **[RESET 1] / [RESET 2]**

• Menü ayarları daha önce kayıt edildiyse, ilgili reset seçeneğinin yanında [SET] (ayarlı) yazısı görüntülenir.

#### *3* **[SET] seçmek için, düğmesini kullanınız.**

• Geçerli ayar monitörde görüntülenir.

#### **Daha önce kayıtlı olan ayarların silinmesi**

**[RESET] seçmek için, düğmesini kullanınız.**  • Kayıtlı ayarlar iptal edilir.

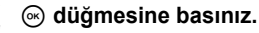

#### **Reset ayarlarını kullanma**

Güç düğmesi açıldığında, kamerayı [RESET 1] veya [RESET 2] ayarına veya fabrika ayarlarına döndürebilirsiniz.

#### **1** Menü ▶ [  $\Omega$  ] ▶ [CUSTOM RESET SETTING]

- *2* **Ayar için düğmesini kullanınız. [RESET]** Fabrika ayarlarını geri yüklemenizi sağlar. **[RESET 1] / [RESET 2]** Kayıtlı ayarlara dönmenizi sağlar.
- **3**  $\odot$  düğmesine basınız.
- *4* **[YES] seçmek için,** ac **düğmelerini kullanınız.**
	- *5* <sup>i</sup> **düğmesine basınız.**

#### *CUSTOM RESET SETTING altında kayıt edilebilen fonksiyonlar ve fabrika ayarlarına dönen fonksiyonlar*

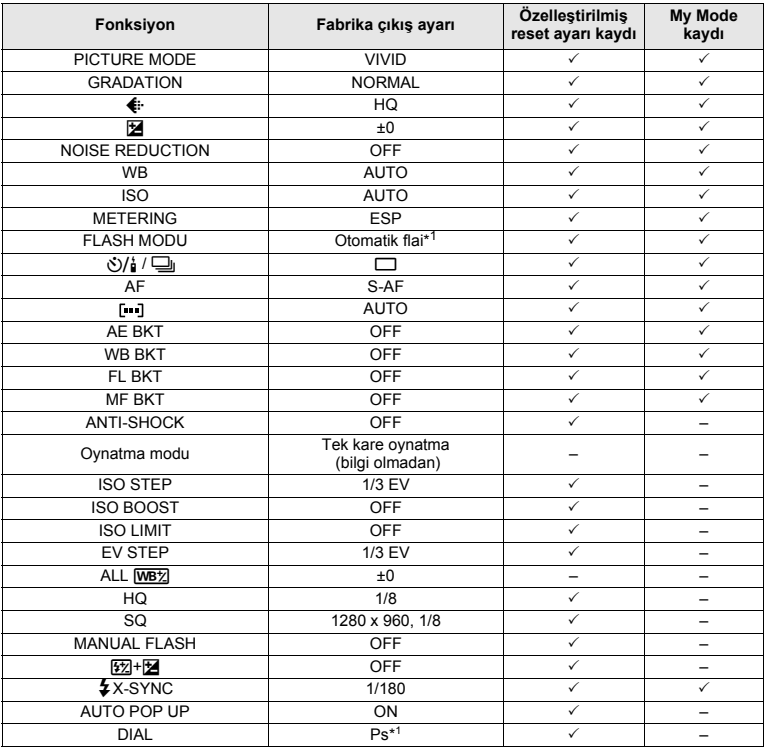

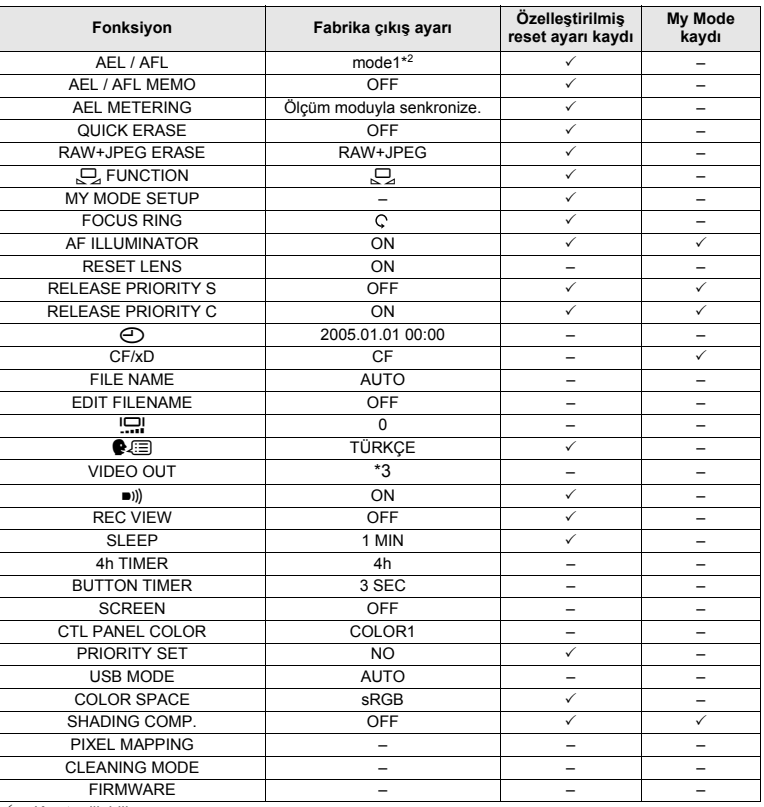

 $\overline{\checkmark}$  : Kayıt edilebilir.

— ∶Kayıt edilemez. [RESET1] / [RESET2] ayarları kullanıldığında, «—» ile işaretli olan fonksiyonlar geçerli<br>ayarlarını korur. Fabrika ayarları geri yüklenmez.<br>\*1 ∶Seçilen pozlama moduna bağlı olarak, fabrika varsayılan ay

### **AEL / AFL modu**

Çekim düğmesine yarı yarıya basıldığında yürütülen fonksiyonlar

- AF start
- Odak kilitleme
- AE kilidi

AEL düğmesine atanabilir.

Örnekler:

- Odak kilitlendikten sonra, resim çekmek için pozlama değerini kilitliyorsunuz.
- Pozlama değeri kilitlendikten sonra, resim çekmek için odağı kilitliyorsunuz.
- Pozlama değeri ve odak kilitlendikten sonra, fırsat çıktıkça resim çekiyorsunuz.
- S-AF, C-AF ve MF modlarında seçim yapabilirsiniz ( $\mathbb{I} \$  S. 37).
	-
- **1** Menü ▶ [1̆<sub>1</sub> ] ▶ [AEL / AFL]<br>2 Odaklama modunu seçme *2* **Odaklama modunu seçmek için, düğmesini kullanınız.** 
	- **[S-AF] / [C-AF] / [MF]**

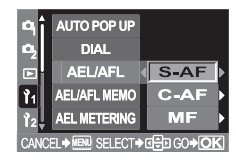

# **3 AEL / AFL modunu seçmek için,**  $\mathbb{C}^{\circ}$  **kullanınız.**<br>**12 <b>ABL** Mod 1 – mod 3 arasında secim vapar.

- **[S-AF]** Mod 1 mod 3 arasında seçim yapar.<br>**[C-AF]** Mod 1 mod 4 arasında seçim yapar.
- **[C-AF]** Mod 1 mod 4 arasında seçim yapar.
- Mod 1 mod 3 arasında seçim yapar.

#### *4* <sup>i</sup> **düğmesine basınız.**

#### *S-AF modunda kullanılabilen modlar*

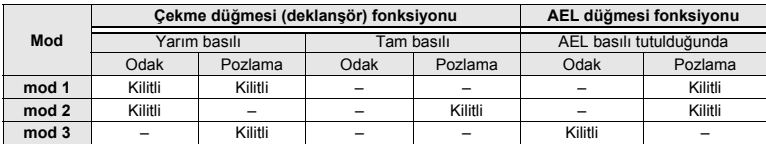

#### *C-AF modunda kullanılabilen modlar*

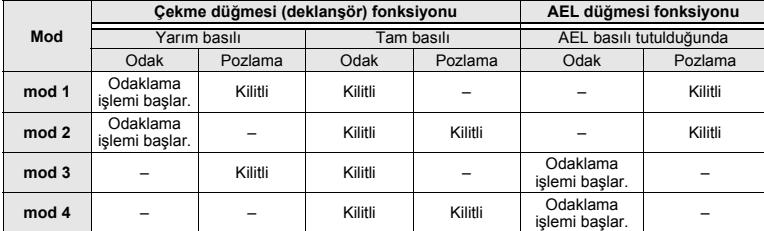

#### *MF modunda kullanılabilen modlar*

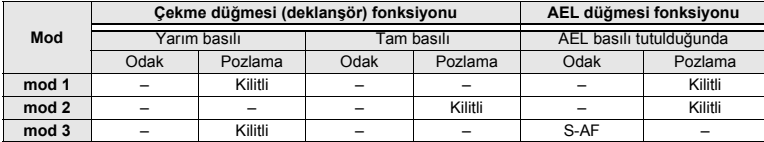

### **AEL / AFL memo**

AE kilidini devre almak veva devreden çıkarmak için.  $AEL$  düğmesine basınız.

- 
- **1** Menü ▶ [ Ì ] ▶ [AEL / AFL MEMO]<br>2 [ON] veya [OFF] seçmek için, *2* **[ON] veya [OFF] seçmek için,** 
	- **düğmesini kullanınız.**
- *3* <sup>i</sup> **düğmesine basınız.**

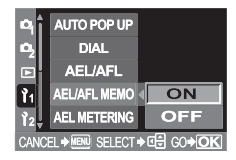

## **AEL ölçümü**

Pozlamayı kilitlemek için  $\mathsf{AEL}$  düğmesini kullanmadan önce ölçüm modunu kullanınız. Bu durum kameraya, AE kilidi fonksiyonu kullanıldığında, seçilen ölçüm modunu otomatik olarak uygulama olanağı tanır (DF S. 43).

- *1* **Menü ][AEL METERING]**
- *2* **Ayar için düğmesini kullanınız. [AUTO] / [**4**] / [**5**] / [**5 **HI] / [**5 **SH]**
- - **3**  $\otimes$  düğmesine basınız.

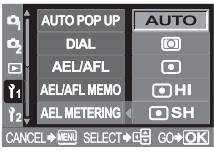

### **EV adımı**

Bu, örtücü hızı, apertür değeri veya pozlama telafisi değeri gibi pozlama parametreleri ayarı için EV adımını değiştirme olanağı tanır.

- 
- **1** Menü ▶ [ Ì ɪ ] ▶ [EV STEP]<br>2 Ayar için ☺ düğmesini k *2* **Ayar için düğmesini kullanınız. [1/3 EV] / [1/2 EV] / [1 EV]**
- *3* <sup>i</sup> **düğmesine basınız.**

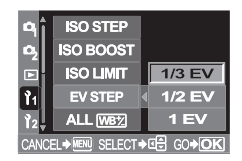

### **ISO adımı**

Bu parametre, ISO değeri ayarı için telafi adımlarını değiştirme olanağı sağlar.

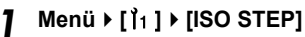

- *2* **Ayar için düğmesini kullanınız. [1/3 EV] / [1 EV]**
- *3* <sup>i</sup> **düğmesine basınız.**

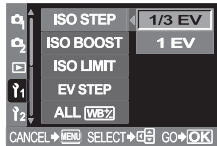

### **ISO boost**

Bu ayar, ISO 100 – 400 ayarına ek olarak ISO 800 – 1600 ayarının kullanılmasına izin verir. [ON+NF] değeri yüksek ISO değerlerinden parazitleri azaltarak daha net resimler çıkarmanıza izin verir.

- *1* **Menü[ ][ISO BOOST]**
- *2* **Ayar için düğmesini kullanınız. [OFF] / [ON+NF] / [ON]**
- 

### **2**  $\odot$  düğmesine basınız.

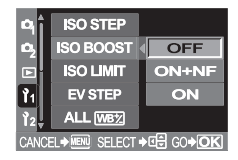

#### **Notlar**

• [ISO BOOST] ayarı [ON+NF] değerinde olduğunda, çekim süresi normalden uzun olur.

### **ISO limit**

Bu parametre, parlak ortamlarda resmin bulanıklaşmasının önüne geçmek için, azami ISO değerini ayarlama olanağı tanır.

*1* **Menü[ ][ISO LIMIT]**

*2* **Ayar için düğmesini kullanınız. [OFF] / [100] / [200] / [400] / [800]**

**ISO STEP** OFF **ISO BOOST**  $\overline{100}$  $200$ **ISO LIMIT** 400 'n **EV STEP** ALL [WB<sub>2</sub>] 800 → MENU SELECT → OH GO → OK

*3* <sup>i</sup> **düğmesine basınız.** 

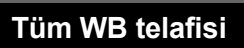

Bu parametre, tüm beyaz ayarı (WB) modlarına aynı anda aynı telafi değerini uygulama olanağı sağlar.

- *1* **Menü[ ][ALL** >**]**
- **22 Ayar için & düğmesini kullanınız.**<br>122 **IALL SETI** Avnı telafi değeri tüm WB
	- **[ALL SET]** Aynı telafi değeri tüm WB modları için geçerli. **[ALL RESET]** Herbir WB moduna uygulanan WB telafi
		- değeri ayarları tümden silinir.

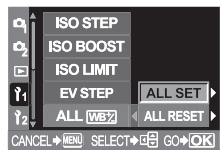

- *3* <sup>i</sup> **düğmesine basınız.**
- *4* **Yapmak istediklerinize bağlı olarak, aşağıdaki adımları yürütünüz. [ALL SET] seçeneğini belirlerseniz**
	- **1) Renk yönünü seçmek için** bd **düğmelerini kullanınız.**
		- **R-B Kırmızı (R) Mavi (B)**
			- **G-M Yeşil (G) Macenta (M)**
	- **2) Telafi değerini ayarlamak için,** ac **düğmelerini kullanınız.**  g **«WB telafisi» (S. 48)** • Ayarladığınzı beyaz ayarını kontrol edebilirsiniz.

#### **[ALL RESET] seçeneğini belirlerseniz**

**1) [YES] seçmek için,**  $\circledast \circledast$  **düğmelerini kullanınız.** 

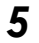

#### *5* <sup>i</sup> **düğmesine basınız.**

### **Manüel flaş**

Bu olanak, tümleşik flaşın sabit miktarda ışık vermesine izin verir. [MANUAL FLASH] (Manüel flaş) ayarı [ON] değerine getirildiğinde, flaş modu ayarında ışık miktarını seçebilirsiniz (FULL, 1/4, 1/16 veya 1/64).

*1* **Menü[ ][MANUAL FLASH]**

*2* **[ON] veya [OFF] seçmek için, düğmesini kullanınız.** 

*3* <sup>i</sup> **düğmesine basınız.**

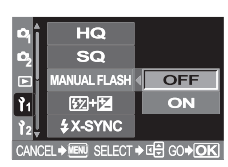

### **Hız senkronizasyonu**

Kameraya tümleşik flaş patladığında kullanılacak örtücü hızını ayarlayabilirsiniz. Bu hız 1/60 ilâ 1/180 değerinde ve 1/3 EV adımlarla ayarlanabilir.

- 
- *1* **Menü[ ][**#**X-SYNC]** *2* **<sup>İ</sup>stediğiniz hızı seçmek için, düğmesini kullanınız.**
- **3**  $\odot$  düğmesine basınız.

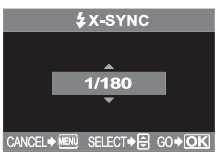

#### **Notlar**

• Ticari olarak kullanılabilen flaşlarda hızın senkronizasyonuna ilişkin ayrıntılı bilgi için, ilgili flaşların kullanma kılavuzlarına bakınız.

### **Otomatik flaş belirmesi**

**AUTO,**  $\bullet$  veya  $\bullet$ <sub>2</sub> modunda resim çektiğinizde kameraya tümleşik flaş zayıf ışık koşullarında veya arka plandan ışık gören durumlarda otomatik olarak belirir. Flaşın belirmesini kontrol etmek istiyorsanız, bu fonksiyonu OFF (kapalı) değerine getiriniz.

- *1* **Menü[ ][AUTO POP UP]**
- *2* **[ON] veya [OFF] seçmek için, düğmesini kullanınız.**
	- *3* <sup>i</sup> **düğmesine basınız.**

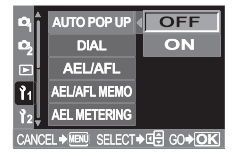

### **Kontrol kadranı fonksiyonlarının özelleştirilmesi**

Kontrol kadranı varsayılan ayarları şu şekildedir:

- 
- **P** Otomatik program<br>Kontrol kadranının döndürülmesi : Program kaydırma (Ps) ayarı

Fa (pozlama telafisi) düğmesini

basılı tutarken kontrol kadranını çevirin : Pozlama telafisi ayarı

**M** Manel cekim

Kontrol kadranının döndürülmesi : Örtücü hızı ayarı

**E** (pozlama telafisi) düğmesini

basılı tutarken kontrol kadranını çevirin : Apertür değeri (f-sayısı) ayarı

[DIAL] değerinin ayarlanması şuna olanak tanır:

- **P** Pozlama telafisini, kontrol kadranını çevirerek ayarlayabilirsiniz.<br>**M** Apertür değerini, kontrol kadranını cevirerek ayarlayabilirsiniz.
- Apertür değerini, kontrol kadranını çevirerek ayarlayabilirsiniz.
- 
- **1** Menü ▶ [ ] ↑ [DIAL]<br>2 [P] veya [M] seçmek *2* **[P] veya [M] seçmek için düğmesini kullanınız.**

#### **[P] seçeneğini belirlerseniz**

**1) Ayar için**  $\otimes \otimes$  **düğmelerini kullanınız.**<br>**IPs1** Program kaydırma **[Ps]** Program kaydırma<br>**[⊞1**] Pozlama telafisi **[**F**]** Pozlama telafisi

#### **[M] seçeneğini belirlerseniz**

- **1) Ayar için**  $\otimes \otimes$  **düğmelerini kullanınız.**<br>**IFno.1** Apertür ayarı **[Fno.]** Apertür ayarı **[SHUTTER]** Örtücü (çekim) hızı ayarı
- *3* <sup>i</sup> **düğmesine basınız.**

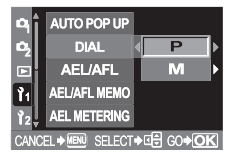

### V **düğmesi fonksiyonu**

Bu fonksiyon,  $\Box$  (tek dokunuslu WB) düğmesine atanmış olan fonksiyonu, başka bir fonksiyon atayarak değiştirme olanağı tanır.

### *1* **Menü[ ][**V **FUNCTION]**

#### *2* **Ayar için düğmesini kullanınız.**

**[** $\Box$ ] Tek dokunuşlu beyaz ayarı düğmesi (fabrika varsayılan ayarı) **[TEST PICTURE]**

Bu seçenek, yeni çektiğiniz bir resmi, karta kaydetmek zorunda kalmadan monitörde görüntüleyip kontrol etme olanağını tanır. Bu olanak, bir resmi kaydetmeden önce resmin nasıl göründüğünü görmek için kullanışlıdır.

#### **[MY MODE]**

V düğmesini basılı tutarken, kamera ayarları için [MY MODE SETUP] altında kayıtlı olan ayarları kullanarak resimler çekebilirsiniz.

( $\mathbb{R}$  Bkz. asağıda).

#### **[PREVIEW]**

düğmesini basılı tutarken, PREVIEW (önizleme) fonksivonunu kullanabilirsiniz.  $($  $\mathbb{R}$  $\mathbb{F}$  S. 25)

*3* <sup>i</sup> **düğmesine basınız.** 

### **My Mode ayarı**

2 farklı kamera ayarları takımını kaydedip resim çekerken bu iki ayar takımından birini geçici olarak çağırabilirsiniz. Kayıtlı ayar,  $\vec{\Box}$  (tek dokunuslu WB) düğmesi basılı tutulduğunda kullanılabilir.

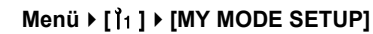

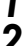

#### *2* **Ayar için düğmesini kullanınız.**

#### **[MY MODE1] / [MY MODE2]**

• Menü ayarları daha önce kayıt edildiyse, ilgili reset seçeneğinin yanında [SET] (ayarlı) yazısı görüntülenir.

#### **3 [SET]** seçmek için, **@** düğmesini kullanınız.

• Geçerli ayar monitörde görüntülenir.

#### **Daha önce kayıtlı olan ayarların silinmesi**

**[RESET] seçmek için, düğmesini kullanınız.**  • Kayıtlı ayarlar iptal edilir.

*4* <sup>i</sup> **düğmesine basınız.** 

### **Reset lens (Lens reset)**

Bu seçenek, güç kapatıldığında lensin odağını sıfırlamanıza (sonsuz) izin verir.

- *1* **Menü[ ][RESET LENS]**
- *2* **[ON] veya [OFF] seçmek için, düğmesini kullanınız.**
- $3 \text{ }$   $\odot$  düğmesine basınız.

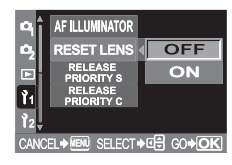

### **Focus ring (Odaklama halkası)**

Bu seçenek, odaklama halkasının dönme yönünü seçerek lensin odak noktasını nasıl ayarladığını özelleştirme olanağı tanır.

- 
- **1** Menü ▶ [1̇̀1 ] ▶ [FOCUS RING]<br>2 [C]veya[つ]seçmek için ៰ **2**  $[$   $\bigcirc$   $]$  veya  $[$   $\bigcirc$   $]$  seçmek için  $\bigcirc$ **düğmesini kullanınız.**
	- *3* <sup>i</sup> **düğmesine basınız.**

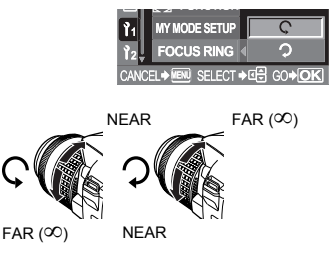
# **Öncelik ayarı**

Bu seçenek, imlecin [ALL ERASE], [ERASE] veya [FORMAT] ekranındaki ilk yerini özelleştirme (YES veya NO) olanağı tanır.

# *1* **Menü[ ][PRIORITY SET]**

*2* **[YES] veya [NO] seçmek için, düğmesini kullanınız.**

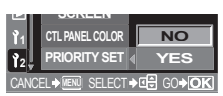

# **Hızlı sil**

Bu seçenek, yeni çektiğiniz resmi $\frac{1}{N}$  (sil) düğmesini kullanarak hemen silme olanağı tanır.

# *1* **Menü[ ][QUICK ERASE]**

### *2* **Ayar için düğmesini kullanınız.**

- **[OFF]**  $\hat{\mathcal{C}}$  düğmesine basıldığında, resmi silmek isteyip istemediğinizi soran onay ekranı görüntülenir.
- **[ON]** <sup> $\frac{1}{2}$ </sup> düğmesine basılması resmi hemen siler.

### *3* <sup>i</sup> **düğmesine basınız.**

# **RAW ve JPEG dosyaları silme**

Bu seçenek, kart üzerindeki tek bir kareyi silerken hangi dosya tipinin silineceğini seçmenize olanak tanır.

# *1* **Menü[ ][RAW+JPEG ERASE]**

# **22 Ayar için & düğmesini kullanınız.**<br>**22 Tüm JPEG** resim dosvala

**[JPEG]** Tüm JPEG resim dosyalarını siler. **[RAW]** Tüm RAW resim dosyalarını siler. **[RAW+JPEG]** Tüm RAW ve JPEG resim dosyalarını aynı anda siler.

## *3* <sup>i</sup> **düğmesine basınız.**

# **Dosya adı**

Bir resim çektiğinizde, kamera resme benzersiz bir dosya adı verir ve bir klasörde kaydeder. Klasör ve dosya adı, daha sonra bir bilgisayarda dosya işlemek için kullanılabilir. Dosya adları, aşağıdaki resimde gösterildiği gibi atanır.

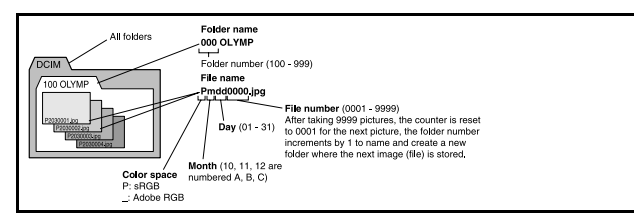

# *1* **Menü[ ][FILE NAME]**

# **22 Ayar için & düğmesini kullanınız.**<br>**22 AUTOL** Yeni bir kart takılsa dahi önce

**[AUTO]** Yeni bir kart takılsa dahi, önceki karttan kalan klasör numaraları korunur. Yeni kartta önceki kartta kaydedilmiş olan bir dosya ile aynı adı taşıyan bir resim dosyası varsa, yeni karttaki dosya numarası önceki kartta kullanılan en yüksek numaradan başlayarak verilir.

**[RESET]** Yeni bir kartı takıldığında, klasör numaraları 100 sayısından ve dosya numaraları 0001 sayısından başlar. Resim içeren bir kart yerleştirildiğinde dosya numaraları, karttaki en yüksek dosya numarasından başlar.

# *3* <sup>i</sup> **düğmesine basınız.**

### **Notlar**

• Dosya ve klasör numaralarının her ikisi de maksimum değerlerine ulaştığında (999 / 9999), kart dolmasa bile başka resim eklenemez. Daha fazla resim çekilemez. Kartı yenisiyle değiştiriniz.

# **Dosya adını değiştir**

Resim dosyalarının adlarını, dosyaları daha kolay tanıyıp düzenleyebilmek için değiştirebilirsiniz.

*1* **[sRGB] veya [Adobe RGB] seçiniz.** g **S. 52**

*2* **Menü[ ][EDIT FILENAME]** *3* ac **düğmelerini kullanarak ilk karakteri giriniz. Sonraki ayara geçmek için** d **düğmesine basınız ve ikinci karakteri girmek için**  $\bar{\otimes}$ **düğmelerini kullanınız.** 

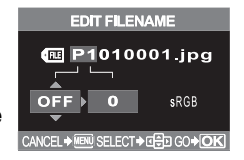

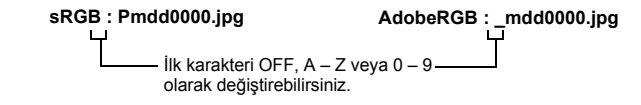

*4* <sup>i</sup> **düğmesine basınız.** 

# **Rec view – (Kayıt görünümü) Resmin çekimden hemen sonra kontrol edilmesi**

Bu seçenek, yeni çektiğiniz resmi -karta kaydedilirken- monitörde görüntüleme olanağı tanır ve resmin ne kadar süreyle görüntüleneceğini ayarlar. Bu ayar, çekmiş olduğunuz resme göz atmak için kullanışlıdır. REC VIEW (Kayıt sırasında görüntüleme) işlevi etkinden çekme düğmesine yarım basılması derhal çekime devam etmenizi sağlar.

# *1* **Menü[ ][REC VIEW]**

# **21 Ayar için (C) düğmesini kullanınız.**<br>12 TOFF1 Karta kavdedilmekte olan resir

**[OFF]** Karta kaydedilmekte olan resim görüntülenmez. **[1 SEC] – [20 SEC]** Her resmin görüntüleneceği saniye sayısını seçer. 1 saniye adımlarıyla ayarlanabilir.

# *3* <sup>i</sup> **düğmesine basınız.**

# **Uyarı sesinin ayarlanması**

Bu kamera, düğmelere basıldığında bip sesi verir. Ayrıca uyarılar konusunda bilgilendirmek için de bip sesi verir. Bu fonksiyon yardımıyla bip sesini açabilir ya da kapatabilirsiniz.

- *Menü* **▶ [**  $\uparrow$  **[**  $\downarrow$  **[ 0)]**
- *2* **[ON] veya [OFF] seçmek için, düğmesini kullanınız.**
- **2**  $\odot$  düğmesine basınız.

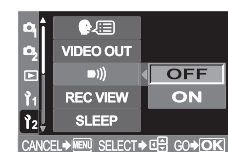

# **Monitör parlaklık ayarı**

Bu seçenek, en iyi görüntüyü almak için monitörün parlaklığını ayarlama olanağı tanır.

- *1* **Menü[ ][**s**]**
- *2* **Parlaklığı ayarlamak için,** 
	- **düğmelerini kullanınız.**
- *3* <sup>i</sup> **düğmesine basınız.**

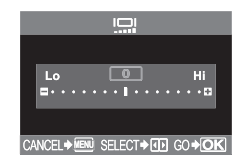

# **Uyku zamanlayıcısı**

Herhangi bir işlemin yapılmadığı belirli bir süre geçtikten sonra kamera, pil gücünden tasarruf etmek için, uyku (bekleme) moduna geçer. SLEEP seçeneği, uyku zamanlayıcısını seçme olanağı tanır. [OFF], uyku modunu iptal eder. Herhangi bir düğmeye (çekim düğmesine, ok tuşları takımına vs.) bastığınız anda kamera tekrar açılır.

*1* **Menü[ ][SLEEP]**

*2* **Ayar için düğmesini kullanınız. [OFF] / [1 MIN] / [3 MIN] / [5 MIN] / [10 MIN]**

*3* <sup>i</sup> **düğmesine basınız.** 

#### ・戸  $\overline{OFE}$ 鸟鸟国 **VIDEO OUT** 1 MIN  $m$ 3 MIN **REC VIEW** 5 MIN **SLEED** 10 MIN ਜ਼ੋ co∌or

# **USB modu**

Kamerayı, sağlanan USB kablosunu kullanarak doğrudan bir bilgisayara veya yazıcıya bağlayınız. Bağlandığınız aygıtı bağlanmadan önce belirtirseniz, normalde kabloyu kameraya her taktığınızda gerekli olan USB bağlantısı ayar yordamını atlayabilirsiniz. Kameranın bu aletlerden birine bağlanmasına ilişkin ek bilgi için, Bölüm 9 «Yazdırma» (S. 81) ve Bölüm 10 «Bilgisayara resim aktarılması» (S. 87) altındaki konuları inceleyiniz.

*1* **Menü[ ][USB MODE]**

# **22 Ayar için (C) düğmesini kullanınız.**<br>22 Kablovu bir bilgisayar va

**[AUTO]** Kabloyu bir bilgisayar ya da yazıcıya her taktığınızda, USB bağlantısı için olan seçim ekranı görüntülenir.

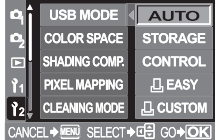

**[STORAGE]** Bir PC'ye USB bağlantısı yapılmasına ve PC'ye veri aktarılmasına izin verir. Ayrıca, OLYMPUS Master yazılımını PC bağlantısı üzerinden kullanmak için bunu seçiniz.

- **[CONTROL]** Kamerayı, isteğe bağlı OLYMPUS Studio yazılımını kullanarak bir PC'den kumanda etme olanağı tanır.
- **[**< **EASY]** Kamera PictBridge uyumlu bir yazıcıya bağlandığından ayarlanabilir. Resimler, PC kullanılmadan doğrudan yazdırılabilir. **G** «Kameranın yazıcıya bağlanması» (S. 84)
- **[**< **CUSTOM]** Kamera, PictBridge uyumlu bir yazıcıya bağlandığından ayarlanabilir. Bu fonksiyonda, ayarlı baskı sayısı, baskı kağıdı ve diğer ayarları kullanarak resimleri yazdırabilirsiniz. **G** «Kameranın yazıcıya bağlanması» (S. 84)

**Ekran dilinin değiştirilmesi**

Ekranda ve hata iletilerinden kullanılan ENGLISH (İngilizce) ayarını başka bir dile değiştirebilirsiniz.

1 Menü ▶ [ 12] ▶ [<sup>●</sup> <sub></sub><br>2 Kullanmak istediğiniz *2* **Kullanmak istediğiniz dili seçmek için, düğmesini kullanınız.** 

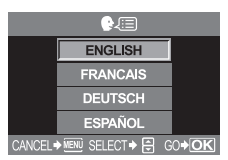

- *3* <sup>i</sup> **düğmesine basınız.** 
	- Sağlanan OLYMPUS Master yazılımı ile kameranıza başka diller de ekleyebilirsiniz. Ek bilgi için, Yardım'a başvurunuz.

*8*

# **TV'ye bağlamadan önce video sinyali tipinin seçilmesi**

TV'nizin video sinyali türüne bağlı olarak NTSC ya da PAL seçebilirsiniz. Kamerayı yabancı bir ülkede bir TV'ye bağlayıp resim oynatmak istediğinizde ayarlamanız gerekir. Video kablosunu takmadan önce, doğru video sinyali türünün seçildiğiden emin olunuz. Video sinyali türünü hatalı seçecek olursanız, kamerada kayıtlı resimler TV'nizde doğru görüntülenmeyebilir.

- *1* **Menü[ ][VIDEO OUT]**
- *2* **[NTSC] veya [PAL] seçmek için, düğmesini kullanınız.**
- *3* <sup>i</sup> **düğmesine basınız.**

#### **TV video sinyali türleri & ana bölgeler**

Video sinyali türünü, kamerayı TV'ye bağlamadan önce kontrol ediniz.

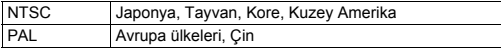

# **Düğme zamanlayıcısı**

Geçerli ekranda parmağınızı herhangi bir işlem düğmesinden çektikten sonra fonksiyon ayarları yapmak için kalan işlem süresini ayarlayabilirsiniz.

## *1* **Menü[ ][BUTTON TIMER]**

# **21 Ayar için & düğmesini kullanınız.**<br>**12 SEC1** Gecerli avar ekranında fonksiy

- **[3 SEC]** Geçerli ayar ekranında fonksiyon ayarını tamamlamak için 3 saniyeniz olacak.
- **[5 SEC]** Geçerli ayar ekranında fonksiyon ayarını tamamlamak için 5 saniyeniz olacak.
- **[HOLD]** Fonksiyon ayarını yapmak için süreniz sınırsız olacak. Geçerli ekran, düğmeye tekrar basana kadar görüntülenmeye devam eder.
- *3* <sup>i</sup> **düğmesine basınız.**

*8*

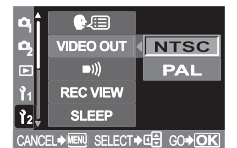

# **Otomatik güç kapat**

Bu kamera, pil tüketimini azaltmak için, 4 saat süre ile kullanılmadığında otomatik olarak kapanır. Kamerayı uzun süreli kullanmanız gerektiğinde bu pil tasarrufu sağlayan fonksiyonu resetleyebilirsiniz.

- 
- *1* **Menü[ ][4h TIMER]** *2* **[OFF] veya [4h] seçmek için düğmesini kullanınız.**

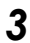

**2**  $\odot$  düğmesine basınız.

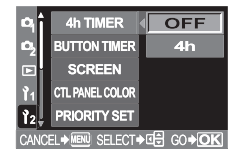

# **Başlangıç ekranı**

Kamera açıldığında monitörde, başlangıç ekranından hemen sonra, kontrol paneli ekranı görüntülenir. Başlangıç ekranının görüntülenmesini istemiyorsanız, bu fonksiyonu [OFF] değerine getiriniz.

- 
- **1** Menü  $\cdot$  [12]  $\cdot$  [SCREEN]<br>**2** [ON] veya [OFF] secmek *2* **[ON] veya [OFF] seçmek için, düğmesini kullanınız.**
- *3* <sup>i</sup> **düğmesine basınız.**

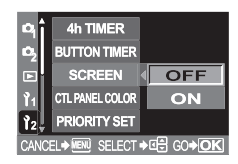

# **Monitör rengini değiştirme**

Monitörün arka plan rengini değiştirebilirsiniz.

- 
- **1** Menü > [12] > [CTL PANEL COLOR]<br>**2** [COLOR1] veya [COLOR2] seçmek i *2* **[COLOR1] veya [COLOR2] seçmek için, düğmesini kullanınız.**
- *3* <sup>i</sup> **düğmesine basınız.**

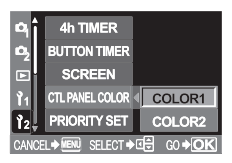

# **Firmware (Fabrika sürümü)**

Kamera veya aksesuarlara ilişkin sorularınız olduğunda veya yazılımı karşıdan yüklemek istediğinizde, kullandığınız ürünlerin sürümlerinizi bildirmek zorunda kalacaksınız.

- *1* **Menü[ ][FIRMWARE]**
- *2* <sup>d</sup> **düğmesine basınız. Ürününüzün fabrika yazılım sürümü görüntülenir.**
- *3* **Önceki ekrana dönmek için,** i **düğmesine basınız.**

# **Tarih ve saat ayarının yapılması**

Tarih ve saat bilgileri, resimlerle birlikte karta kaydedilir. Tarih ve saat bilgisi ile birlikte dosya numarası da dahil edilir. Kamerayı kullanmadan önce, doğru tarih ve saati ayarladığınızdan emin olunuz.

**1** Menü ▶ [ Ì2 ] ▶ [⊖]<br>2 Aşağıdaki tarih biç *2* **<sup>A</sup>şağıdaki tarih biçimlerinden birini seçmek için, düğmesini kullanınız: Y-M-D (Year / Month / Day, Yıl / Ay / Gün), M-D-Y (Month / Day / Year, Ay / Gün / Yıl), D-M-Y (Day / Month / Year, Gün / Ay / Yıl) Sonra** d **düğmesine basınız.** 

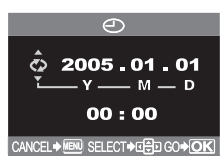

• Aşağıdaki adımlar, tarih ve saat ayarının Y-M-D biçiminde olduğu durumda kullanılan prosedürü gösterir.

### **3** Yılı ayarlamak için  $\otimes \otimes$  düğmelerini kullanınız ve avı avarlamak icin d **düğmesine basınız.**

- $\cdot$  Bir önceki ayara dönmek için,  $\textcircled{d}$  düğmesine basınız.
- Yılın ilk iki rakamı sabittir.

## *4* **Tarih ve saat tam olarak ayarlanana kadar bu prosedürü tekrarlayınız.**

• Saat, 24 saat formatında gösterilir. Örneğin, öğleden sonra saat 2, 14:00 olarak gösterilir.

# *5* <sup>i</sup> **düğmesine basınız.**

• Tam bir avarlama için, saat sinvali 00 saniyeye geldiğinde  $\otimes$  düğmesine basınız. Düğmeye bastığınızda saat çalışmaya başlar.

# **Notlar**

• Kamera yaklaşık 1 gün boyunca pilsiz bırakılırsa, tarih ve saat ayarı, fabrika çıkış ayarına geri döner. Pil kameradan çıkartılmadan önce yalnızca kısa bir süre için takılı bırakılmışsa, tarih ve saat ayarları daha çabuk iptal olur. Önemli fotoğraflar çekmeden önce, tarih ve saat ayarlarının doğru olup olmadığını kontrol ediniz.

# **Baskı rezervasyonu (DPOF)**

Baskı rezervasyonu, karta kaydettiğiniz resimlerle birlikte baskı verisini (baskı sayısı ve tarih/saat bilgisi) kaydetmenizi sağlar. DPOF, dijital kameralardan otomatik baskı bilgisini kaydetmek için kullanılan standart bir formattır. Resimleri evde veya fotoğraf stüdyosunda, bastırmak istediğiniz resimleri ve baskı sayısı gibi bilgileri kart üzerine kaydederek bastırabilirsiniz. Baskı rezervasyonlu resimler, aşağıdaki prosedürler kullanılarak bastırılabilir.

#### **DPOF uyumlu fotoğraf stüdyosu kullanarak baskı.**

Baskı rezervasyon verisini kullanarak resimleri bastırabilirsiniz.

#### **DPOF uyumlu yazıcı kullanarak baskı**

Resimleri, baskı rezervasyon verisini içeren bir karttan, bilgisayar kullanmaksızın doğrudan bastırabilirsiniz. Ayrıntılı bilgi için, yazıcının kullanım kIlavuzuna bakınız. Yazıcıya bağlı olarak PC kart adaptörü de gerekli olabilir.

#### *Resim boyutu ve baskı*

Bilgisayar/yazıcının çözünürlüğü genellikle inç kare başına düşen nokta (piksel) sayısına bağlıdır. Buna dpi (dot per inch) denir. dpi değeri ne denli yüksek olursa baskılar o denli iyi olur. Bununla birlikte, resmin kendi dpi değeri hep aynıdır. Bununla anlamı ise, daha yüksek bir çözünürlüğe sahip olan bir resim bastırdığınızda bastırılan resmin boyutu daha küçük olur. Büyütülmüş resimler bastırabilmenizle birlikte, resim kalitesi azalır. Büyük, yüksek kaliteli resimler bastırmak istiyorsanız, resimleri çekerken kayıt modunu mümkün olduğunca yüksek seçiniz.  $\mathbb{R}$  «Kayıt modunun seçilmesi» (S. 16)

### **Notlar**

- Başka bir cihaz tarafından ayarlanan DPOF rezervasyonları, bu kamera tarafından değiştirilemez. Değişiklikleri, orjinal cihazı kullanarak yapınız.
- Kart, başka bir cihaz tarafından ayarlanan DPOF rezervasyonları içeriyorsa, bu kamerayı kullanarak rezervasyon girilmesi, önceki rezervasyonları silebilir.
- Kart belleğinde yeterince yer yoksa CARD FULL (kart dolu) iletisi görüntülenir ve rezervasyon verisi giremeyebilirsiniz.
- Kart başına 999 resme kadar DPOF baskı rezervasyonu yapabilirsiniz.
- Bütün yazıcılarda veya fotoğraf stüdyolarında, tüm fonksiyonlar kullanılamayabilir.
- Baskı rezervasyonu, kart üzerine baskı verisi kaydederken uzunca bir zaman alabilir.

#### **Baskı rezervasyonu için akış diyagramı**

Kullanılabilen iki baskı rezervasyonu modu vardır: tek çerçeveli rezervasyon  $\Delta$  veya tüm cercevelerin rezervasyonu 凸, Kamerayı oynatma moduna ayarlayınız( $\mathbb{Q} \$  S. 53) ve aşağıdakileri ayarlayınız.

#### $M$ enü  $\triangleright$   $\triangleright$   $\square$   $\triangleright$   $\square$

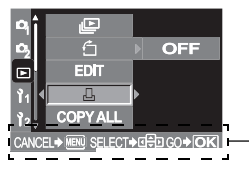

Burada görüntülenen kullanma kılavuzunu izleyiniz.

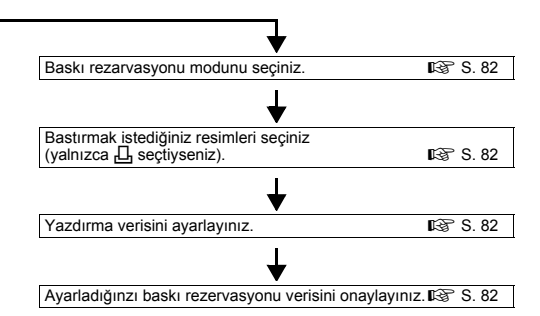

凸

#### **Baskı rezervasyonu modunun seçilmesi** <

Seçilen resimlere veya kartta bulunan tüm resimlere yazdırma rezervasyonu uygulamak isteyip istemediğinizi seçiniz.

- [凸] Baski rezervasyonunu seçilen resimlere uygular.
- [U] Kartta depolanan tüm resimlere baskı rezervasyonu uygular. Tüm karelerin rezervasyonu yapıldıktan sonra çekilen ve aynı karta kaydedilen resimler yazdırılmaz.

#### *Kartta daha önce baskı rezervasyonu verisi varsa*

RESET / KEEP seçim ekranı görüntülenir ve Size verileri sıfırlama veya koruma seçeneği verir. **G** «Baski rezervasyonun resetlenmesi» (S. 82)

#### **Bastırmak istediğiniz resimlerin seçilmesi**

Baskı rezervasyonunu seçilen resimlere uygulamanıza olanak sağlar. Bastırmak istediğiniz resmi görüntüleyiniz ve arzulanan kopya sayısını belirleyiniz. Yazdırma sayısı en çok 10 olabilir. Yazdırma sayısı 0 olarak ayarlanırsa, yazdırma rezervasyonu uygulanmaz. Tek kare çerçeve rezervasyonundan sonra tüm karelerin rezervasyonu kullanılırsa, yazdırma sayısına ilişkin ayarların üzerine yazılır ve karenin yalnızca bir kopyası yazdırılır.

#### **Yazdırma verisinin ayarlanması**

Çekim tarihini ve saatini, yazdırma için seçilen tüm resimlere yazdırabilirsiniz.

**[NO]** Resimler, tarih ve saat bilgisi olmadan bastırılır.

**[DATE]** Seçilen tüm resimler, çekildikleri tarih bilgisi ile birlikte bastırılır.

**[TIME]** Seçilen tüm resimler, çekildikleri saat bilgisi ile birlikte bastırılır.

#### **Yazdırma ayarınızın onaylanması**

**[SET]** Ayarladığınzı baskı rezervasyonunu onaylar.

**[CANCEL]** Baskı rezervasyonunu iptal eder ve ▶ menüsü geri yüklenir.

#### **Baskı rezervasyonun resetlenmesi**

Baskı rezervasyon verisini sıfırlamanıza olanak tanır. Tüm baskı rezervasyonu veya yalnızca seçilen resimler için verisini sıfırlayabilirsiniz.

#### **Kamerayı oynatma moduna ayarlayınız.** ( $\mathbb{R}$  S. 53)

*2 A P <b>P <i>P P P P P P P P P P P P P P P P P P P P P P P P P P P P* **P** *P* **P** *P* **P**

# *3* **[**<**] veya [**U**] seçmek için, düğmesini kullanınız.**

- Seçilen resim için, baskı rezervasyon verisini sıfırlamak için bu seçeneği belirleyiniz.
- [出] Tüm resimler için, baskı rezervasyon verisini sıfırlamak için bu seçeneği belirleyiniz.

### *4* <sup>i</sup> **düğmesine basınız.**

- Kart üzerinde daha önce baskı rezervasyonu verisi varsa, RESET / KEEP (sıfırla/tut) seçim ekranı görüntülenerek size veriyi sıfırlama veya tutma imkanı sağlanır.
- *5* **Seçtiğiniz baskı rezervasyonu verisine bağlı olaran, aşağıdaki adımları izleyiniz:**

### **Seçilen resim için baskı rezervasyon verisinin resetlenmesi**

- **1)** ac **düğmelerini kullanarak [KEEP] seçiniz ve** i **düğmesine basınız.**
- **2) Sıfırlamak istediğiniz baskı rezervasyonu verilerini içeren kareyi seçmek için,** bd **düğmelerini kullanınız ve baskı sayıfısını sıfıra ayarlamak için** c **düğmesine basınız.**

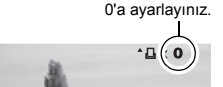

- Diğer karelerin baskı rezervasyonu verilerini sıfırlamak için, bu adımı yineleyiniz.
- **3) Tamamladığınızda** i **düğmesine basınız.**  $\cdot$   $\ominus$  ekranı görüntülenir.
- **4)** ac **düğmelerini kullanarak, [NO], [DATE] veya [TIME] seçeneğini belirleyiniz.** i **düğmesine basınız.**
	- Ayar, baskı rezervasyonu olan tüm diğer resimlere uygulanır.
- **5)** ac **düğmelerini kullanarak [SET] seçiniz ardından** i **düğmesine basınız.**
	- Ayar kaydedilir.
	- $\cdot$   $\blacktriangleright$  menü yeniden görüntülenir.

## **Tüm resimler için baskı rezervasyon verisinin resetlenmesi**

- **1)** ac **düğmelerini kullanarak [RESET] seçiniz ardından** i **düğmesine basınız.**
- **2) MENU düğmesine basınız.**  $\cdot$   $\blacktriangleright$  menü veniden görüntülenir.

# **Doğrudan baskı (PictBridge)**

Kamerayı, PictBridge standardıyla uyumlu bir yazıcıya USB kablosu aracılığıyla bağlayarak kaydedilen resimleri doğrudan bastırabilirsiniz. Kamera yazıcıya bağlıyken, kameranın monitöründen bastırmak istediğiniz resimleri ve kopya sayısını seçiniz. Baskı rezervasyon verisini kullanarak da resimleri bastırmak mümkündür  $\mathbb{R}$  «Baskı rezervasyonu (DPOF)» (S. 81). Yazıcınızın PictBridge ile uyumlu olup olmadığını anlamak için, yazıcının kullanım kılavuzuna bakınız.

#### *PictBridge*

Farkli üreticiler tarafından üretilen dijital kamera ve yazıcıların birbirilerine bağlanmasına izin veren ve doğrudan kameradan yazıcıya resim gönderilmesine olanak tanıyan standarttır.

## < *STANDART*

PictBridge'i destekleyen tüm yazıcılar standart baskı ayarlarına sahiptir. Ayarlar ekranlarında [ $\Box$ ] STANDARD] seçerek ( $\mathbb{R}$  S. 85), bu ayarlara göre resim yazdırabilirsiniz. Yazıcınızın standart ayarlarına ilişkin ayrıntılı bilgi için, yazıcının kullanım kılavuzuna veya yazıcının üreticisine başvurunuz.

#### *Yazıcı aksesuarları*

Baskı kağıt tipleri, mürekkep kutuları vs. hakkında detaylı bilgi edinmek için, yazıcının kullanım kılavuzuna bakınız.

# **Notlar**

- Pilde kalan güç miktarı konusunda dikkatli olunuz. Pil kullanıyorsanız, yeterince şarjlı olmasına dikkat edin. Yazıcıyla iletişim sırasında kamera kapanırsa, yazıcı bozulabilir veya resim verisi kaybedilebilir.
- RAW veri olarak kaydedilen resimler yazdırılamazlar.
- Kamera, USB kablosuyla bağlıyken, uyuma moduna geçmez.

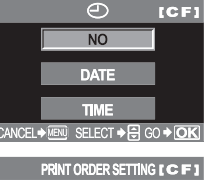

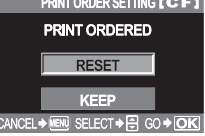

### **Kameranın yazıcıya bağlanması**

Kamerayı PictBridge uyumlu bir yazıcıya bağlamak için, verilen USB kablosunu kullanınız.

#### *1* **Yazıcıyı açınız ve USB kablosunun yazıcı ucunu, yazıcının USB bağlantı noktasına takınız.**

• Yazıcının nasıl çalıştırılacağı ve USB bağlantı noktasının yeri konusunda ayrıntılı bilgi için, yazıcının kullanım kılavuzuna bakınız.

#### *2* **USB kablosunu kameranın çoklu konektörüne takınız ve**

### *3* **kamerayı açınız.**

G «Kameranın Resmi» (s. 3)

• USB bağlantısı seçim ekranı görüntülenir.

*4* **[**< **EASY] veya [**< **CUSTOM] seçmek için, düğmesini kullanınız. [**< **EASY] seçerseniz**

**Bkz. «Easy printing (Kolay bastırma)» (S. 84).**

#### **[**< **CUSTOM] seçerseniz**

**ONE MOMENT görüntülenir ve kamera ile yazıcı bağlanır. Monitörde, [PRINT MODE SELECT] ekranı görüntülenir. Bkz. «Özelleştirilmiş baskı için akış diyagramı» (S. 84).**

 **Notlar**

• Ekran birkaç dakika içinde görüntülenmezse, kamerayı kapatınız ve 2. adımdan yeniden başlayınız.

### **Easy printing (Kolay bastırma)**

- *1* **Yazdırmak istediğiniz resmi görüntüleyiniz.**
- *2* **(yazdır) düğmesine basınız.**

 $\rightarrow$  OK JSTOM PR**I**NT

**Özelleştirilmiş baskı için akış diyagramı**

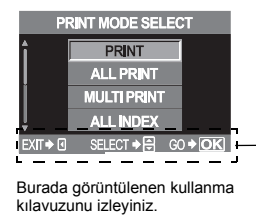

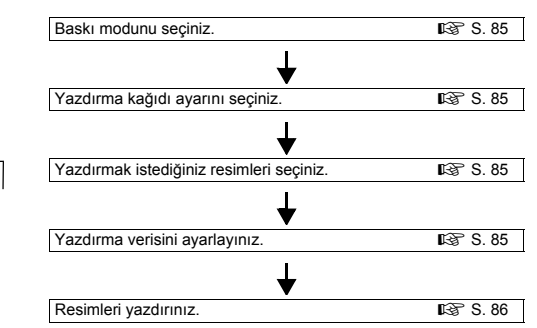

#### **Yazdırma modunun seçilmesi**

Yazdırma türünü seçiniz (yazdırma modu). Resimleri bir kağıt yaprağına teker teker veya birden çok adet olarak yazdırabilirsiniz.

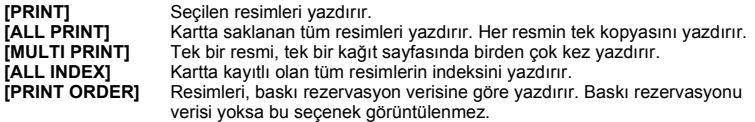

#### *Baskı modları ve ayarlar*

Kullanılabilen yazıcı modları ve kağıt boyutu gibi ayarlar, yazıcı türüne bağlı olarak değişir. Ayrıntılı bilgi için, yazıcının kullanım kIlavuzuna bakınız.

#### **Yazdırma kağıdı öğelerinin ayarlanması**

Bu ayarlar yazıcı türüne göre değişir. Yalnızca yazıcının  $\overline{L}$ , STANDARD] ayarı kullanılabiliyorsa, ayarı değiştiremezsiniz.

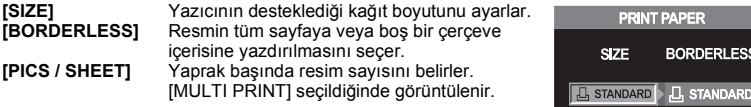

#### **Bastırmak istediğiniz resimlerin seçilmesi**

Yazdırmak istediğiniz resimleri seçin. Seçilen resimler daha sonra yazdırılabilir (tek kare rezervasyonu) veya görüntülediğiniz resim doğrudan yazdırılabilir.

**PRINT (OK)** Görüntülenen resmi yazdırır. SINGLE PRINT (tek yazdır) rezervasyonunun daha önce uygulandığı bir resim varsa, yalnızca SINGLE PRINT rezervasyonu olan resim yazdırılır. **SINGLE PRINT ( )** Görüntülenen resme yazdırma rezervasyonu uygular. Rezervasyonun başka resimlere uygulanmak için, resimleri  $\mathbb{Q}$  düğmeleriyle seçiniz. **MORE** ( $\boxed{0}$ ) Görüntülenen resim için kopya sayısını ve diğer öğeleri ayarlar ve vazdırılmasının istenin istenmediğini belirler.  $R \rightarrow \infty$  «Yazdırma verisinin ayarlanması» (S. 85)

#### **Yazdırma verisinin ayarlanması**

Yazdırma sırasında resime tarih ve saat ya da dosya adı gibi yazdırma verisinin yazdırılıp yazdırılmayacağını belirleyiniz.

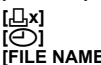

**[**<**x]** Yazdırılacak kopya sayısını ayarlar.

**[** $\bigcirc$ **]** Resimde kayıtlı olan tarijh ve saati yazdırır. **[FILE NAME]** Resimde kayıtlı olan dosya adını yazdırır.

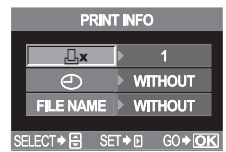

CANCEL→I SELECT→FD GO→IO

#### **Yazdırma**

Yazdırma ve yazdırma verileri belirlenen resimleri ayarladıktan sonra yazdırma yapınız.<br>[OK] Yazdırdığınız resimleri yazıcıya aktarır. **[OK]** Yazdırdığınız resimleri yazıcıya aktarır. **[CANCEL]** Ayarları iptal eder. Tüm yazdırma verisi yitirilir. Yazdırma verilerini korumak istiyor ve başka ayarlar yapmak istiyorsanız,  $\textcircled{d}$  düğmesine basınız. Önceki ayara döndürür.

Yazdırma işini iptal etmek ve durdurmak için, ⊛ düğmesine basınız.<br>ICONTINUE1 Yazdırmayı sürdürür.

**[CONTINUE]** Yazdırmayı sürdürür.<br>**[CANCEL]** Yazdırmayı iptal eder

Yazdırmayı iptal eder. Tüm yazdırma verisi yitirilir.

#### **Hata kodu görüntülenirse**

Doğrudan yazdırma ayarı veya yazdırma sırasında bir hata kodu görüntülenirse, aşağıdaki tabloya bakınız. Çözüme ilişkin ayrıntılı bilgi için, yazıcının kullanım kIlavuzuna bakınız. Başka kodlar görüntülenirse, bkz. «Hata kodları» (S. 95).

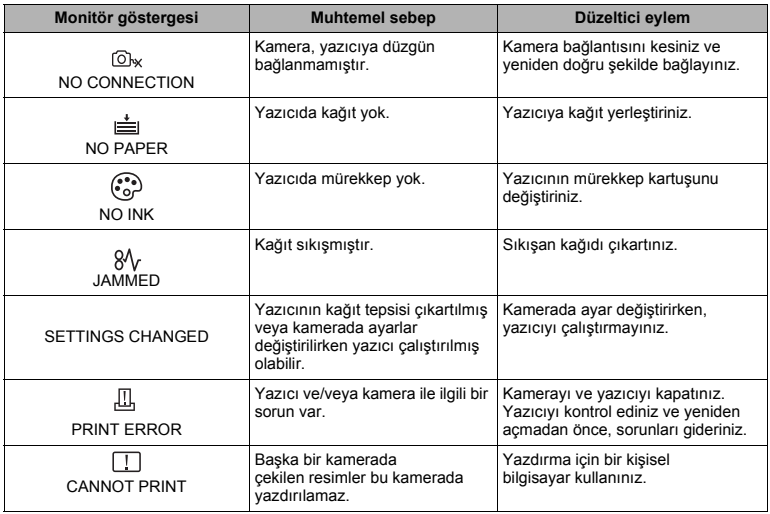

# **Akış diyagramı**

Kamerayı USB kablosunu kullanarak bir bilgisayara bağlayınız. Kartta yer alan resimleri, sağlanmış olan OLYMPUS Master yazılımı ile kolaylıkla bilgisayara aktarabilirsiniz.

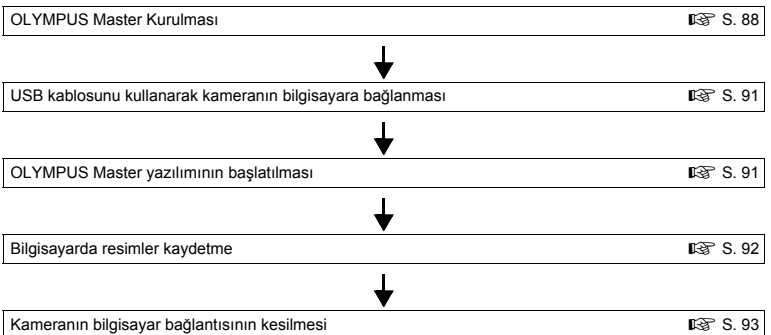

#### *A* Notlar

- Pilde kalan güç miktarı konusunda dikkatli olunuz. Pil gücü zayıf düştüğünde, kamera bilgisayara bağlı olduğu halde çalışmayı kesebilir. Bu durum, bilgisayarın arızalanmasına ve aktarılan resim verisinin (dosyanın) yitirilmesine neden olabilir.
- Kart kullanımda lambası yanıp sönerken, pil bölmesi / kart yuvası kapağını kesinlikle açmayınız. Aksi durumda resim dosyaları bozulabilir.
- Kamerayı bilgisayara bir USB Hub üzerinden bağlıyorsanız ve bilgisayarla hub arasında herhangi bir uyum sorunu varsa, işlemlerde aksaklıklar ortaya çıkabilir. Bu durumda, hub kullanmayınız ve kamerayı doğrudan bilgisayara bağlayınız.
- Resimleri grafik uygulamalarıyla işlemek istiyorsanız önce resimleri bilgisayarınıza aktardığınızdan emin olunuz. Resimler karttayken işlenirse (döndürülürse vs.), bilgisayarda kullanılan yazılıma bağlı olarak resim dosyaları hasar görebilir.
- Bilgisayarınız kameranızın resim verisini USB bağlantısı üzerinden okuyamıyorsa, CompactFlash or xD-Picture Card üzerindeki resimleri bilgisayara aktarmak için isteğe bağlı bir PC kart bağdaştırıcısı veya başka bir ortam kullanabilirsiniz.

Ayrıntılı bilgi için, Olympus web sitesine başvurunuz.

# **OLYMPUS Master yazılımının kullanılması**

Bilgisayarınızda resimler düzenlemek ve yönetmek için, sağlanmış olan CD-ROM'dan OLYMPUS Master yazılımını yükleyiniz.

#### **OLYMPUS Master nedir?**

OLYMPUS Master, dijital kameranızla çekilen resimleri görüntüleme ve düzenleme özellikleri sunan bir resim yönetim programıdır. Bu yazılımı bilgisayarınıza yükledikten sonra aşağıdaki konulardan yararlanabilirsiniz.

#### **Resimlerin ve filmlerin görüntülenmesi**

Slayt gösterileri ve ses kayıtlarını da izleyebilirsiniz.

#### **Resimlerin gruplanması ve örgütlenmesi**

Resimleri takvim biçiminde görüntüleyerek düzene sokabilirsiniz. Çekimin yapıldığı tarihi veya anahtar sözcükler kullanarak istediğiniz resimleri çabucak bulabilirsiniz.

#### **Kameradan veya çıkartılabilir ortamdan bilgisayarınıza resimlerin aktarılması**

#### **Resimlerin düzenlenmesi**

Resmi döndürebilir, kırpabilir veya resmin boyutunu değiştirebilirsiniz.

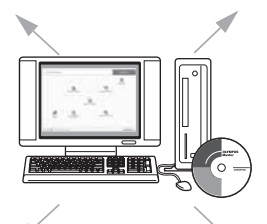

#### **Filtre ve düzeltme fonksiyonları ile resimlerin düzenlenmesi**

#### **Çeşitli yazdırma biçimleri**

İndeks yazdırma, takvimler, kart postallar vb. çeşitli yazdırma biçimlerini kullanabilirsiniz.

#### **Panorama resimleri oluşturulması** Çektiğiniz resimlerden bir panorama oluşturmak için, panorama fonksiyonunu kullanabilirsiniz.

OLYMPUS Master yazılımının diğer özelliklerine ve yazılımın kullanımına ilişkin bilgi için, OLYMPUS Master Yardım dosyasına veya OLYMPUS Master yazılımı kullanıcı kılavuzuna başvurunuz.

### **OLYMPUS Master Kuruluşu**

Yazılımı kurmadan önce bilgisayarınızdaki işletim sistemini öğrenin. Uyumlu işletim sistemlerine ilişkin en son bilgi için, OLYMPUS web sitesini ziyaret ediniz (http://www.olympus.com).

### **Sistem gereksinimleri**

#### **Windows**

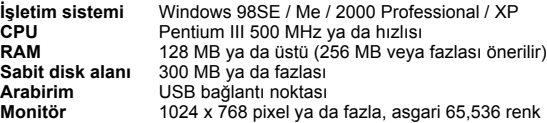

*10*

#### **Notlar**

- Yalnızca önceden yüklü olan işletim sistemleri desteklenir.
- OLYMPUS Master yazılımını, Windows 2000 Professional veya Windows XP işletim sistemleri üzerine kurmak için, yönetici hakları olan bir kullanıcı olarak oturum açınız.
- Internet Explorer ve QuickTime 6 veya daha üst sürümü bilgisayarınızda önceden kurulu olmalıdır.
- Windows XP icin, Windows XP Professional/Home Edition desteklenmektedir.
- Windows 2000 için, yalnızca Windows 2000 Professional desteklenmektedir.
- Windows 98SE için, otomatik olarak bir USB sürücüsü kurulur.

#### **Macintosh**

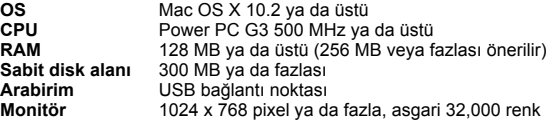

### **Notlar**

- Macintosh bilgisayarınızda yerleşik USB bağlantı noktası yoksa, kamera USB bağlantı noktası üzerinden bilgisayara bağlandığından işlevselliği garanti edilemeyebilir.
- QuickTime 6 veya daha üst sürümü ve Safari 1.0 veya daha üst sürümü bilgisayarınızda kurulu olmalıdır.
- Aşağıdaki işlemleri yapmadan önce, kartı çıkardığınızdan (sürükleyip çöp kutusu simgesi üzerine bırakınız) emin olunuz. Bu yordamları atlarsanız, bilgisayar doğru çalımayıp yeniden başlatmanızı gerektirebilir.
- Kamera ile bilgisayar arasındaki kabloyu çıkartınız.
- Kamerayı kapatınız.
- Kameranın kart bölmesi kapağını açınız.

#### **Kurulması**

#### **Windows**

- *1* **Bilgisayarınızı çalıştırın ve OLYMPUS Master CD'sini CD-ROM sürücünüze yerleştirin.**
	- OLYMPUS Master Setup menüsü otomatik olarak başlatılır.
	- Menü penceresi görüntülenmezse, [Bilgisayarım] simgesine çift tıkladıktan sonra CD-ROM simgesini tıklatınız.

## *2* **[OLYMPUS Master] düğmesini tıklatınız.**

- QuickTime Setup programı otomatik olarak çalışır.
- OLYMPUS Master yazılımını kullanmak için, QuickTime yazılımı gereklidir. Bilgisayarınızda, QuickTime 6 ya da üst sürümü önceden yüklüyse bu kuruluş programı başlatılmaz. Bu durumda Adım 4'e gidiniz.

#### *3* **[İleri] düğmesini tıklatınız ardından programı yüklemek için ekrandaki bilgi istemlerini izleyiniz.**

- Yazılım lisans sözleşmesinin penceresi görüntülendiğinde, lisans sözleşmesini okuyunuz ve [Agree] (kabul ediyorum) düğmesini tıklatınız.
- OLYMPUS Master kurulum ekranı görüntülenir.

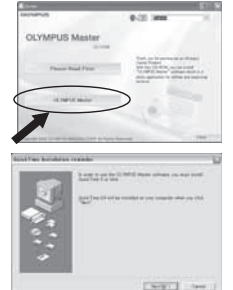

## *4* **Programı yüklemek için ekrandaki bilgi istemlerini izleyiniz.**

- Yazılım lisans sözleşmesinin penceresi görüntülendiğinde, lisans sözleşmesini okuyunuz ve [Yes] (Evet) düğmesini tıklatınız.
- Kullanıcı bilgileri girmenizi isteyen bir bilgi istemi görüntülenirse, adınızı ve CD-ROM paketinin etiketi üzerinde basılı olan OLYMPUS Master seri numarasını girin. Bölgenizi sectikten sonra, [İleri] düğmesini tıklatınız. Kuruluş işlemi başlar. DirectX lisans sözleşmesi ekrana geldiğinde, sözleşmeyi okuyunuz ve ve kuruluşa devam etmek için [Evet] düğmesini tıklatınız.
- Adobe Reader kurmak isteyip istemediğinizi soran bir onay penceresi görüntülenir. OLYMPUS Master yazılımının kullanıcı kılavuzunu görüntülemek için, Adobe Reader kurulmalıdır. Biligsayarınızda Acrobat Reader daha önce kurulmuşsa, onay penceresi görüntülenmez.
- *5* **Adobe Reader kurmak için, [Tamam] düğmesini tıklatınız.**
	- Programı kurmak istemiyorsanız, [İptal] düğmesini tıklatınız. Adım 7'ye gidiniz.
	- Adobe Reader kuruluş penceresi görüntülenir.

*6* **Programı yüklemek için ekrandaki bilgi istemlerini izleyiniz.**

• Kuruluş işleminin tamamlandığını bildiren bir pencere görüntülenir.

## *7* **[Son] düğmesini tıklatın.**

- Ekranda yine Olympus Software Setup menüsü görüntülenir.
- *8* **Bilgisayarınızı yeniden başlatmak isteyip istemediğinizi soran ekran görüntülendiğinde, bilgisayarınızı şimdi yeniden başlatmak istediğinizi belirten seçeneği belirleyiniz ve [TAMAM] düğmesini tıklatınız.**

• Bilgisayar yeniden başlatılır.

### **Macintosh**

### *1* **OLYMPUS Master CD'sini CD-ROM sürücünüze yerleştirin.**

- CD-ROM penceresi otomatik olarak görüntülenir.
- Ekran görüntülenmezse, masaüstündeki CD-ROM simgesini çift tıklatınız.

# *2* **<sup>İ</sup>stediğiniz dil klasörüne çift tıklayınız.**

# *3* **[Installer] (Kurucu) simgesini çift tıklatınız.**

- Programı yüklemek için ekrandaki bilgi istemlerini izleyiniz. OLYMPUS Master Installer programı otomatik olarak başlatılır.
- Yazılım lisans sözleşmesinin penceresi görüntülendiğinde, lisans sözleşmesini okuyunuz ve [Continue] (ileri) ve [Agree] (Kabul ediyorum) düğmesini tıklatınız.
- Kuruluş işleminin tamamlandığını bildiren bir pencere görüntülenir.

## *4* **[Quit] (Kapat) düğmesini tıklatınız.**

*5* **CD'yi çıkartınız ve [Restart] (Yeniden başlat) seçeneğini belirleyiniz.**

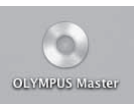

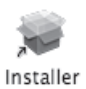

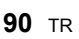

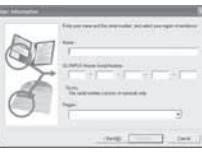

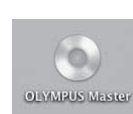

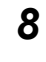

# **Kameranın bilgisayara bağlanması**

Kamerayı, sağlanan USB kablosunu kullanarak bilgisayarınıza bağlayınız.

- *1* **Sağlanan USB kablosunun işaretli ucunu bilgisayardaki USB bağlantı noktasına takınız.**
	- USB bağlantı noktasının yeri, bilgisayar göre değişir. Ayrıntılı bilgi için, bilgisayarınızın kullanım kılavuna bakınız.

# *2* **Sağlanmış olan USB kablosunu çoklu konektöre takınız.**

■图 «Kameranın Resmi» (s. 3)

#### *3* **Kameranın güç düğmesini ON konumuna getiriniz.**

• USB bağlantısı seçim ekranı görüntülenir.

**4**  $\textcircled{2}$   $\textcircled{3}$  düğmelerini kullanarak [STORAGE] **(Depolama) seçeneğini belirleyiniz.** i **düğmesine basınız.**

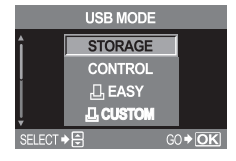

*5* **Bilgisayar, kamerayı yeni bir aygıt olarak tanır.**

#### • **Windows**

Kamerayı bilgisayarınıza ilk kez bağladığınızda, bilgisayar kamerayı otomatik olarak algılar. Kurma işleminin tamamlandığını bildiren ileti görüntülendiğinden [Tamam] düğmesini tıklatınız.

Bilgisayar, kamerayı [Çıkartılabilir Disk | 1 olarak tanır.

#### • **Macintosh**

iPhoto, Mac OS işletim sistemi için, varsayılan resim yönetim uygulamasıdır. Olympus dijital kameranızı ilk kez bağladığınızda, iPhoto otomatik olarak başlatılır. iPhoto yazılımını kapatınız ve OLYMPUS Master yazılımını çalıştırınız.

### **Notlar**

• Kamera bilgisayar bağlandığında, kamera düğmelerinden hiçbiri kullanılamaz.

# **OLYMPUS Master yazılımını başlatma**

#### **Windows**

- *1* **Masaüstündeki «OLYMPUS Master»simgesini çift tıklatınız.**
	- OLYMPUS Master ana menüsü görüntülenir.

#### **Macintosh**

- *1* **[OLYMPUS Master] klasöründeki (OLYMPUS Master) simgesine çift tıklatınız.**
	- OLYMPUS Master ana menüsü görüntülenir.
	- Programı ilk kez çalıştırdığınızda, kullanıcı bilgilerini soran bir iletişim kutusu görüntülenir. Adınızı ve yapıştırılmış etiket üzerinden yazan OLYMPUS Master seri numarasını giriniz; ardından bölgenizi seçiniz.

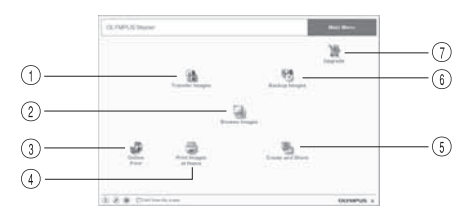

- 1 **[Transfer Images] (Resimleri aktar) düğmesi** Kameradan veya çıkartılabilir ortamdan resimleri aktarmanızı sağlar.
- 2 **[Browse imaged] (Resimlere gözat) düğmesi** Gözat penceresini görüntülemenizi sağlar.
- 3 **[Online Print] (Çevrimiçi yazdır) düğmesi** Çevrim yazdırma penceresini görüntülemenizi sağlar.
- 4 **[Print Images at Home] (Resimleri evde yazdır) düğmesi** Baskı menüsünü görüntülemenizi sağlar.
- 5 **[Create and Share] (Oluştur ve Paylaş) düğmesi** Resimlerin keyfine varabileceğiniz menüler görüntüler. 6 **[Backup Images] (Resimleri Yedekle) düğmesi** Resimlerinizi çıkartılabilir ortamda
	- yedekler. 7 **[Upgrade] (Ürünü Güncelle) düğmesi** OLYMPUS Master Plus yazılımına güncelleme yapmanıza olanak sağlayan

iletişim kutusunu görüntüler.

# **OLYMPUS Master yazılımını kapatma**

#### *1* **Ana menüde «Exit» (Çık) düğmesini tıklatınız.**

• OLYMPUS Master programı kapatılır.

# **Kameradaki resimlerin bilgisayarda görüntülenmesi**

### **Bilgisayarınızda kaydetme üzere resim yüklenmesi**

Kameradan yüklediğiniz resimleri bilgisayarınızda kaydedebilirsiniz.

- *1* **OLYMPUS Master ana menüsünde (Transfer Images) simgesini tıklatınız.**
	- Kopyalanacak dosyaların bulunduğu klasörleri seçmenize olanak sağlayan seçim menüsü görüntülenir.

#### *2* **«From Camera» (Kameradan) seçeneğini tıklatınız.**

• Kopyalanacak dosyaların bulunduğu pencere görüntülenir. Kameradaki tüm resimlerin küçük resimleri görüntülenir.

### *3* **Bilgisayara kaydetmek istediğiniz resim dosyasını seçiniz ve [Transfer Images] (Resimleri aktar) düğmesini tıklatınız.**

• Bir onay iletisi görüntülenir.

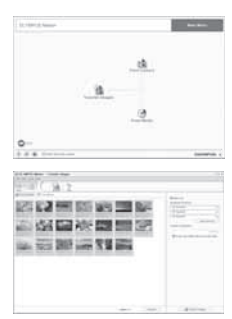

#### *4* **«Browse images now» (Resimlere şimdi gözat) düğmesini tıklatınız.**

- Gözat penceresine aktarılan resimler görüntülenir.
- Ana menüye geri dönmek için, «Browse» (Gözat) penceresindeki «Menu» seçeneğini tıklatınız.
- Kart kullanımda lambası yanıp sönerken, pil bölmesi / kart yuvası kapağını kesinlikle açmayınız. Aksi durumda resim dosyaları bozulabilir.

### **Kameranın bilgisayar bağlantısının kesilmesi**

Resimleri kameranizdan bilgisayarınıza aktardıktan sonra, kamerayı bilgisayarınızdan ayırabilirsiniz.

*1* **Kart kullanımda ışığının yanıp sönmediğinden emin olunuz.** ■ «Kameranın Resmi» (s. 3)

*2* **Bilgisayarınızın işletim sistemine bağlı olarak, aşağıdaki adımları yürütünüz.**

### **Windows 98SE**

- **1) [Bilgisayarım] simgesini çift tıkladıktan sonra, menüyü görüntülemek için, [Çıkartılabilir Disk] simgesine sağ tıklatınız.**
- **2) Menüde [Çıkart] seçeneğini tıklatınız.**

### **Windows Me/2000/XP**

- **1) Sistem tepsisinde, çıkartılabilir donanım simgesini tıklatınız .**
- **2) Beliren iletiyi tıklatınız.**
- **3) [Donanımı güvenle çıkart] penceresinde [Tamam] düğmesini tıklatınız.**

## **Macintosh**

**1) Masa üstündeki «Untitled» (Adsız) veya «NO\_NAME» (AD\_YOK) simgesi sürüklendiğinde, çöp kutusu simgesi Eject (Çıkart) simgesine dönüşür. Simgeyi sürükleyio çıkart simgesinin üzerine bırakınız.**

### *3* **USB kablosunu kameradan çıkartınız.**

### *O* Notlar

#### • **Windows Me / 2000 / XP kullanıcıları için:**

[Donanımı Çıkart] seçeneğini tıklattığınızda, bir uyarı iletisi görüntülenebilir. Bu durumda, kameradan hiçbir resim verisinin aktarılmadığından ve kameradaki resim dosyalarına erişen hiçbir uygulamanın çalışmadığından emin olunuz. Bu tür uygulamaları kapatınız ve [Donanımı Çıkart] seçeneğini yeniden tıklatıp kabloyu yerinden çıkartınız.

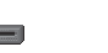

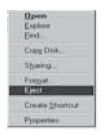

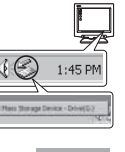

*10*

Bilgisayara resim aktarılmas **Bilgisayara resim aktarılması**

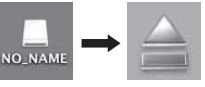

# **Sabit resimlerin görüntülenmesi**

# *1* **OLYMPUS ana menüsünde «Browse Images» (Resimlere Gözat) simgesini tıklatınız.**

- «Browse» (Gözat) penceresi görüntülenir.
- *2* **Görüntülemek istediğiniz resmin küçük simgesini çift tıklatınız.**
	- Ekran, Görüntüle moduna geçer ve resmi büyütür.
	- Ana menüye geri dönmek için, «Browse» (Gözat) penceresindeki [Menu] seçeneğini tıklatınız.

# **Resimlerin bastırılması**

Bastırma (yazdırma) menüleri, [Photo] (Foto), [Index] (İndeks), [Postcard] (Kartpostal), [Calendar] (Takvim) vs. gibi menüler içerir. Aşağıdaki talimatta verilen örnekler [Photo] (Foto) menüsünden alınmıştır.

*1* **OLYMPUS Master ana menüsünde, «Print Images at home» (Resimleri evde bastır) seçeneğini tıklatınız.**

• Yazdır menüsü görüntülenir.

- *2* **«Photo» (Foto) seçeneğini tıklatınız.**
- Foto yazdırma penceresi görüntülenir.

### *3* **«Photo Print» (Fotoğraf Bastırma) penceresinde, «Settings» (Ayarlar) seçeneğini tıklatınız.**

• Yazıcı ayarları iletişim kutusu görüntülenir. İstediğiniz yazdırma seçeneklerini ayarlayınız.

# *4* **Yazdırılarak resmin düzen ve boyutunu seçiniz.**

• Tarih ve tarih ve saat içeren resimler yazdırmak için, [Print Date] (Yazdırma tarihi) seçeneğini temizleyiniz ve [Date] (Tarih) veya [Date & Time] (Tarih ve Saat) seçeneğini belirleyiniz.

### *5* **Bastırmak istediğiniz resmin simgesini seçiniz ve [Add] (Ekle) düğmesini tıklatınız.**

• Seçilen resim düzen bölümünde önizlenir.

# *6* **Baskı sayısını ayarlayınız.**

# *7* **[Print] (Yazdır) düğmesini tıklatınız.**

• Ana menüye dönmek için, fotoğraf bastırma penceresindeki [Menu] seçeneğini tıklatınız.

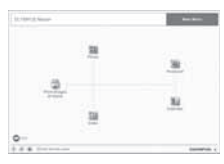

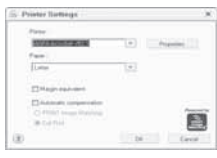

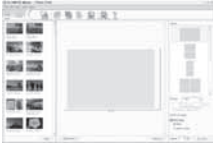

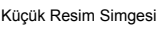

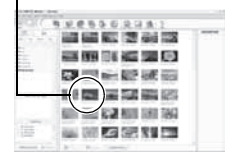

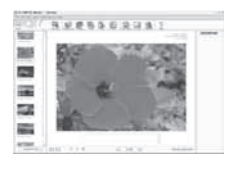

# **Bilgisayarınıza OLYMPUS Master yazılımını kullanmadan resimler aktarılması**

USB Mass Storage Class (yığın depolama sınıfı) standardını destekler. Kamerayı, sağlanmış olan USB kablosu yardımı bir bilgisayara bağlayıp bilgisayara resimler aktarabilirsiniz. Bu işlem, OLYMPUS Master yazılımını kullanmadan da yapılabilir. Aşağıdaki işletim sistemleri USB bağlantısı ile uyumludur:

**Windows** : Windows 98SE/Me/2000 Professional/XP **Macintosh** : Mac OS 9.0-9.2 / X

### **Notlar**

- Windows 98SE işletim sistemiyle çalışan kullanıcılar, USB sürücüsünü yüklemek zorundadır. Kamerayı, USB kablosunu kullanarak bilgisayarınıza bağlamadan önce, kamera ile birlikte verilen OLYMPUS Master CDROM'unda bulunan aşağıdaki dosyayı çift tıklatınız. OLYMPUS Master yazılımını kurduğunuzda, aynı zamanda USB sürücüsü yüklenir. Bilgisayarınızdaki sürücü adı: \USB\INSTALL.EXE
- Bilgisayarınızda bir USB konektörü olsa da, aşağıdaki işletim sistemlerini kullanıyorsanız veya ekleme olan bir USB konektöründen yararlanıyorsanız (eklenti kartı, vs.) veri aktarımı doğru çalışmayabilir.
	- Windows 95/98/NT 4.0
	- Windows 95 / 98 işletim sisteminden güncellenerek kurulan Windows 98SE
	- Mac OS 8.6 veya daha eskisi
	- Evde oluşturulan bir PC sisteminde veya işletim sistemi PC üreticisi tarafından yüklenmemiş olan sistemlerinde veri aktarımı garanti edilemez.

# **Sorunla karşılaştığınızda**

#### **Hata kodları**

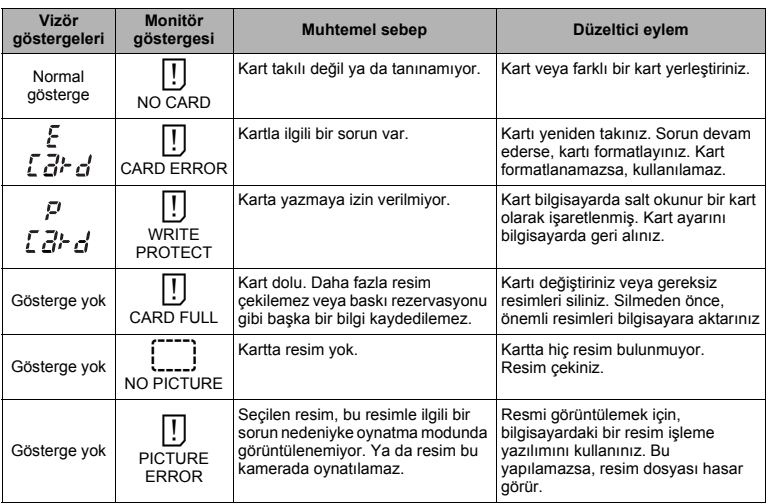

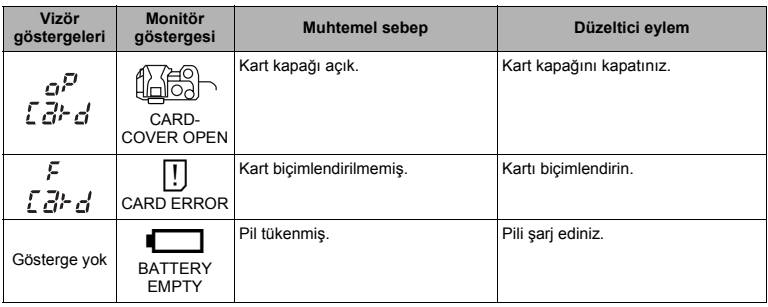

### **Sorun giderme**

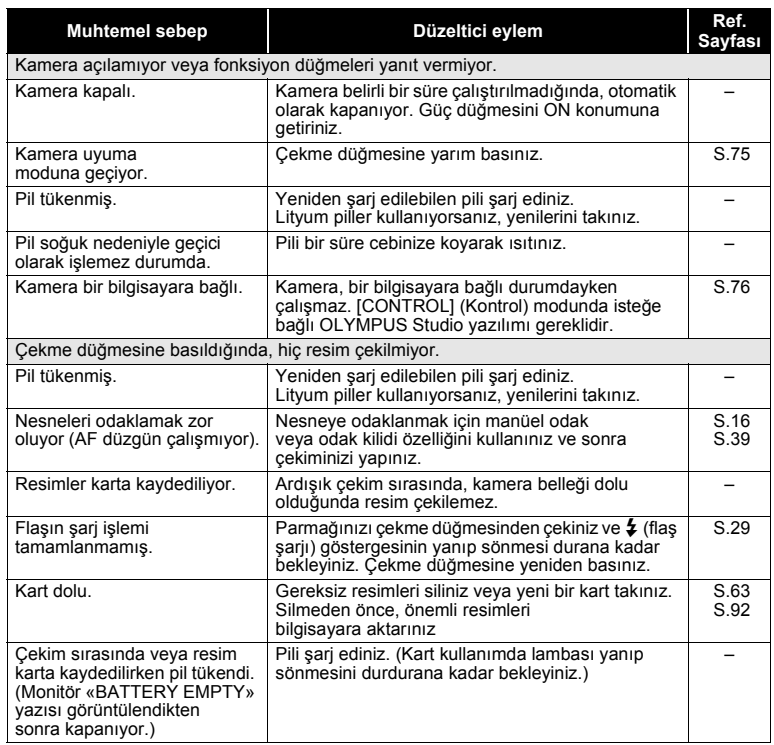

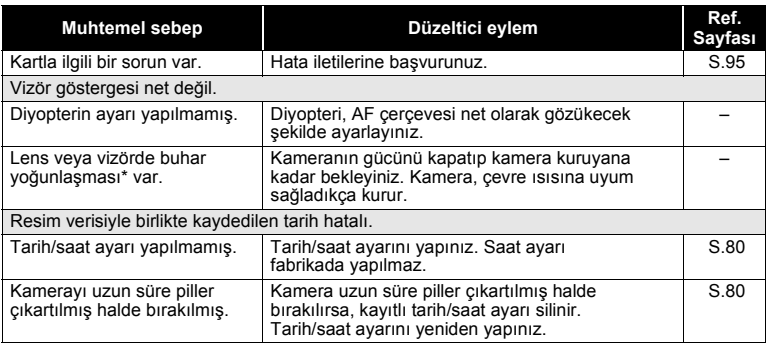

\* Buhar yoğunlaşması: Dışarısı soğuk olduğunda, havadaki su buharı hızlı biçimde soğur ve su zerreciklerine dönüşür. Kamera soğuk bir ortamdan aniden sıcak bir ortama alındığında, buğulanma oluşur.

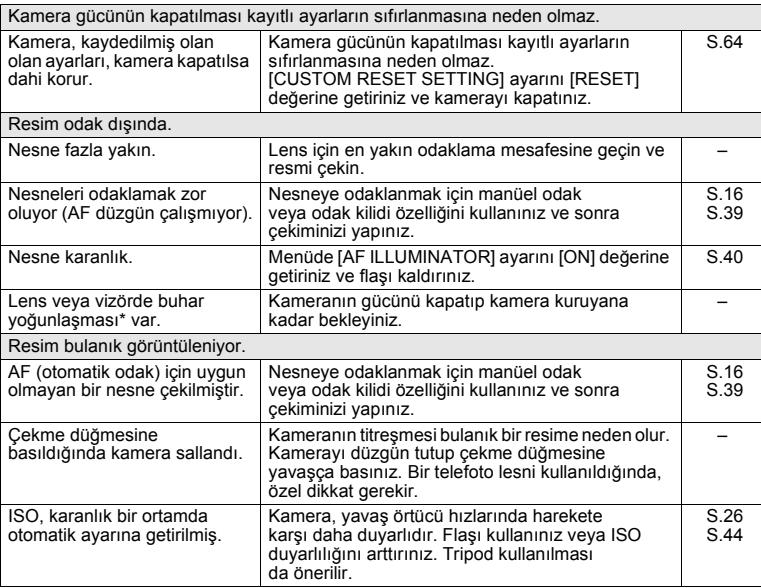

*11***Ek**

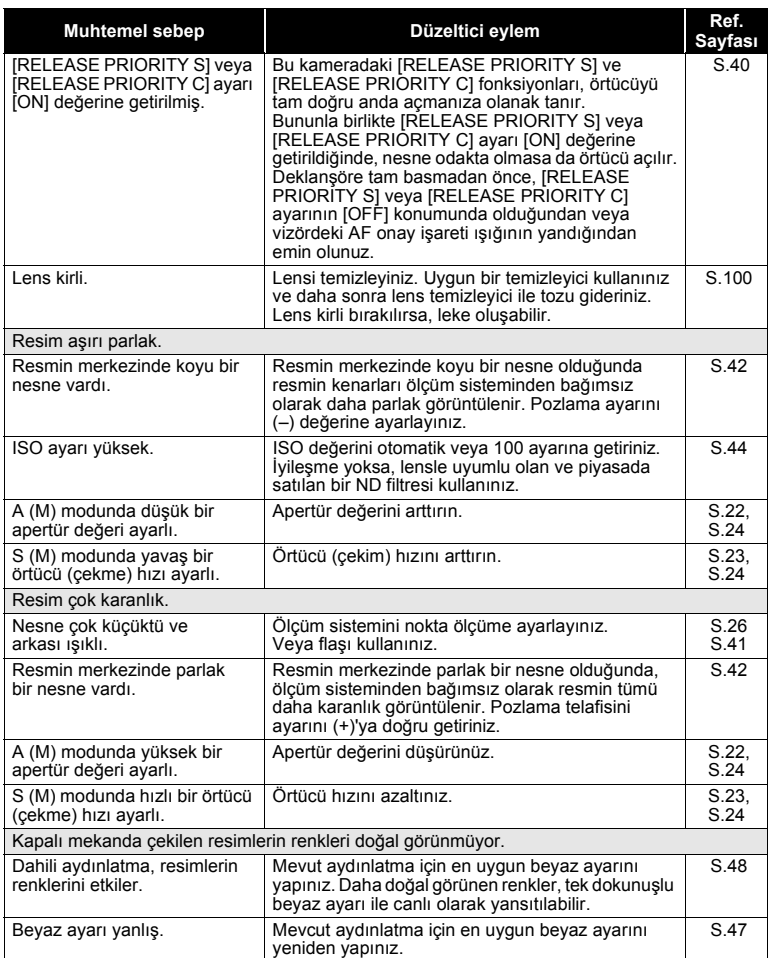

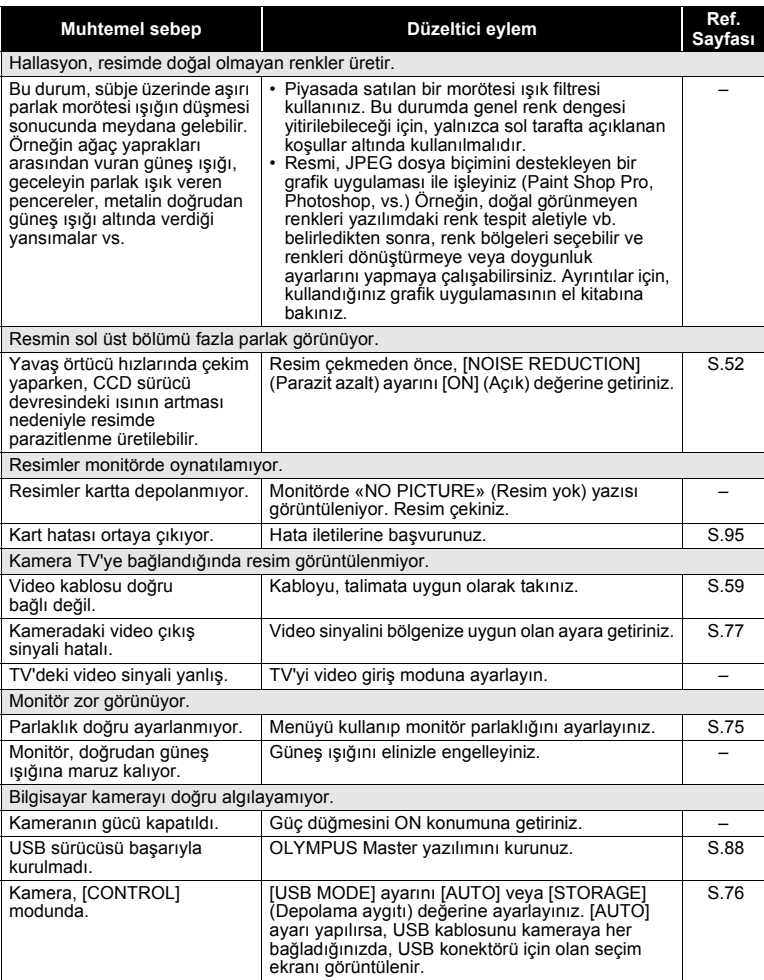

#### **Kameranın temizlenmesi ve bakılması**

#### **Kameranın temizlenmesi**

Kamerayı temizlemeden önce kamerayı kapatınız ve pilini çıkartınız.

#### **Dış Kısım:**

→ Yumuşak bezle hafifçe siliniz. Kamera çok kirliyse, bezi hafif sabunlu su ile nemlendirip iyice sıkınız. Kamerayı nemli bezle siliniz ve daha sonra kuru bir bezle kurutunuz. Kamerayı plajda kullanmışsanız, temiz suda ıslatılmış ve iyice sıkılmış bir bez kullanınız.

#### **Monitör ve vizör:**

 $\rightarrow$  Yumuşak bezle hafifce siliniz.

#### **Lens, ayna ve odaklama ekranı:**

→ Lensi, aynayı ve odaklama ekranını, piyasada satılan bir fön tozdan temizleyiniz. Lensi için, lens temizleme kağıdıyal yumuşakça temizleyiniz. Yüksek basınçlı bir sprey temizleyici kullanmayınız. Lens, ayna veya odaklama ekranı üzerine ethliyetsiz kişiler tarafından yüksek basınçlı gaz püskürtüldüğünde kamera zarar görecektir.

#### **Saklama**

- Kamerayı uzun süreliğine saklamadan önce, pili ve kartı çıkartınız. Kamerayı serin, kuru ve iyi havalandırılan bir yerde saklayınız.
- Düzenli aralıklarla pilleri takınız ve kamera fonksiyonlarını kontrol ediniz.

#### *CCD biriminin temizlenmesi ve kontrol edilmesi*

Bu kamerada, CCD üzerine toz gelmesini engellemek ve CCD yüzeyindeki toz ve kiri temizlemek için ultrasonik titreşimler kullanan bir toz azaltma özelliği içerir. Toz azaltma özelliği, kameranın güç düğmesi ON konumunda olduğunda çalışır.

Toz azaltma özelliği kameranın gücü her açıldığında etkinleştirildiği için, toz azaltma fonksiyonunun verimli olabilmesi için kamera dik tutulmalıdır. Toz azaltma fonksiyonu işlerken SSWF (Super Sonic Wave Filter – Süper Sonik Dalga Filtresi) göstergesi yanıp söner.

## **Notlar**

- Benzin veya alkol gibi güçlü çözücüler veya kimyasal bir bez kullanmayınız.
- Paslanmaya neden olabileceğinden, kimyasal maddelerle iş görülen yerlerde kamerayı saklamaktan kaçınınız.
- Lens kirli bırakılırsa, leke oluşabilir.
- Kamera uzun süre kullanılmadıysa, kullanmadan önce her parçasını kontrol ediniz. Öenmli resimler çekmeden önce, bir test resmi çekerek kameranın düzgün çalışıp çalışmadığını kontrol edin.

# **Ek**

## **Temizleme modu – CCD üzerinden tozu temizleme**

CCD üzerine toz veya kir gelirse, resimde siyah noktalar görüntülenebilir. Bu durum meydana geldiğinde, CCD'nin fiziksel olarak temizlenmesini sağlamak için Olympus Yetkili Servis Merkezine başvurunuz. CCD hassas bir aygıt olup kolayca zarar görebilir. CCD cihazını kendiniz temizlediğinizde, aşağıdaki yönergeleri izlediğinizden emin olunuz. Pil kullanılır ve temizleme sırasında gücü tükenirse, örtücü kapanır ve örtücü perdesi ve aynasının kırılmasına neden olabilir.

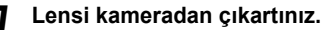

- 
- *2* **Güç düğmesini ON konumuna getiriniz.**

*3* **Menü[ ][CLEANING MODE]**

- *4* <sup>d</sup> **düğmesine basınız ardından** <sup>i</sup> **düğmesine basınız.**
	- Kamera temizleme moduna geçer.

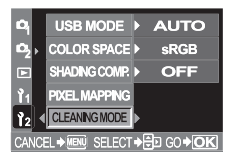

### *5* **Çekme düğmesine tam basınız.**

• Ayna kalkar ve örtücü perdesi açılır.

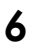

#### *6* **CCD'yi temizleyiniz.**

- CCD'nin yüzeyindeki muhtemel tozu, mekanik bir fön yardımıyla (piyasada temin edilebilir) dikkatle üfleyiniz.
- *7* **Temizleme işlemini sona erdirmek için kameranın gücünü keserken fönü örtücü perdesine kaptırmamaya dikkat ediniz.**
	- Kamera kapanırsa, örtücü perdesi kapanır ve aynanın inmesine neden olur.
		- **Notlar**
- Mekanik fönün (piyasada bulunur) CCD'ye dokunmamasına dikkat ediniz. Fön, CCD'ye dokunacak olursa CCD hasar görecektir.
- Mekanik fönü kesinlikle lens takma düzeninin arkasına koymayınız. Kamera kapanırsa, örtücü perdesi kapanır ve örtücü perdesinin kırılmasına neden olur.
- Mekanik fön dışında herhangi bir alet kullanmayınız. CCD üzerine yüksek basınçlı bir gaz püskürtülürse bu gaz CCD yüzeyine yapışarak CCD'ye zarar verir.

### **Piksel eşleştirme – Resim işleme fonksiyonlarının kontrol edilmesi**

Piksel eşleştirme özelliği, kameranın, CCD ve resim işleme fonksiyonlarını kontrol etmesini ve ayarlamasını sağlar. Bu fonksiyonu sıkça çalıştırmaya gerek yoktur. Yaklaşık yılda bir kez çalıştırılması tavsiye edilir. Monitörü kullandıktan veya sürekli çekimler yaptıktan sonra, piksel eşleştirmesini kullanmayan başlamadan önce en az bir dakika bekleyerek doğru çalışmasını sağlayınız.

- *1* **Menü[ ][PIXEL MAPPING]**
	- *2* <sup>d</sup> **düğmesine basınız ardından** <sup>i</sup> **düğmesine basınız.**
		- Piksel eşleştirme devam ederken, [BUSY] (Meşgul) çubuğu görüntülenir. Piksel eşleştirme sona erdiğinde menü yeniden görüntülenir.

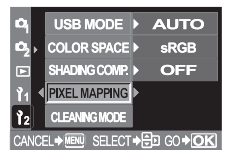

### **Notlar**

• Piksel eşleştirme sırasında kaza ile kamerayı kapatırsanız, Adım 1'den tekrar başlayınız.

# **Parçaların adları**

### **Vizör göstergeleri**

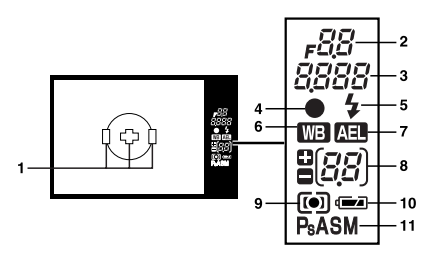

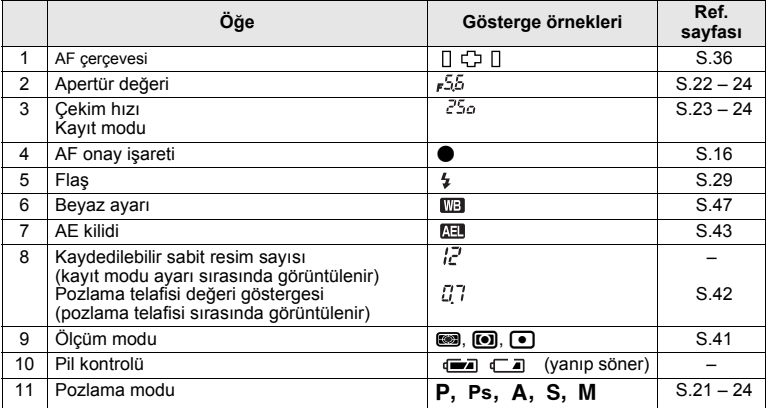

### **Kontrol paneli ekranı**

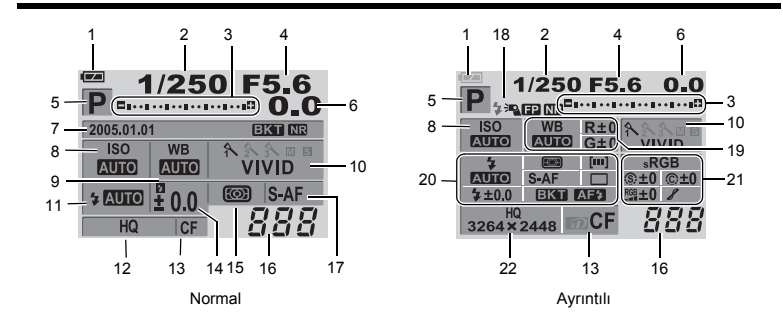

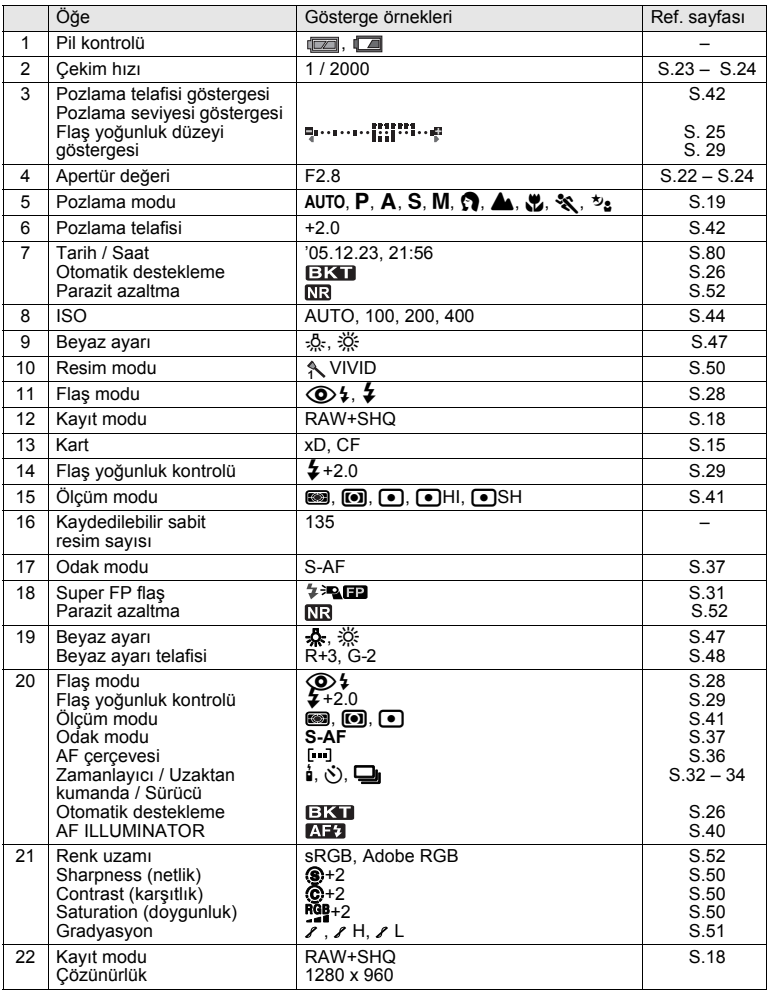

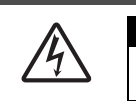

**DIKKAT ELEKTRİK ÇARPMA TEHLİKESİ AÇMAYINIZ**

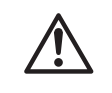

**DİKKAT:**ELEKTRİK ÇARPMA RİSKİNİ AZALTMAK İÇİN, KAPAĞI (YA DA ARKA YÜZÜ) ÇIKARTMAYINIZ. İÇİNDE, KULLANICININ BAKIM YAPABİLECEĞİ BİR PARÇA YOKTUR. BAKIM İÇİN KALİFİYE OLYMPUS SERVİS PERSONELİNE BAŞVURUNUZ.

Üçgen içine alınmış ok başlı bir şimşek işareti, ürünün içinde bulunan ve ciddi elektrik şokuna neden olabilecek izole olmayan voltaj noktaları konusunda uyarır.

Ürün ile birlikte verilen dökümantasyonda, bir üçgen içine alınmış ünlem işareti, önemli çalıştırma ve bakım talimatı ile ilgili olarak sizi uyarır.

#### **UYARI!**

**YANGIN VEYA ELEKTRİK ÇARPMA RİSKİNİ ÖNLEMEK İÇİN, KESİNLİKLE BU ÜRÜNÜ SUYA MARUZ BIRAKMAYINIZ VEYA YÜKSEK RUTUBETLİ ORTAMDA ÇALIŞTIRMAYINIZ.**

### **Genel Önlemler**

**Tüm Talimatı okuyunuz** – Ürünü kullanmadan önce, bütün çalıştırma talimatını okuyunuz.

- **Bu Talimatı Saklayınız** Tüm güvenlik ve kullanma talimatlarını gelecekte başvurmak üzere saklayınız.
- **Uyarıları dikkate alın** Ürün üzerindeki ve kılavuzda açıklanan uyarıları dikkatle okuyunuz ve bunlara uyunuz.
- **Talimata uyunuz** Bu ürünle verilen tüm yönergelere uyunuz.
- **Temizlik** Temizlik için yalnızca nemli bir bez kullanınız. Bu ürünü temizlemek için, asla sıvı veya püskürtmeli temizlik maddesi veya organik çözücü madde kullanmayınız.
- **Ekler** Güvenliğiniz için ve ürünün hasar görmesini önlemek için, yalnızca Olympus tarafından önerilen aksesuarları kullanınız.
- **Su ve rutubet** Bu ürünü kesinlikle su yakınında kullanmayınız (banyo, musluk, çamaşırhane, rutubetli bodrum, havuz veya yağmurda).
- **Yerleştirme** Ürünün hasar görmesini veya kendinizin yararlanmasını önlemek için, ürünü kesinlikle dengesiz bir tripod, sehpa veya destek üzerine koymayınız. Yalnızca dengeli bir tripod, ayak veya destek kullanınız. Ürünün güvenli bir şekilde sabitlenmesine ilişkin verilen talimatı izleyiniz ve yalnızca üreticinin önerdiği takma aygıtlarını kullanınız.
- **Güç Kaynakları** Bu ürünü yalnızca, ürün etiketi üzerinde belirtilen güç kaynağına takınız. Evinizdeki güöç kaynağının türü konusunda emin değilseniz, yerel elektrik dağıtım şirketinize başvurunuz. Ürünün bir pille kullanılmasına ilişkin bilgi için, kullanma talimatına başvurunuz.
- **Yabancı nesneler, sıvı dökülmesi** Dahili yüksek voltajlı parçalara temas nedeniyle ortaya çıkabilecek yangın veya elektrik şokunu önlemek için, ürünün içine kesinlikle metal bir cisim sokmayınız. Ürünü, sıvı dökülme tehlikesinin olduğu yerlerde kullanmamaya gayret ediniz.
- **Isı** Bu ürünü asla radyatör, ısıtıcı, soba veya stereo amplifikatörleri dahil herhangi bir tip ısı üreten cihazın yanında kullanmayınız veya saklamayınız.
- **Servis** Tüm servis işleri için kalifiye personele başvurunuz. Kapakların çıkartılması veya ürünün sökülmesi, tehlikeli olabilecek yüksek voltaj noktalarına temas etmenize neden olabilir.

**Servis Gerektiren Hasar** – Aşağıda tarif edilen durumlardan herhangi birini gözleyecek olursanız, servis işlemlerini kalifiye servis personeline havale ediniz:

- a) Ürünün üzerine bir sıvı döküldüyse veya başka bir nesne ürünün üzerine düştüyse.
- b) Ürün suya maruz kaldıysa.
- c) Kullanma talimatına uyduğunuz halde ürün normal çalışmıyorsa. Yalnızca kullanma talimatında belirtilen kontrol düzenlerini ayarlayınız. Diğer kontrol düzenlerinin uygunsuz ayarı ürüne zarar verebilir ve kalifiye bir teknisyenin kapsamlı onarım çalışmasına yol açabilir.
- b) Ürün düşürüldüyse veya herhangi bir şekilde zarar gördüyse.
- e) Ürün performansında ayırt edici bir değişiklik ortaya çıktıysa.
- **Yedek Parçalar** Yedek parçaya gerek duyulduğunda, servis merkezinin yalnızca orjinal parçalarla yanı özelliklere sahip olan ve üretici tarafından önerilen parçalar kullanmasına özen gösteriniz. Parçaların yetkisiz olarak değiştirilmesi yangına, elektrik şokuna veya başka tehlikelere neden olabilir.
- **Güvenlik Kontrolü** Servis veya onarımlar tamamlandıktan sonra servis teknisyenine ürünün düzgün çalıştığını belirlemek üzere güvenlik kontrolleri yapmasını bildiriniz.

#### **Kameranın Kullanılması**

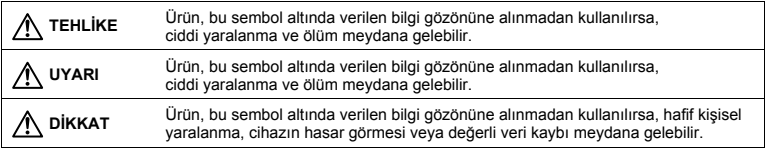

# **UYARI**

- **Kamerayı yanıcı veya patlayıcı gazların yakınında kullanmayınız.**  Diğer durumda, yangın veya patlama meydana gelebilir.
- **Flaşı insanlara (bebekler, küçük çocuklar vs.) yakın mesafede kullanmayınız.**  Flaş kullanırken, resmini çektiğiniz kişilerin yüzünden yaklaşık 1 m uzaklıkta olmanız gerekir. Flaş, resmini çektiğiniz kişilerin gözlerine çok yakından patlatılırsa, kısa süreli görme kaybına neden olabilir.
- **Küçük çocukları ve bebekleri kameradan uzak tutunuz.**  Aksi takdirde, tehlikeli durumlar ortaya çıkabilir:
	- Kameranın kayışına veya elektrik kablolarına dolanma sonucu boğulma tehlikesi var. Bu durumda, hekim talimatına uyunuz.
	- Kazayla pil veya diğer küçük parçaların yutulması tehlikesi var.
	- Kazayla flaşın kendi gözlerine veya başka bir çocuğun gözlerine patlaması tehlikesi var.
	- Kazayla kameranın hareketli parçaları tarafından yaralanma tehlikesi var.
- **Kamerayı tozlu veya nemli yerlerde kullanmayınız veya saklamayınız.**  Kameranın tozlu veya rutubetli ortamlarda kullanılması bir yangına veya elektrik şokuna neden olabilir.
- **Flaş patlarken flaşı elle kapatmayınız.**  Flaş ardışık olarak patlatıldıktan sonra flaşın üzerini örtmeyiniz veya flaşa dokunmayınız. Sıcak olabilir ve küçük yanıklara neden olabilir.
- **Kamerayı parçalarına ayırmayınız veya üzerinde tadilat yapmayınız.**  Kamerayı kesinlikle parçalarına ayırmaya kalkışmayınız. Dahili devrelerde, ciddi yanıklara veya elektrik şokuna neden olabilecek yüksek voltajlı noktalar mevcuttur.
- **Kamera içine su veya yabancı cisimlerin girmesine izin vermeyiniz.**  Yangın veya elektrik şoku meydana gelebilir. Kamera kaza ile suya düşürülürse veya kamera içine su sıçrarsa kamerayı kullanmayı kesip kurumasına izin veriniz ve sonra pili çıkartınız. En yakın Olympus servis merkezine başvurunuz.
- **Pil şarj işlemi sürerken, pile veya pil şarj cihazına dokunmayınız.**  Şarjın tamamlanmasını ve pilin soğumasını bekleyiniz. Pil ve şarj cihazı, şarj işlemi sırasında ısınır. Bu durumda olduklarında küçük yanıklara neden olabilirler.
- **Belirtilmiş olanların dışında pil ve / veya şarj cihazı kullanmayınız.**  Belirtilenin dışında bir pil ve / şarj cihazının kullanılması kamera veya pilde bozukluğa ve başka beklenmedik kazalara neden olabilir. Belirtilenlerin dışında aletlerin kullanılmasından kaynaklanan tüm kazalar tazmin edilmeyecektir.

# **DİKKAT**

**• Kamera çevresinde anormal bir koku, ses veya duman görürseniz derhal kamerayı kullanmayı bırakınız.** 

Kullandığınız sırada kamera çevresinde anormal bir koku, ses veya duman görürseniz derhal kamerayı kapatınız ve pili çıkartınız. Kamerayı birkaç dakika bekleterek soğumasını bekleyiniz. Kamerayı açık havaya, yanıcı nesnelerin uzağına götürünüz ve dikkatle pili çıkartınız. Pili kesinlikle çıplak elle çıkartmayınız. Hemen en yakın Olympus servis merkezine başvurunuz.

- **Kamerayı ıslak ellerle kullanmayınız.**  Hasar veya elektrik çarpması meydana gelebilir. Ayrıca güç kablosuna ıslak ellerle bağlamayınız ya da ayırmayınız.
- **Kamerayı taşırken kayışa dikkat ediniz.** Kolaylıkla nesnelere takılabilir ve ciddi hasarlara neden olabilir.
- **Kamerayı çok yüksek ısıya maruz kalan yerlerde bırakmayınız.**  Bu tür yerlerde kamerayı bırakmak parçaların bozulmasına ve bazı durumlarda kameranın alev almasına neden olabilir.
- **Kamera metal parçalar içerdiğinden, aşırı ısınma, düşük dereceli yanığa neden olabilir. Aşağıdakilere noktalara dikkat ediniz:**
- Uzun süre kullanıldığında kamera ısınacaktır. Kamerayı bu durumda tutmaya devam ederseniz, düşük dereceli yanığa neden olabilir.
- Çok soğuk olan yerlerde kamera gövdesinin ısısı, ortamın ısısından daha düşük olabilir. Mümkünse soğuk yerlerde kamerayı tutarken eldiven takınız.
- **Güç kablosunua zarar vermeyiniz.** Şarj kablosunu çekmeyiniz ya da kabloya ek yapmayınız. Şarj kablosunu çıkartmak için fişinden tutarak çekiniz. Aşağıdaki durumlardan biri ortaya çıkarsa kamerayı kullanmayıp bir Olympus bayine ya da yetkili müşteri destek merkezine başvurunuz.
	- Fiş ya da kablo ısı, yanık kokusu ya da duman çıkardığında.
	- Fiş ya da kablo çatlak ya da kırık olduğunda. Fişteki kontak bozuk olduğunda.

#### **Pil kullanma önlemleri**

Pillerin akmasını, aşırı ısınmasını, yanmasını, patlamasını veya elektrik çarpması veya yanmalara neden olmasını önlemek için, bu önemli ilkeleri takip ediniz.

# **TEHLİKE**

- **Pili kesinlikle ısıtmayınız veya yakmayınız.**
- **(+) ve (–) uçlarını metal cisimler kullanarak birbirilerine bağlamayınız.**
- **Pilleri taşırken veya saklarken mücevher, iğne, raptiye vs. gibi metal nesnelerle temas etmelerini engellemek için gerekli önlemleri alınız.**
- **Pili kesinlikle doğrudan güneş ışığına maruz bırakmayınız; sıcak bir araçta veya bir ısı kaynağının yakınındaki yüksek sıcaklıklı yerlerde saklamayınız.**
- **Kesinlikle pili sökmek, lehimlemek gibi herhangi bir şekilde değiştirmeye çalışmayınız.**  Bu durumda, terminaller kırılıp pil sıvısı akabilir ve bunun sonucunda potansiyel olarak yangına, patlamaya, pil akıntısına, aşırı ısınmaya ve başka hasarlara yol açabilir.
- **Pil sıvısı gözünüze kaçarsa görme yetinizi kaybedebilirsiniz.**  Pil sıvısı gözünüze kaçarsa gözlerinizi ovuşturmayınız. Derhal temiz, akan suyla çalkalayınız ve doğrudan tıbbi yardım için başvurunuz.

# **UYARI**

- **Pili daima kuru tutunuz. Kesinlikle taze ya da tuzlu su ile temas ettirmeyiniz.**
- **Pili ıslak ellerle kavramayınız ya da dokunmayınız.**
- **Yeniden şarj edilebilir pil, belirtilen sürede şarj olmazsa, şarj etmeyi durdurunuz ve bu pili kullanmayınız.**
- Pili kullanmaya kalkışırsanız yangın, patlama, ateşleme ya da aşırı ısınma ortaya çıkabilir. **• Pil çatlak veya kırık ise kullanmayınız.**
- Aykırı hareketler, yaralanmalara veya aşırı ısınmaya neden olabilir.
- **Pili kesinlikle güçlü darbelere veya sürekli titreşime maruz bırakmayınız.**  Aykırı hareketler, yaralanmalara veya aşırı ısınmaya neden olabilir.

**106** TR

- **Kameradaki pil bölmesini kesinlikle değiştirmeye kalkışmayın. Kesinlikle (belirtilen pil dışında) yabancı bir nesneyi pil bölmesine yerleştirmeyin.**
- **Bir pil kullanım sırasında akarsa, rengi solarsa, deforme olursa veya başka herhangi bir şekilde anormal görünürse, kamerayı kullanmayı hemen durdurunuz.**  Bayinize ya da yetkili bir Olympus servis merkezine başvurunuz. Kamera bu durumda kullanılırsa yangına ya da elektrik çarpmasına neden olabilir.
- **Bir pil, elbiseniz veya cildiniz üzerine sıvı akıtırsa, derhal elbisenizi çıkartınız ve etkilenen bölgeyi temiz, soğuk, akan su ile temizleyiniz. Sıvı cildinizi yakarsa, derhal tıbbi yardıma başvurun.**

# **DİKKAT**

- **Kamerayı uzun bir süre kullandıktan hemen sonra pili çıkartmaya kalkışmayınız.**  Aykırı hareketler yanıklara neden olabilir.
- **Kamera uzun bir süre kullanılmayacaksa, pili kamerdan çıkrtınız.**  Diğer durumda, pil akabilir ya da aşırı ısınma yangına ya da yaralanmalara neden olabilir.

#### **Kullanım ve depolama önlemleri**

#### **Kamera**

- Bu kamerada kullanılan yüksek teknolojiden dolayı, kamerayı ister kullanımda ister saklarken aşağıda listelenen yerlerde bırakmayınız:
	- Sıcaklık ve/veya nem oranının yüksek olduğu veya ani değişiklikler gösterdiği yerlerde. Doğrudan güneş ışığı, plajlar, kilitli arabalar veya diğer ısı kaynakları (soba, radyatör vs) veya nemlendiricilerin yakınında.
	- Kumlu veya tozlu ortamlarda.
	- Yanıcı maddelerin veya patlayıcıların yakınında.
	- Banyo gibi ıslak yerlerde veya yağmur altında.
	- Aşırı sarsıntılara maruz kalan yerlerde.
- Kamerayı asla düşürmeyiniz veya darbe ve titreşime maruz bırakmayınız.
- Kamerayı doğrudan güneşe çevrilmiş şekilde bırakmayınız. Bu durum, lensin zedelenmesine, renk bozulmasına, CCD üzerinde lekelenmeye veya yangına neden olabilir.
- Ani bir ısı değişikliği olduğunda kamera içerisinde su yoğunlaşması meydana gelebilir (örneğin kapalı mekandan açık havaya çıkıldığında). Kullanmadan önce kameranın ısıya alışmasını sağlayın (örn. kamerayı plastik bir torbanın içine koyarak).
- Kamera uzun bir süre kullanılmadıysa lekeler oluşabilir ya da kamera doğru çalışmayabilir. Kamerayı kullanmadan önce, kameranın doğru çalıştığından emin olunuz.
- Kamera ve değiştirilebilir lensler üzerindeki elektrik bağlantılarına dokunmayınız. Lensi çıkardıktan sonra kapağı takmayı unutmayınız.
- Kamerayı manyetizmadan etkilenebilecek herhangi bir nesnenin yakınına koymayın (örn. kredi kartı, disket, vs.). Bu durumda, bu nesnelerdeki veri silinebilir.

### **LCD monitörü**

- Monitöre kuvvetli şekilde bastırmayınız. Aksi duruma resim bulanıklaşabilir, oynatma modu bozulabilir veya monitör hasar görebilir. Monitör hasar gördüyse, monitördeki sıvı kristallerin ağzınıza gelmemesine dikkat ediniz. Sıvı kristal uzuvlarınıza ya da giysilerinize bulaşırsa bunları yıkayınız.
- Monitörün üst/alt kısmında bir ışık şeridi görüntülenebilir. Bu bir arıza değildir.
- Nesne, kamerada diyagonal olarak izlendiğinde, kenarlar monitörde zikzaklı görüntülenebilir. Bu durum, bir aksaklık değildir ve oynatma modunda daha az dikkat çekici olacaktır.
- Düşük ısıya maruz kalan yerlerde, LCD monitörün açılması uzun sürebilir veya renkleri geçici olarak değişebilir. Kamerayı aşırı soğuk yerlerde kullanırken, ara sıra sıcak bir yere koymak akıllıca olur. Düşük ısıdan dolayı, zayıf performans gösteren bir LCD monitörü, normal sıcaklıklarda normale dönecektir.
- LCD monitörü, yüksek teknolojiyle üretilmiştir. Bununla birlikte LCD monitörü üzerinde siyah veya parlak noktalar görüntülenebilir. Özelliklerinden veya monitöre baktığınız açıdan dolayı, noktalar renk ve parlaklık bakımından aynı olmayabilir. Bu bir arıza değildir.

#### **Yasal ve Diğer Beyanlar**

- **Olympus, bu ürünün yasal olarak kullanılması sonucu zarar veya kara ilişkin hiçbir vaatte bulunmaz ve garanti vermez veya üçüncü kişilerin, bu ürünün uygunsuz kullanılmasından kaynaklanacak hiçbir talebini kabul etmez.**
- **Olympus bu ürünün yasal olarak kullanılması sonucu resim verilerinin silinmesine dayanan zararlara ya da karlara ilişkin hiçbir vaatte bulunmaz ve garanti vermez.**

#### **Garanti Tekzibi**

- **Olympus, bu yazılı materyalin veya yazılımın içeriği aracılığıyla ve içeriği ile ilgili olarak hiçbir doğrudan ya da dolaylı vaatte bulunmaz veya garanti vermez; hiç bir durumda ticari kullanılabilirlik ya da belirli bir amaç için kullanılabilirlik ya da bu yazılı belgelerin, yazılımın ya da cihazın kullanılmasından ya da kullanılamamasından kaynaklanan (kar kaybı, işin aksaması ya da iş bilgilerinin yitirilmesi dahil fakat bununla sınırlı olmamak kaydıyla) sorumluluk kabul etmez. Bazı ülkeler, dolaylı veya arızi zararlardan kaynaklanan sorumluluğun sınırlandırılmasına izin vermez. Bu nedenle yukarıdaki sınırlandırmalar sizin için geçerli olmayabilir.**
- **Olympus, bu kılavuzun tüm haklarını saklı tutar.**

#### **Uyarı**

**• İzinsiz fotoğraf çekme veya telif hakkı olan materyallerin kullanımı, telif hakları kanunu ihlal edebilir. Olympus, izinsiz fotoğraflama, telif hakkı sahiplerinin haklarını ihlal eden kullanım ya da diğer eylemler için hiçbir sorumluluk kabul etmez.**
# **Bilgi**

### **Özellikler**

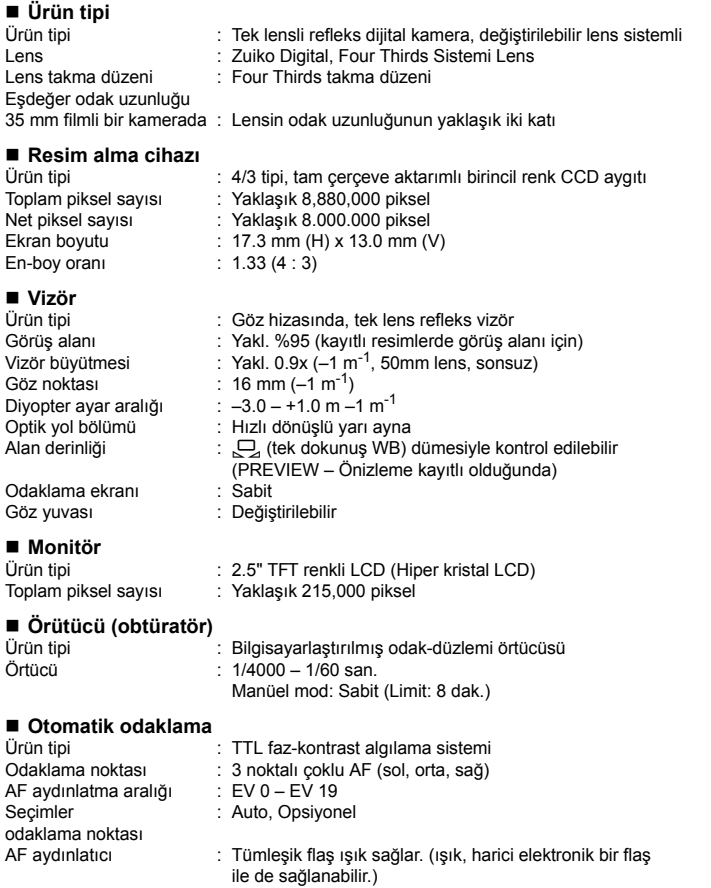

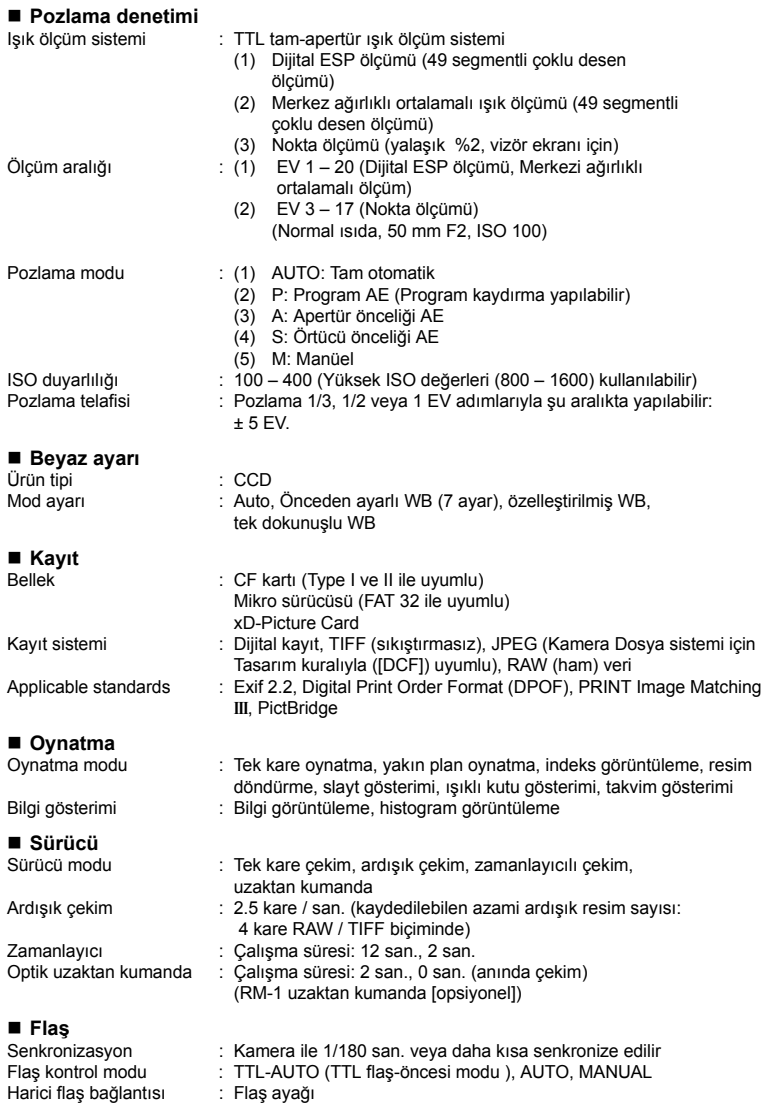

*12*

**Bilgi**

**Harici bağlantı** USB konektörü / çoklu konektör

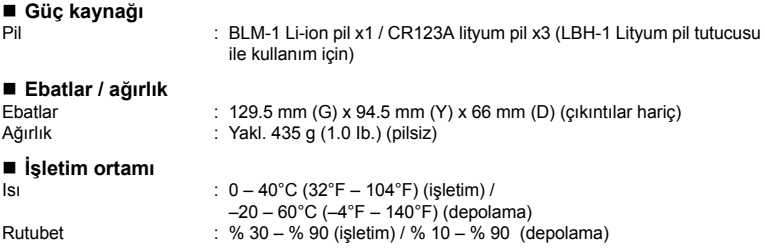

BELİRTİMLER HERHANGİ BİLDİRİM YA DA YÜKÜMLÜLÜK OLMAKSIZIN ÜRETİCİ TARAFINDAN DEĞİŞTİRİLEBİLİR.

# **BLM-1 Li-ion pil / BCM-2 Li-ion Pil Şarj Cihazı**

#### **Pilin şarj edilmesi**

- *1* **Güç kablosunu sıkıca pil şarj cihazına bağlayın.**
- *2* **Koruyucu kapağı çıkartıp ve pili resimde gösterildiği şekilde şarj cihazına kaydırınız.**
- *3* **Güç kablosunun diğer ucunu sıkıca bir elektrik pirizine takınız.**
- *4* **<sup>Ş</sup>arj gösterge lambası yanar ve şarj işlemi başlar. Şarj işlemi tamamlandıktan sonra lamba yeşil rengine döner. Şarj işlemi tamamlandıktan sonra, güç kablosunu elektrik pirizinden çekiniz ve pili pil şarj cihazından çıkartınız.**

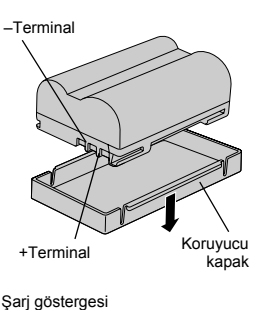

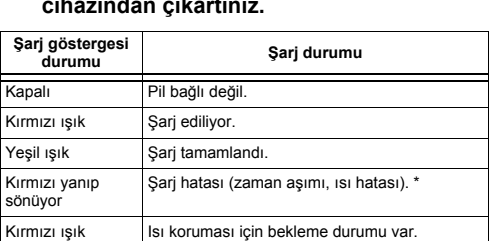

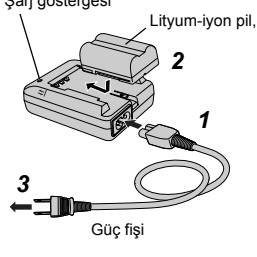

Aşağıdaki durumlardan herhangi biri görüldüğünde, güç kablosunu elektrik prizinden çekinize Olympus'a başvurunuz.

- Şarj işleminin 10 saatin sonunda tamamlanmadığı durumlarda.
- Pil doğru yerleştirilmiş olmasına karşın lamna kırmızı yanıp sönüyor.

#### **Güvenlik önlemleri**

Bu kullanma talimatında, bu ürünü doğru kullanmanız ve bakımını yapmanız, ayrıca kendinize, başkalarına ve malınıza zarar verebilecek tehlikelere karşı uyarmak için, çeşitli genel geçer simgeler kullanılmaktadır. Bu simgeler ve önem dereceleri aşağıda açıklanmıştır.

### **TEHLİKE**

- BCM-2 Li-ion pil şarj cihazı (bundan böyle «şarj cihazı» olarak anılacaktır), BLM-1 Li-ion pili (bundan böyle «pil» olarak anılacaktır) ile kullanılmak üzere tasarlanmıştır. Kuru hücreli pilleri ya da herhangi başka tipte yeniden şarj edilebilir pili şarj etmeye kalkışmayınız. Aykırı hareketler, yangına, aşırı ısınmaya, patlamaya ya da sıvı akıntısına neden olabilir.
- Pilin terminallerini metalik nesnelerle kısa devre yapmayınız. Pili taşırken ya da depolarken, pilin terminal uçlarını sağlanmış olan koruyucu kapakla örtünüz. Kapağı takılmamış bir pilin çantada, cepte vs. taşınması tehlikelidir.
- Hasarlı, akıntısı olan veya ıslak olan bir pil şarj etmeye kalkışmayınız.
- Pil sıvısı gözünüze kaçarsa görme yetinizi kaybedebilirsiniz. Gözlerinizi temiz suyla, ovuşturmadan yıkayınız ve derhal bir hekime başvurunuz.
- Pili, +/– terminalleri ters duracak şekilde şarj cihazına takmayınız. Pil, şarj cihazına sığmıyorsa, pili zorlayarak takmayınız. Aykırı hareketler, yangına, aşırı ısınmaya, patlamaya, sıvı akıntısına veya başka hasara neden olabilir.

*13*

- Kesinlikle pili / şarj cihazını lehimlemeye veya onarmaya, şeklini değiştirmeye ya da parçalarına ayırmaya kalkışmayınız.
- Pili /şarj cihazını kesinlikle su veya neme maruz bırakmayınız (yağmur, deniz suyu ya da hayvansal idrar dahil). Pili / şarj cihazını, ıslak olduğunda veya elleriniz ıslak olduğunda ellemeyiniz. Pili / şarj cihazını, buharlı veya rutubetli ortamlarda kullanmayınız (örneğin banyo).
- Pili aşırı ısıya maruz kalacağı ortamlarda şarj etmeyiniz veya pili ve şarj cihazını bu gibi ortamlarda saklamayınız. Örneğin, arabanın ön camı önüne doğrudan güneş ışığında veya ısıtıcı yakınlarında bırakmayınız.
- Pili / şarj cihazını daima küçük çocukların erişemeyeceği yerlerde saklayınız. Bir pilin yutulması aşırı tehlikeli olabilir. Çocuk kazayla bir pil yutarsa, derhal bir hekime başvurun.
- Pili / şarj cihazını, ısı birikebilecek bir yerde, örneğin yastık altında bırakmayınız.
- Pili / şarj cihazını, yanıcı gazların yakınında kesinlikle kullanmayınız. Diğer durumda, patlama veya yangın meydana gelebilir.
- Şarj cihazını, belirtilen pilleri şarj etmenin dışındaki herhangi bir amaç için kullanmayınız. Örneğin, DC güç kaynağı olarak.
- Yangın, aşırı ısınma veya elektrik şokundan kaçınmak için, kesinlikle şarj cihazına bir metal nesne yerleştirmeyiniz.
- Şarj cihazını daima kullanma talimatında belirtilen bir voltajla besleyiniz.
- Cihazla birlikte verilen veya bu şarj cihazı ile kullanılması öngörülen güç kablosu haricinde bir güç kablosu kullanmayınız.
- Güç fişini daima tam olarak ve sıkıca elektrik pirizine takınız. Şarj cihazını fişi tam takılı olmadan kullanmayınız.

### **UYARI**

- Yangın, aşırı ısınma, patlama veya sıvı akıntısını önlemek için, pili kesinlikle aşırı darbeye maruz bırakmayınız, savurmayınız veya pile başka şekilde zarar vermeyiniz.
- Pili kesinlikle bir mikro dalga fırınına veya yüksek basınçlı bir hazneye koymayınız. Aykırı hareketler, yangına, sıvı akıntısına, aşırı ısınmaya veya patlamaya neden olabilir.
- Pil akıntı yapar veya yakıcı bir koku verirse, pili ısı kaynaklarından uzak tutunuz. Akan sıvı alev alarak pilin duman çıkarmasına, yanmasına veya patlamasına neden olabilir.
- Pil içinden, derinize veya giysilerinize sıvı temas ederse, yaralanmaya neden olabilir. Bu durumda, derhal temiz su ile çalkalayıp bir hekime başvurunuz.
- Şarj işlemi, belirtilen şarj süresi içerisinde tamamlanmazsa, şarj işlemini durdurarak yangın, aşırı ısınma veya patlama meydana gelmesini önleyiniz.
- Pili geri kazandırırken veya atığa verirken, pilin terminallerini sağlanmış olan kapakla örtünüz (kapağı sabitlemek için bant kullanınız) veya tüm terminalleri izole etmek için plastik bant kullanınız. Diğer durumda, piller kısa devre yaparak yangına, aşırı ısınmaya veya patlamaya neden olabilir.
- Pile / şarj cihazına, şarj işlemi sırasında dokunmayınız. Uzun süreli temas, küçük yanıklara neden olabilir.
- Şarj cihazı, güç kablous veya pil hasarlı ise, şarj cihazını kullanmayınız. Elektrik şoku veya yaralanmaları önlemek için, kesinlikle açığa çıkmış olabilecek iç parçalara dokunmayınız. Şarj cihazı veya güç kablosu hasarlı ise, güç kablosunu elektrik prizinden ayırınız ve onarım için en yakın Olympus servis merkezine başvurunuz.
- Sızıntı, renk atması, deformasyon, aşırı ısınma veya koku gibi herhangi bir olağandışı durum tespit ederseniz güç kablosunu prizden çıkartınız ve şarj cihazını kullanmayınız. Şarj cihazının bu koşullar altında kullanılmaya devam edilmesi, yangına, aşırı ısınmaya veya patlamaya neden olabilir. Onarım için, en yakın Olympus servis merkezine başvurunuz.
- Pili küçük çocukların erişemeyeceği yerlerde saklayınız. Elektrik şokunu veya yaralanmaları önlemek için, çocuklar, ebeveynleri veya gözetmenleri yanlarında olmadan, şarj cihazını kullanmamalıdır.

### **DİKKAT**

- Pili / şarj cihazını, özellikle belirtilmemiş aletlerle kullanmayınız.
- 24 saatten daha uzun süreyle şarj yapmayınız. Diğer durumda, yangın, aşırı ısınma, patlama veya sıvı akıntısı meydana gelebilir.
- Şarj işlemi, belirtilen şarj süresi 10 saat aşılmasına rağmen tamamlanmazsa, şarj işlemini durdurarak yangın, aşırı ısınma veya patlama meydana gelmesini önleyiniz. Bu durumda, Olympus servis merkezine başvurunuz.
- Pil, kamera içerisinde uzun süreyle kullanıldıktan sonra aşırı ısınır. Yanıklardan kaçınmak için, kamerayı kullandıktan hemen sonra, pilleri çıkartmayınız.
- Pili, sallanan veya eğik bir masa gibi dengesiz bir yüzeyin üzerine yerleştirmeyiniz. Pil yere düşerse, hasar görebilir veya yaralanmalara neden olabilir.
- Şarj cihazına bir pil takılı durumdayken, cihazı sallamayınız. Pil dışarı fırlayarak yaralanmalara veya hasara neden olabilir.
- Şarj cihazının üzerine veya elektrik kablosuna ağır nesneler koymayınız. Ayrıca şarj cihazını veya elektrik kablosunu kolayca düşebilecekleri TV üstü gibi yerlere bırakmayınız veya buralarda kullanmayınız.
- Şarj cihazını rutubet veya aşırı toza maruz kalabileceği yerlerde saklamayınız ve kullanmayınız. Elektrik fişini bir prize takmadan önce, fişin üzerindeki tozu temizlediğinizden emin olunuz.
- Pili aşırı soğuk veya sıcak bir ortamda şarj etmeyiniz. Pil şarj ederken en uygun çevre ısısı aralığı 10**°**C ilâ 30**°**C'dir (50**°**F ve 86**°**F). Bu aralık dışında, pilin performansında bir azalma ortaya çıkabilir.
- Şarj cihazını kullanmadığınız zamanlarda, elektrik fişini prizde takılı bırakmayınız.
- Elektrik kablosunu bir prizden çıkartırken kabloyu tutarak çekmeyiniz. Fişi çıkartmak için fişi kavrayınız. Ayrıca kabloyu aşırı şekilde bükmeyiniz veya üzerine ağır bir nesne koymayınız. Hasar görmüş bir güç kablosu yangına, aşırı ısınmaya veya elektrik çarpmasına neden olabilir.

#### **İşletme önlemleri**

#### **Yeni satın alındığında**

- Pil, fabrika şarj edilmemiştir. Kullanmadan önce, pili şarj ediniz. Ayrıca, pil uzun süre kullanılmadıktan sonra, kullanmadan önce pili şarj ediniz.
- Kullanmadan önce, pil terminallerinin temiz olduğundan emin olunuz. Terminaller kirli olduğunda, temas başarısızlığı şarj sırasında soruna neden olabilir veya pil şarj edildikten sonra pilin kullanma ömrünü kısaltabilir.

#### **Bakım**

• Pili / şarj cihazını ve terminalleri, yumuşak ve kuru bir bezle silerek temizleyiniz. Kesinlikle ıslak bir bez, alkohol, tiner, benzen veya deterjan kullanmayınız.

#### **İşletme ısıları**

- Pili, kamera için belirtilmiş olan işletme ısıları dahilinde kullanınız.
- Belirtilen işletme ısısı aralığında dahi, ısı düştükçe pilin çalışma süresi kısalır. Isı düşük olduğunda, yedek bir pil bulundurulup cep, çanta gibi bir muhafazda sıcak tutulması önerilir. Bir pili cebinizde taşırken, pil terminallerini sağlanmış olan kapakla örterek kısa devre yapmalarını önleyiniz. Pilin yanında, cebinize başka herhangi bir şey koymayınız.
- Pil şarj ederken en uygun çevre ısısı aralığı 10**°**C ilâ 30**°**C'dir (50**°**F ve 86°F).
- Bir pil ılık veya sıcak olduğunda, örneğin kullanıldıktan hemen sonra, şarj işlemi düzgün gerçekleşmeyebilir. En iyi neticeyi almak için, şarj etmeden önce pil ısısının düşmesini bekleyiniz.

#### **Taşıma ve saklama**

- Pili şarj cihazı veya kamera içerisinde bırakmayınız. Güç düğmesi kapalı konumda olsa dahi, küçük miktarda bir akım devam eder ve pil performansının düşmesine yol açabilir. Pili kullanmadığınızda, sağlanmış olan koruyucu kapağı takınız ve pili serin, kuru bir yerde 15**°**C ile 25**°**C (59**°**F ve 77**°**F) aralığında saklayınız.
- Pili taşırken veya saklarken, +/– terminallerinin kısa devre yapmasını önlemek için, sağlanmış olan koruyucu kapağı takınız. Pili, kişisel süs eşyaları dahil metalik nesnelerle aynı çanta veya çekmeceye koymayınız. Aykırı hareketler, yangına, aşırı ısınmaya, patlamaya veya sıvı akıntısına neden olabilir.

#### **Servis ömrü**

• Pilin performansı, yinelen şarj ve deşarj işlemleri ile birlikte zamanla düşer. Pilin kullanım süresi önemli ölçüde düştükten sonra, pili değiştirmeniz gerekebilir. Pil kapasitesi, 500 şarj / deşarj çevriminden sonra genellikle yarı yarıya düşer (bu durum işletme koşullarına bağlıdır).

#### **Pilin geri kazandırılması**

• Gezegenimizin kaynaklarını korumak için lütfen pilleri geri dönüşüme kazandırınız. Kullanılamaz durumdaki pilleri bertaraf ederken daima + ve – kutuplarını kapatmaya ve yerel kanun ve yönetmeliklere uymaya dikkat ediniz.

#### **Şarjla ilgili notlar**

- Şarj cihazı ve pil, şarj işlemi sırasında ısınır. Bu bir arıza değildir.
- Şarj işlemi sırasında, TV veya radyo alışı parazitlenebilir. Bu bir arıza değildir. Parazitlenmeyi önlemek için, pil şarj cihazını TV veya radyodan uzağa taşıyınız.

#### **Deniz aşırı kullanılması**

• Şarj cihazını başka bir ülkede kullanabilmek için, ilgili ülkenin priz tasarımlarına uyan bir adaptöre gerek duyabilirsiniz. Ne tür bir fiş veya adaptöre gerek duyulduğunu öğrenmek için, lütfen bir seyahat acentasına başvurunuz. Elektronik transformatör (yolculuk konvertörü) kullanmayınız; kusurlu çalışmaya neden olabilir.

#### **Ana spesifikasyonlar**

#### *BLM-1 Li-ion pili*

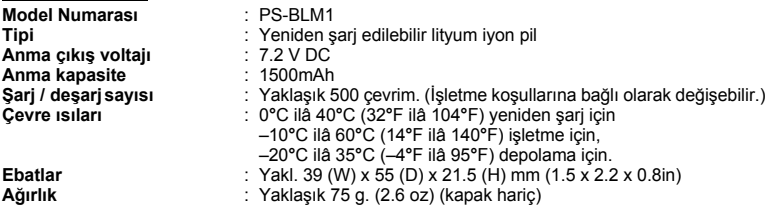

#### *BCM-2 Li-ion Pil Şarj Cihazı*

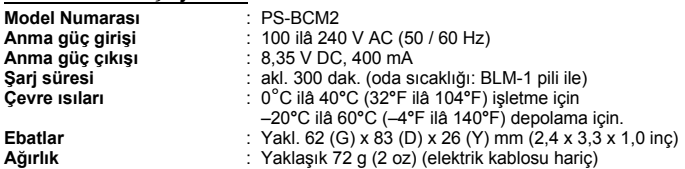

Tasarım ve özellikler, önceden bildirilmeksizin değiştirilebilir.

# **LBH-1 Lityum Pil Tutucusunun Kullanılması**

Üç adet CR123A Lityum pile gerek duyulur (piyasada satılır).

- 
- *1* **Pil tutucusunu yuvasından çıkartınız.**  *2* **Resimde gösterilen okla belirtilen bölümü aşağı bastırarak tutucu kapağını çıkartınız.**
	- *3* **Pilleri resimde gösterildiği yönde pil tutucusuna yerleştiriniz.**

*4* **Tutucu kapağını, resimde gösterildiği gibi pil tutucuna takınız.**

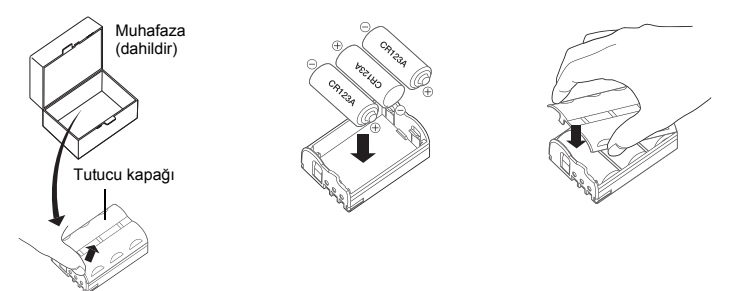

#### **Kullanılabilen aygıtlar**

- E-500, E-1, E-300 Dijital kameralar
- HLD-3 Güç Pili Tutucusu

#### **Güvenlik önlemleri**

- Pili tutucusunu özellikle belirtilmemiş aletlerle kullanmayınız.
- LBH-1 Lityium pil tutucusunu birden çok pil tutucusu veya pilin takılabileceği the HLD Power pil tutucusu gibi aygıtla kullanırken aynı anda BLM-1 Li-ion pilin kullanmayınız.
- CR123A lityum pili, yeniden şarj edilebilir bir pil değildir. Pili, bir şarj cihazına takmayınız. Pili, +/– terminalleri ters duracak şekilde pil tutucusuna takmayınız. Aksi durumda, yangın veya patlama meydana gelebilir.
- Pil tutucusunu pille yüklüyken taşıdığınızda, kısa devreye neden olabilecek başka metal nesnelerle temas etmesini önlemek için, pil tutucusunu sağlanmış olan muhafazada saklayınız. Ayrıca, tutucu içerisindeki pillerin arasına metal girememesine özen gösteriniz.
- Pil tutucusunu kesinlikle ısıtmayınız, ateşe atmayınız veya suya ve rutubete maruz bırakmayınız. Aksi durumda, yangın veya patlama meydana gelebilir.

#### **İşletme önlemleri**

- Pil tutucusunu pillerle yüklü durumdayken taşıdığınızda veya sakladığınızda, sağlanmış olan muhafaza içine yerleştiriniz.
- Pil tutucusunu yüksek ısıya maruz kalan yerlerde bırakmayınız (örn. arabanın ön camı altına, ısıtıcıların yakınına vs.).
- Pilleri değiştirirken tüm pilleri aynı anda değiştiriniz.
- Eski piller ile yeni pilleri karıştırmayınız.
- Farklı marka veya tipteki pilleri karıştırmaınız.

#### **Pil kullanma önlemleri**

- Pilleri düzgün kullanınız. Pillerin hatalı kullanılması sıvı akıntısına, aşırı ısınmaya veya başka hasara neden olabilir. Pilleri değiştirirken, pil kutuplarına ([+] ve [–] terminallerine) dikkat ediniz.
- Pilleri kesinlikle kısa devre yapmayınız, sökmeyiniz, yeniden şarj etmeyiniz veya ateşe atmayınız. Bu koşullar altında, yangın veya patlama meydana gelebilir.
- Pilleri küçük çocukların erişemeyeceği yerlerde saklayınız. Pil bir kçovuk tarafından yutulduğunda derhal bir hekime başvurunuz.
- Pil performansı, düşük ısılarda geçici olarak düşebilir. Pilleri dışarıda soğuk havada kullanırken, giysileriniz içerisinde, bir çantada veya cepte taşıyarak sıcak tutunuz. Performans soğuk havada düşse dahi, piller normal ısıya döndükten sonra eski performanslarını yakalar.
- Pilin (+) veya (–) terminaline gres veya ter bulaşırsa, temas bozukluğu ortaya çıkabilir. Kullanmadan önce, pili kuru bir bezle iyice temizleyiniz.
- Uzun bir geziye, özellikle yurt dışına çıkmadan önce, yanınızda taze yedek piller bulundurmanız önerilir. Piller, bazı bölgelerde kolayca bulunamayabilir.
- Pillerin üzerinde yazılı olan uyarıları dikkate alınız.
- Tükenmiş pilleri bertaraf ederken, bu tür atıklarla ilgili kanun ve yönetmeliklere uyunuz.
- Kamerayı uzun bir süre kullanmadığınızda, sıvı akıntısına neden olmamak için pilleri kameradan çıkardığınızdan emin olunuz. Pilleri serin, kuru bir yerde saklayınız (yakl. 20°C ve düşük rutubetli).

#### *Ana spesifikasyonlar*

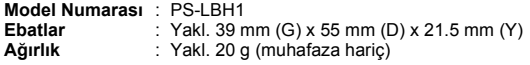

\* Gelecekte piyasaya sürülecek Olympus dijital kameralarının geçerliliğini öğrenmek için, Olympus web sitesini ziyaret ediniz veya Olympus müşteri destek merkezine başvurunuz.

# **ZUIKO DIGITAL değiştirilebilir lensler**

#### **Güvenlik önlemleri**

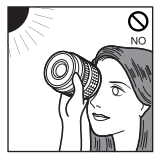

Güneşe lensin içerisinden bakmayınız.

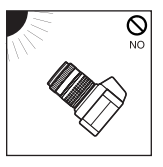

Kamera lensini doğrudan güneşe çevirmeyiniz. Güneş ışığı lens içerisinde yoğunlaşıp kamera içerisinde odaklanır ve hasar veya yangına neden olabilir.

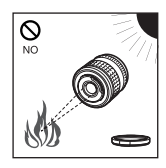

Lensi kapağı olmadan bırakmayınız. Güneş ışığı lensin içerisinden geçerek yangına neden olabilir.

### **Kullanma önlemleri**

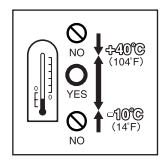

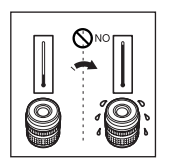

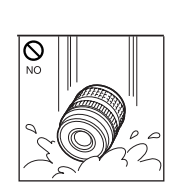

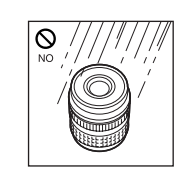

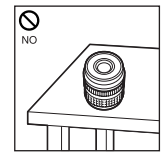

Çalışma ısısı aralığı Ani ısı değişiklikleri Lensi yüzü yere bakacak Fazla basınç şekilde bırakmayınız.

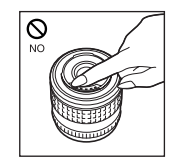

dokunmayınız.

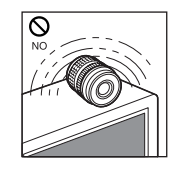

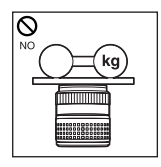

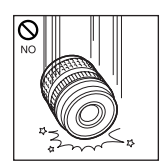

Düşürmeyiniz

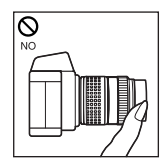

Organik çözücüler Aşırı rutubet Manyetizma Kamerayı, odaklama işlemi dolayısıyla lensten çıkan bölümden kavrayarak tutmayınız.

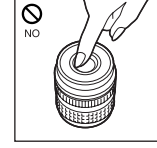

Lense dokunmayınız. Batırmayınız **Kontaklara** 

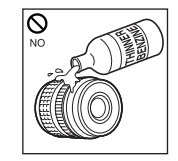

### **Saklama Önlemleri**

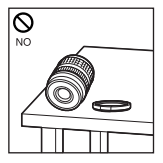

Kullanılmadığında lensin Lens temizliği kapağını takınız.

Lens cleaning

tissue or soft cloth

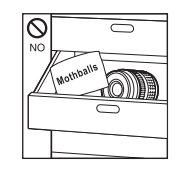

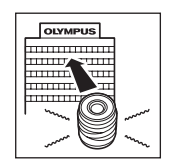

Güve ilaçları **Herhangi bir sorun** olduğunda en yakın Olympus servis merkezine başvurunuz.

### **ZUIKO DIGITAL 14 – 45mm f3.5 – 5.6**

#### **Ana özellikleri**

- 14 45mm, yüksek görüntüleme yetisi olan ve salt Olympus FOUR THIRDS tek-lens-refleks dijital kameralarıyla kullanılmak üzere tasarlanmış olan bir lenstir.
- Standart zoom lensi, 35 mm'lik bir film kamerasında 28 90 mm'lik lense denktir.
- 12 grupta 10 elemanlı zoom lensi ve asferik öğeler dahil.
- Opsiyonel EC-14 telekonvertörü ile manüel odaklama (MF) modunda kullanılabilir.
- Opsiyonel EX-25 uzantı tüpüyle aşağıdaki koşullarda kullanılabilir:

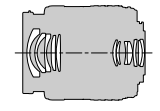

Lens konfigürasyonu

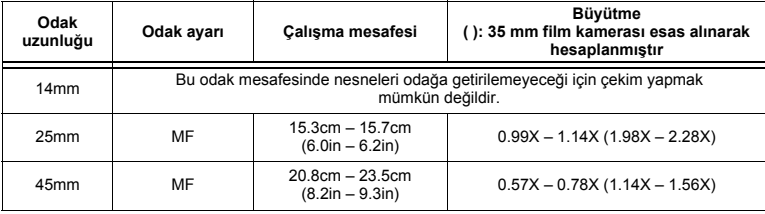

#### **Çekim konusunda notlar**

• Birden çok filtre veya kalın bir filtre kullanıldığında, resimlerin kenarları kırpılabilir.

#### *ZUIKO DIGITAL değiştirilebilir lensler*

#### **Terimler**

- <sup>1</sup> Baslık takma bölümü
- 2 Filtre takma bölümü vida dişleri
- 3 Zoom halkası
- 4 Odaklama halkası
- 5 Takma düzeni
- 6 Elektrik kontakları
- 7 Ön kapak
- 8 Arka kapak
- 9 Lens başlığı
- **Başlığın takılması**
- **Başlığın saklanması**

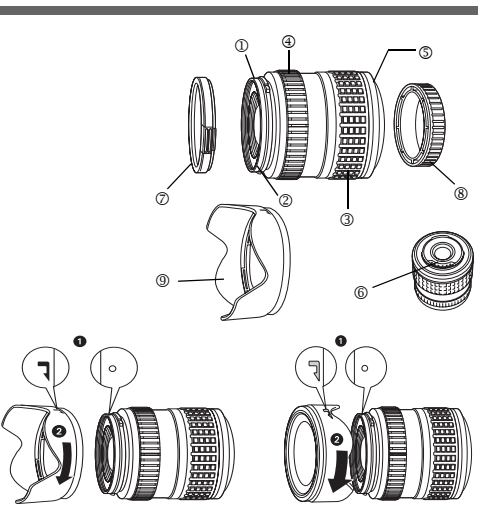

Başlığı, arkadan ışıklı bir süjeyi çekerken kullanınız.

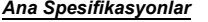

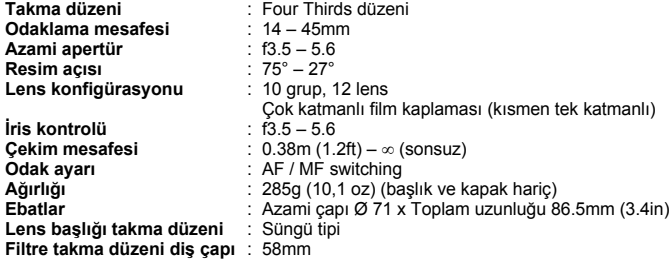

#### **ZUIKO DIGITAL 17.5 – 45mm f3.5 – 5.6**

#### **Ana özellikleri**

- 17,5 45mm lensi, yüksek görüntüleme yetisi olan ve salt Olympus FOUR THIRDS tek-lens-refleks dijital kameralarıyla kullanılmak üzere tasarlanmış olan bir lenstir.
- Standart zoom lensi, 35 mm'lik bir film kamerasında 35 90 mm'lik lense denktir.
- 7 grupta 7 elemanlı zoom lensi ve asferik öğeler dahil.
- Opsiyonel EC-14 telekonvertörü ile manüel odaklama (MF) modunda kullanılabilir.
- Opsiyonel EX-25 uzantı tüpüyle aşağıdaki koşullarda kullanılabilir:

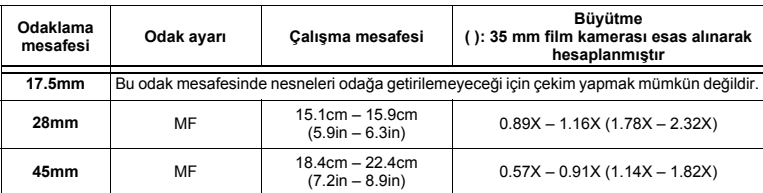

#### **Çekim konusunda notlar**

• 17.5 mm odak mesafesinde çekim yaparken monitörde, «17 mm» görüntülenir.

#### **Terimler**

- $0$  Arka kapak
- 2 Filtre takma bölümü vida dişleri
- 3 Zoom halkası
- 4 Odaklama halkası
- 5 Takma düzeni
- 6 Elektrik kontakları
- 7 Ön kapak

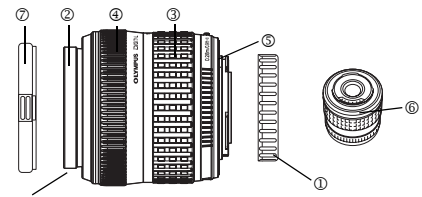

Filtreyi lense takarken filtre geçme parçasının vidalı kısmının dış bölümünü kavrayınız.

#### *Ana Spesifikasyonlar*

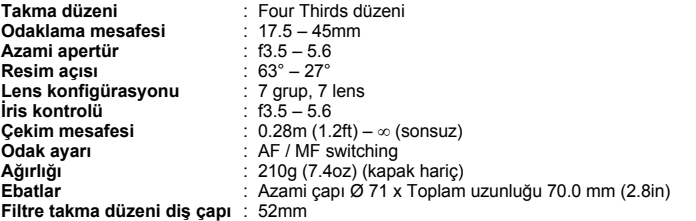

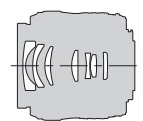

#### **Garanti şartları**

- 1. Düzgün kullanılmasına rağmen bu ürün kusurlu bulunursa (ürünle verilen Bakım ve Kullanım talimatına uygun olarak), yetkili dağıtıcılar listesinde adı geçen Olympus Imaging Europa GmbH iş alanı bünyesindeki yetkili Olympus dağıtıcılarından alınan tarihten itibaren iki yıl boyunca, bu ürün tamir edilebilir veya Olympus'un seçeneğinde ücretsiz olarak yenisiyle değiştirilebilir. Garanti talebinde bulunabilmek için müşteri, 2 yıl geçerliliği olan bu Garanti Belgesini ve ürünü, satın aldığı bayiiye veya Olympus Imaging Europa GmbH iş alanı bünyesinde yetkili dağıtıcı olarak belirlenen bir Olympus servis istasyonuna götürmelidir. Dünya Çapında geçerli olan Garantinin birinci yılında müşteri, ürünü istediği Olympus servis istasyonuna verebilir. Tüm ülkelerde Olympus servis istasyonlarının bulunmadığını lütfen unutmayınız.
- 2. Ürünün yetkili Olympus servis istasyonuna veya dağıtıcısına nakliyesi ve nakliye sırasında doğabilecek tüm hasarlardan müşteri sorumludur.
- 3. Aşağıda belirtilen hasarlar garanti kapsamında değildir ve müşteri, yukarıda belirtilen garanti süresi dolmasa bile onarım ücreti ödemekle yükümlüdür.
	- (a) Kötü kullanımdan doğan hasarlar (talimatın Bakım veya diğer bölümlerinde belirtilmeyen bir kullanım söz konusu olduğunda).
	- (b) Olympus veya yetkili bir Olympus servis istasyonu tarafından gerçekleştirilmeyen onarım, değişiklik, temizlik vs.den doğan hasarlar.
	- (c) Ürünün satışından sonra, düşme, darbe gibi nakliye sırasında meydana gelen kusurlar veya hasarlar.
	- (d) Yangın, deprem, sel, şimşek ve diğer doğal felaketlerden, çevre kirliliğinden ve düzensiz gerilim kaynaklarından meydana gelen kusur veya hasar.
	- (e) Kötü veya uygunsuz saklama (ürünü yüksek sıcaklık ve nem, naftalin veya zararlı ilaçlar vb. böcek savarların yakınında saklama) ve yanlış bakım vb.den kaynaklanan hasarlar.
	- (f) Boşalmış pillerden vs. kaynaklanan kusurlar.
	- (g) Ürün kılıfına kum, çamur vs. girmesinden kaynaklanan arızalar
	- (h) Bu Garanti Belgesinin ürünle birlikte getirilmediği hallerde.
	- (i) Garanti Belgesi'nde, satın alınan yıl, ay ve gün, müşterinin adı, bayiinin adı ve seri numarası hakkında herhangi bir değişiklik yapıldığında.
	- (j) Bu Garanti Belgesi'yle beraber ürünü satın aldığınızı kanıtlayan bir belge sunmadığınızda.
- 4. Bu Garanti sadece bu ürün için geçerlidir. Garanti, kılıf, kayış, lens kapağı ve piller gibi diğer ilave ekipmana uygulanmaz.
- 5. Olympus'un bu garantiyle üstlendiği tek sorumluluk ürünün tamiri veya yenisiyle değiştirilmesi ile sınırlıdır. Olympus, ortaya çıkan veya ürün kusurundan kaynaklanan her türlü dolaylı veya müteselsil kayıp veya hasar ve özellikle lens, film, ürünle beraber kullanılan diğer ekipman veya aksesuarların kaybı veya hasarı ya da onarımın gecikmesinden veya bilgi kaybından doğan her türlü kayıp için olan sorumluluktan muaftır. Kanunun belirlediği mücbir kurallara bununla halel gelmez.

#### **Garanti bakımı hakkında notlar**

- 1. Bu garanti ancak Garanti Belgesi Olympus veya yetkili bir bayii tarafından usulüne uygun olarak tamamlanırsa ya da diğer belgeler yeterli ispatı içerirse geçerlidir. Dolayısıyla adınızın, bayiinizin adının, seri numarasının ve satın alınan yıl, ay ile gün bilgisinin tam olarak yazıldığından veya orijinal faturanın veya satış faturasının (bayiinin adını, satın alma tarihini ve ürün tipini gösteren) bu Garanti Belgesi'ne eklendiğinden lütfen emin olunuz. Olympus, Garanti Belgesi tamamlanmadığında ve/veya yukarıdaki belgeler eklenmediğinde ve/veya içerdikleri bilgiler eksik veya yanlış olduğunda da ücretsiz servis vermeyi geri çevirme hakkını saklı tutar.
- 2. Bu Garanti Belgesi yeniden verilmeyeceğinden, güvenliir yerde saklayınız.
	- Bkz. ekteki yetkili uluslararası Olympus servis şebekelerinin listesi.

#### **Garanti Tekzibi**

Olympus, bu yazılı materyalin veya yazılımın içeriği aracılığıyla ve içeriği ile ilgili olarak hiçbir doğrudan ya da dolaylı vaatte bulunmaz veya garanti vermez; hiç bir durumda ticari kullanılabilirlik ya da belirli bir amaç için kullanılabilirlik ya da bu yazılı belgelerin, yazılımın ya da cihazın kullanılmasından ya da kullanılamamasından kaynaklanan (kar kaybı, işin aksaması ya da iş bilgilerinin yitirilmesi dahil fakat bununla sınırlı olmamak kaydıyla) sorumluluk kabul etmez. Bazı ülkeler, dolaylı veya arızi zararlardan kaynaklanan sorumluluğun sınırlandırılmasına izin vermez. Bu nedenle yukarıdaki sınırlandırmalar sizin için geçerli olmayabilir.

# **Dizin**

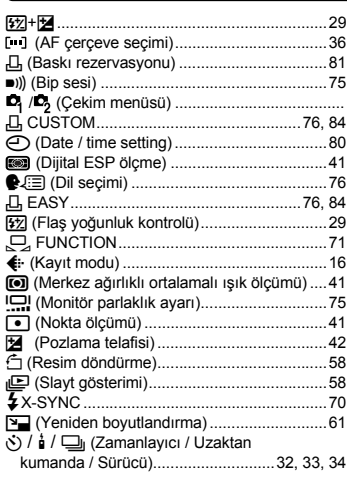

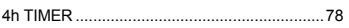

### $\mathbf{A}$

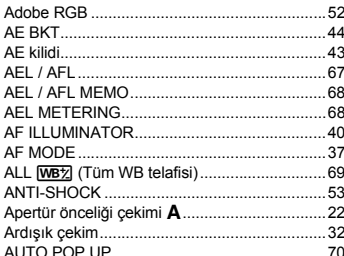

### $\overline{B}$

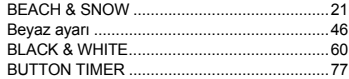

## $\mathbf c$

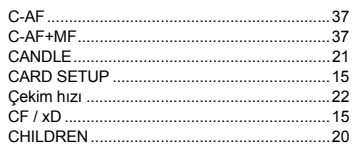

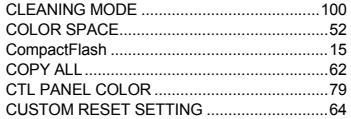

### D

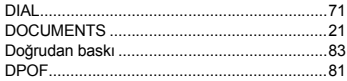

### E

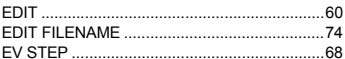

### F

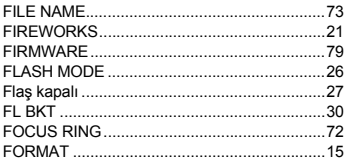

# G

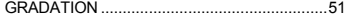

### $\overline{\mathbf{H}}$

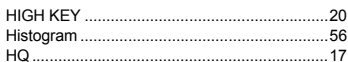

# $\mathbf{I}$

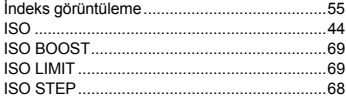

### $\mathsf J$

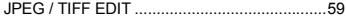

# $\overline{\mathsf{K}}$

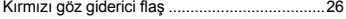

### $\overline{\mathsf{L}}$

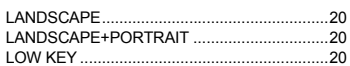

### M

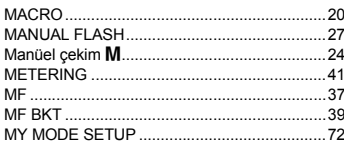

### $\overline{\mathsf{N}}$

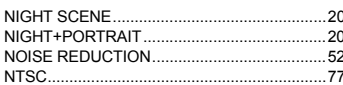

### $\mathbf{o}$

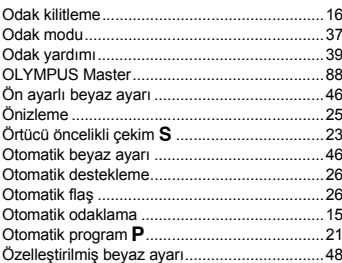

### $\mathsf{P}$

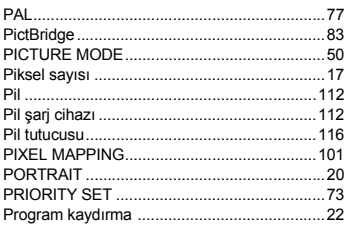

### $\mathbf Q$

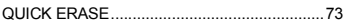

### $\overline{\mathsf{R}}$

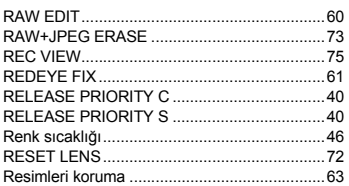

## $\mathbf{s}$

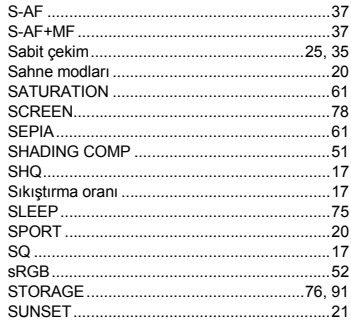

# $\bar{I}$

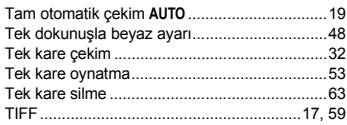

# $\cup$

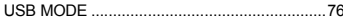

## $\mathbf{v}$

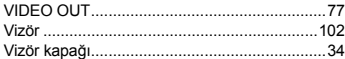

### $\boldsymbol{\mathsf{W}}$

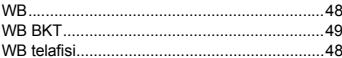

# $\mathsf{x}$

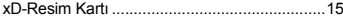

### Y

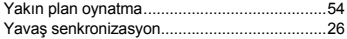

# Z

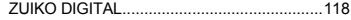

### **MEMO**

### **MEMO**

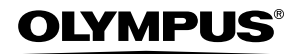

http: / / www.olympus.com /

#### **OLYMPUS IMAGING CORP. -**

Shinjuku Monolith, 3-1 Nishi-Shinjuku 2-chome, Shinjuku-ku, Tokyo, Japan

#### OIYMPUS IMAGING AMERICA INC.

2 Corporate Center Drive, P.O. Box 9058, Melville, NY, 11747-9058, A.B.D., Tel. 631-844-5000

#### **Teknik Destek (ABD)**

24/7 online otomatik yardım: http://www.olympusamerica.com/E1 Telefonla müşteri desteği: Tel. 800-260-1625 (Ücretsiz)

Telefonla müşteri desteğimiz, sabah 8'den akşam 10'a kadardır. (Pazartesi'den Cuma'ya) Amerika Doğu Saati E-Posta: distec@olympus.com Olympus yazılım güncellemeleri bu adresten edinilebilir: http://www.olympus.com/digital

#### **OLYMPUS IMAGING EUROPA GMBH**

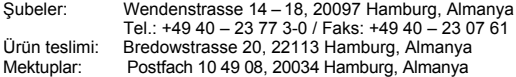

#### **Avrupa Teknik Müşteri Desteği:**

Lütfen web sitemizi ziyaret ediniz **http://www.olympus-europa.com** veya ÜCRETSİZ NUMARAMIZI \* arayınız: **00800 – 67 10 83 00**

Avusturya, Belçika, Danimarka, Finlandiya, Fransa, Almanya, Italya, Lüxemburg, Hollanda, Norveç, Portekiz, İspanya, İsveç, İsviçre, İngiltere için.

• Lütfen, bazı (mobil) telefon servisleri/tedarikçileri, +800 'lü numaralara erişim hakkı vermediğini veya ek bir ön numara istediğini unutmayınız.

Listede olmayan tüm Avrupa Ülkeleri için ve yukarıda verilen numaralara erişememeniz halinde, lütfen aşağıdakileri kullanınız. ÜCRETLİ NUMARALAR: **+49 180 5 – 67 10 83** veya **+49 40 – 23 77 38 99.**

Teknik Müşteri Desteğimiz sabah 9'dan akşam 6'ya (Orta Avrupa Saati) kadar açıktır (hafta içi her gün).

©2005 OLYMPUS IMAGING CORP.